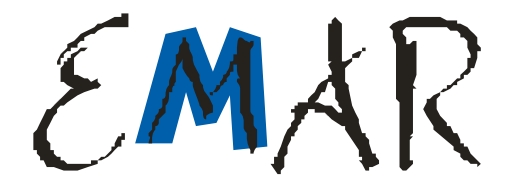

# **Instrukcja uŜytkownika drukarki fiskalnej EMAR PRINTO 57TE**

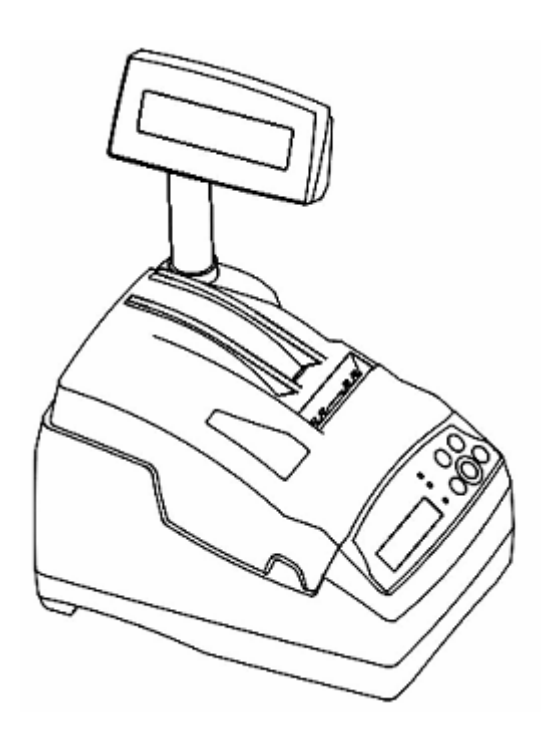

**Emar** spółka jawna Kopytów 26, 05-870 Błonie k/Warszawy tel. (22) 725-45-46, (22) 725-45-94, (22) 731-90-80 www.emar.pl

 $EMAR$ 

# **Instrukcja uŜytkownika EMAR PRINTO 57TE**

# **wersja dokumentu 1.0**

**2010. VII**

**Ver. 1.00**

## **OSTRZEśENIA I ZALECENIA**

Przed przystąpieniem do pracy z drukarką fiskalną EMAR PRINTO należy zapoznać się instrukcją obsługi i warunkami gwarancji.

Każde wystąpienie nieprawidłowości w pracy drukarki winno być niezwłocznie zgłaszane do autoryzowanego serwisu producenta.

Drukarka i system komputerowy powinny być zasilane z tej samej sieci elektrycznej o parametrach zgodnych z podanymi na tabliczce znamionowej przez gniazda wyposażone w bolec uziemiający. Zaleca się stosowanie listwy zasilającej z filtrem przeciwzakłóceniowym.

Do zasilania urządzenia należy stosować wyłącznie zasilacz sieciowy dostarczony w zestawie przez producenta.

Pierwsze podłączenie drukarki do systemu komputerowego powinno być wykonane przez autoryzowany serwis firmy EMAR.

Zabrania się łączenia drukarki z systemem komputerowym, kiedy urządzenia są podłączone do sieci.

Drukarkę należy chronić przed nasłonecznieniem i wilgocią.

W przypadku, kiedy drukarka znajdowała się w niższej temperaturze, to po przetransportowaniu jej do pomieszczenia o wyższej temperaturze zabrania się używania urządzenia przez około 1 godzinę (czas niezbędny do odparowania rosy związanej z kondensacją pary wodnej po zmianie temperatury). Nie zastosowanie się do powyższego zalecenia może spowodować zakłócenia w pracy drukarki fiskalnej, a nawet jej uszkodzenie.

Miejsce, w którym będzie użytkowana drukarka fiskalne powinno być wolne od wpływu wszelkiego typu agresywnych zanieczyszczeń.

W celu uniknięcia obrażeń należy bardzo ostrożnie operować w pobliżu wystającej, ostrej krawędzi nożyka do odcinania paragonów.

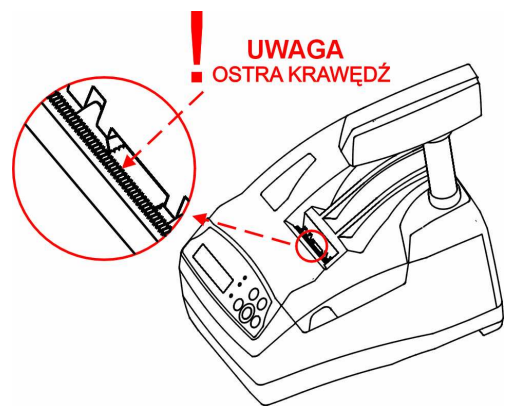

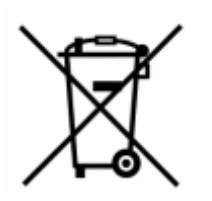

To oznakowanie informuje, że produktu nie wolno wyrzucać razem z innymi odpadami.

Polskie prawo zabrania pod karą grzywny łączenia zużytego sprzętu elektrycznego i elektronicznego wraz z innymi odpadami. Należy go przekazać do odpowiedniego punktu, który zajmuje się zbieraniem i recyklingiem urządzeń elektrycznych i elektronicznych. Dbając o pozbycie się produktu w należyty sposób, można zapobiec

potencjalnym negatywnym skutkom dla środowiska naturalnego i zdrowia ludzkiego, jakie mogłyby wyniknąć z niewłaściwego postępowania z odpadami powstałymi ze zużytego sprzętu elektronicznego.

Firma EMAR nie ponosi odpowiedzialności za uszkodzenia drukarki spowodowane niewłaściwym zasilaniem, oddziaływaniem silnego pola elektromagnetycznego, elektrostatycznego lub promieniowania.

Niewłaściwa eksploatacja i nieprzestrzeganie wymagań i zaleceń zamieszczonych w niniejszej instrukcji zwalniają firmę EMAR z ewentualnych roszczeń karno – skarbowych ze strony Skarbu Państwa wobec podatnika, który jest użytkownikiem drukarki.

## **Podstawowe pojęcia dotyczące drukarki fiskalnej**

**Totalizery –** Liczniki przechowujące utarg brutto w poszczególnych stawkach PTU. Totalizery znajdują się w pamięci ulotnej RAM i są kasowane wraz z wydrukiem raportu dobowego, którego wartości są zgodne ze stanem totalizerów.

**Stawki PTU – Stawki podatkowe (wyrażone w procentach) służące do wyliczenia podatku od towarów** i usług. W drukarce fiskalnej można zapisać 7 stawek podatkowych. Ilość zmian stawek dla trybu fiskalnego jest ograniczona do 30.

**Numer unikatowy –** Indywidualny i niepowtarzalny numer nadawany pamięci fiskalnej kasy przez Ministerstwo Finansów RP. Identyfikuje on jednoznacznie każda kasę i nie może być przypisany innym urządzeniom.

**Raport dobowy –** Dokument, który zawiera wartości aktualnych stawek PTU, wartości sprzedaży brutto w poszczególnych stawkach PTU oraz wartości wyliczonego podatku. Użytkownik drukarki ma obowiązek wykonania raportu dobowego na zakończenie każdego dnia sprzedaży.

**Pamięć fiskalna –** Pamięć nieulotna EPROM wykorzystywana jedynie w trybie fiskalnym, gromadząca wszystkie zapisy zmian stawek PTU oraz kolejne zapisy raportów dobowych. W pamięci fiskalnej zapisany jest również numer NIP i numer unikatowy.

**Fiskalizacja –** Operacja, podczas której zapisywany jest do pamięci fiskalnej drukarki numer NIP podatnika, oraz następuje nieodwracalna zmiana trybu niefiskalnego pracy drukarki na fiskalny.

**Tryb niefiskalny –** Tryb, w którym pracuje drukarka przed wykonaniem operacji fiskalizacji.. W trybie tym drukarka wykonuje wszystkie operacje i wydruki analogicznie, jak w trybie fiskalnym. Jedyne różnice to:

- śadne dane nie są zapisywane do pamięci fiskalnej.
- Na wydrukach, odpowiadających wydrukom fiskalnym, nie jest drukowane logo fiskalne i numer unikatowy. Ponadto powyżej i poniżej treści dokumentu drukowany jest napis:

#### # NIEFISKALNY #

**Tryb fiskalny –** Tryb, w którym pracuje drukarka po wykonaniu operacji **fiskalizacji.** W trybie tym, takie operacje, jak wydruk raportu dobowego czy zmiana stawek PTU powodują nieodwracalny zapis do pamięci fiskalnej.

Pamięć fiskalna w stanie "tylko do odczytu"– Pamięć fiskalna została zamknięta. Na drukarce z zamkniętą pamięcią fiskalną nie można prowadzić sprzedaży ani drukować raportów dobowych.

**Raport okresowy –** Wydruk zawierający raporty dobowe i rekordy stawek PTU z zadanego okresu czasu zapisane w pamięci fiskalnej.

**Raport rozliczeniowy –** Rodzaj raportu okresowego, podczas którego pamięć fiskalna przechodzi w stan "tylko do odczytu"; może on zostać wykonany tylko w trybie serwisowym.

**Baza towarowa –** Obszar w pamięci drukarki przechowujący nazwy towarów sprzedanych przez drukarkę oraz przypisane do nich wartości stawek PTU. Dzięki informacjom zapisanym w bazie towarowej można wykryć, czy stawka PTU przypisana danemu towarowi była zmniejszana.

**Kopia elektroniczna –** Zewnętrzna pamięć na elektronicznych nośnikach danych na której zapisywane są kopie wszystkich wydruków papierowych. W przypadku PRINTO 57TE nośnikiem kopii elektronicznej jest karta pamięci **SD** lub **SDHC**.

**Pamięć podręczna –** Bufor pamięci wewnętrznej przechowujący okresowo kopię wydruków w formie elektronicznej. W trakcie wykonywania raportu dobowego jej zawartość jest przepisywana do nośnika kopii elektronicznej. Jeżeli z powodu błędu dane z pamięci podręcznej nie mogą zostać zapisane to pamięć ta nie jest kasowana i są tam przetrzymywane kopie z co najwyżej dwóch raportów dobowych.

**Waluta ewidencyjna –** Jest to waluta, w której jest podawany podatek liczony przez kasę oraz łączne kwoty paragonu i kwoty raportu dobowego. Waluta ewidencyjna jest oznaczona przez trzy duże litery.

**Obrót –** Zsumowana wartość brutto wszystkich paragonów z danego zakresu nie wliczając opakowań zwrotnych.

## Spis treści

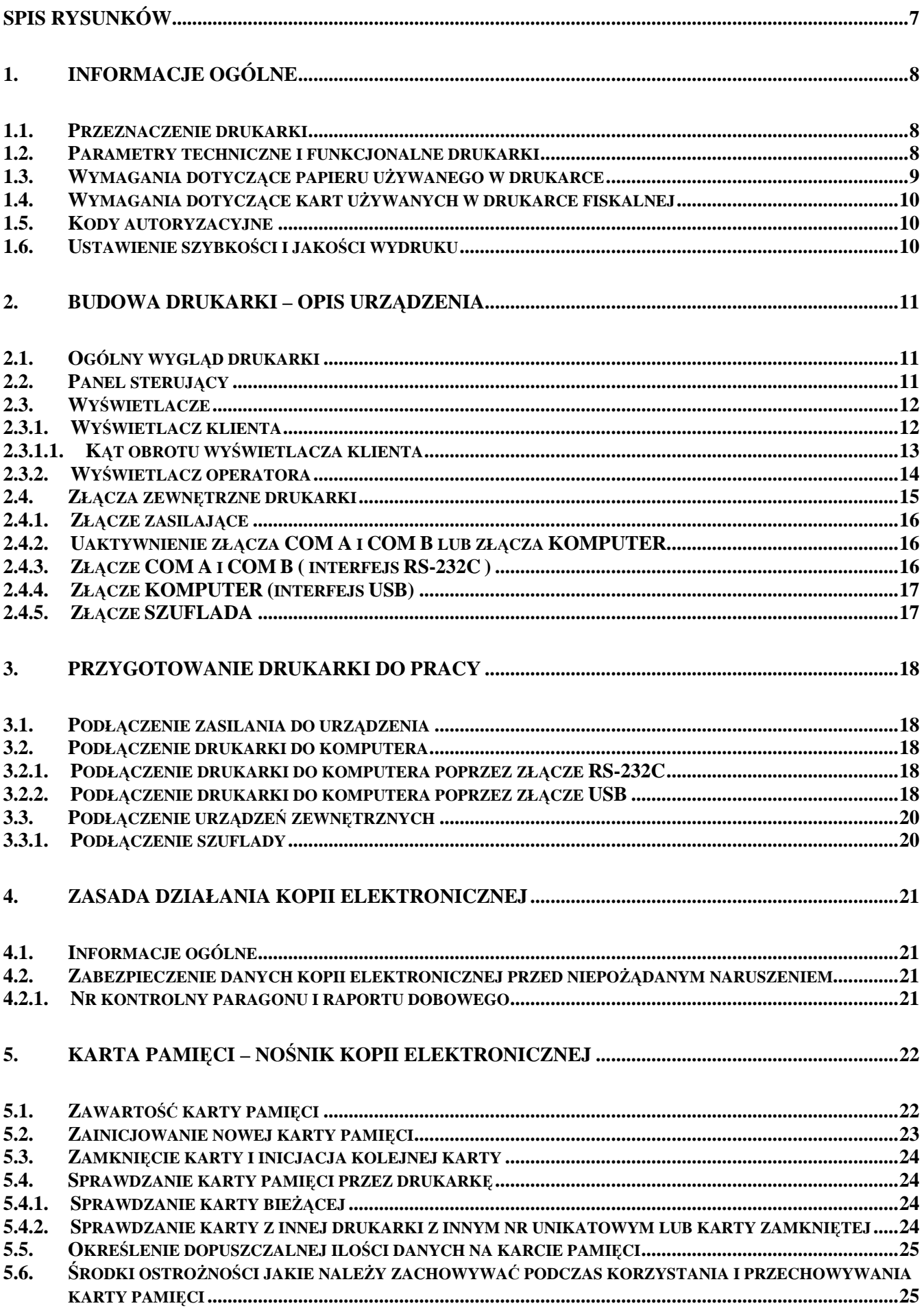

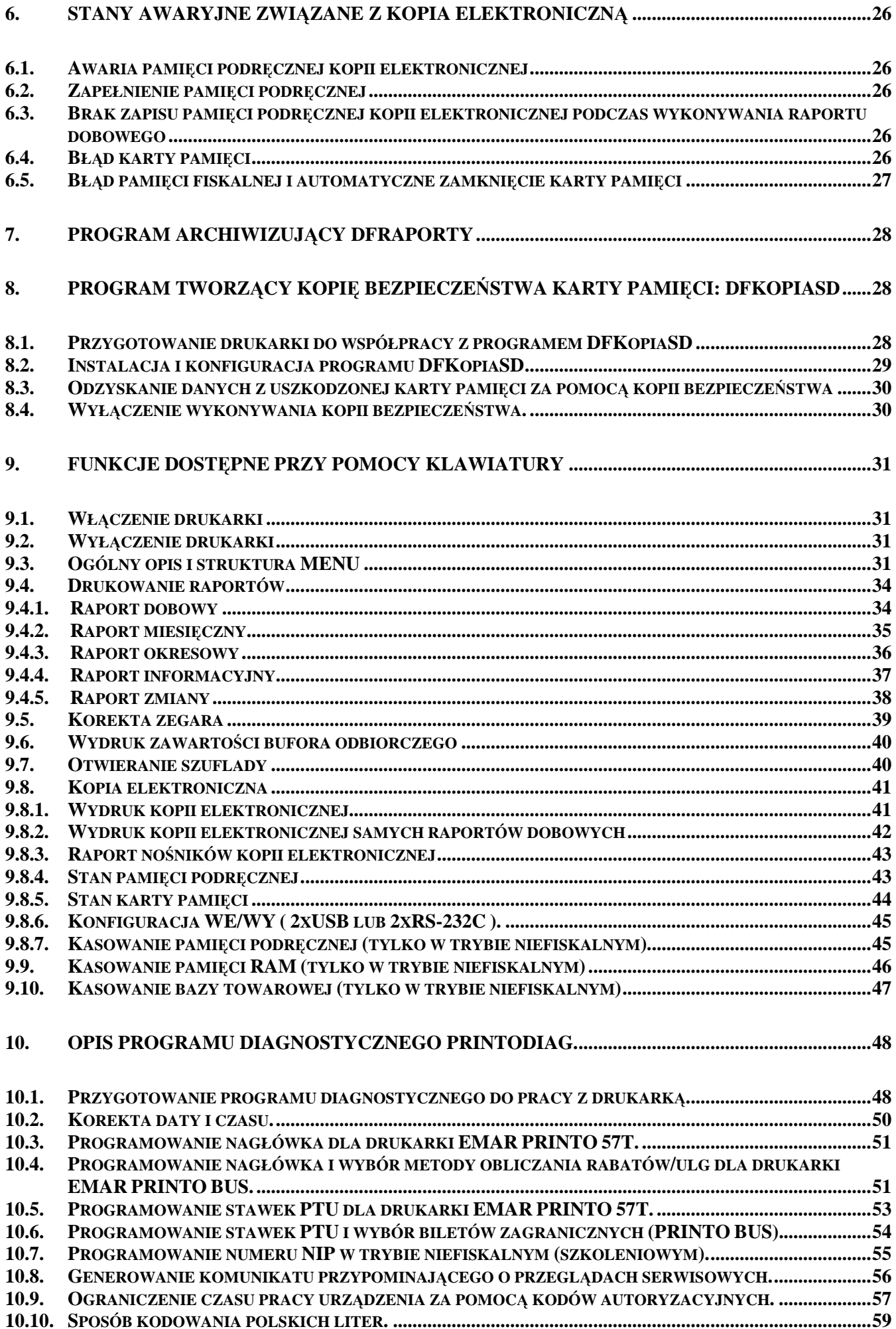

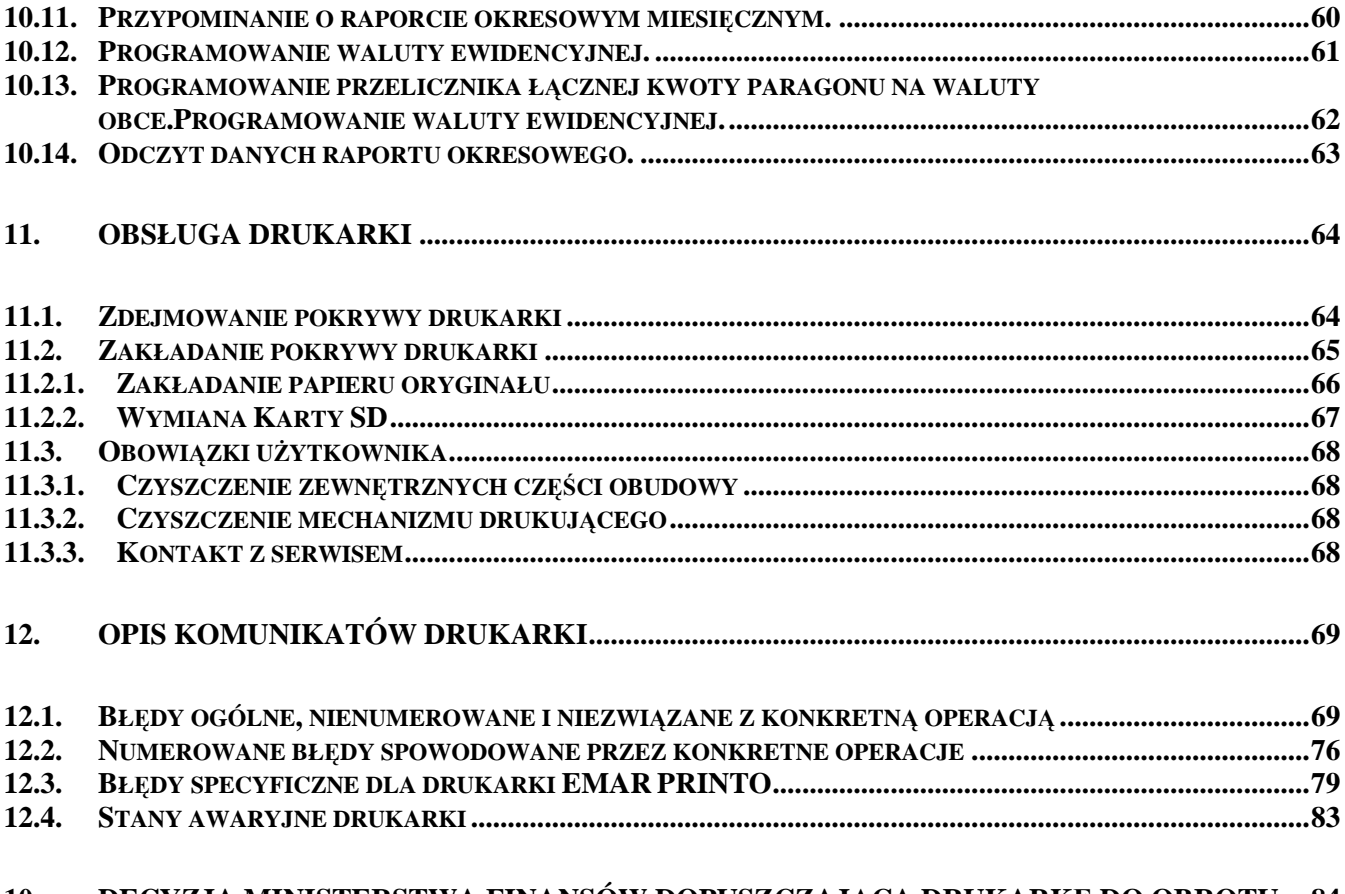

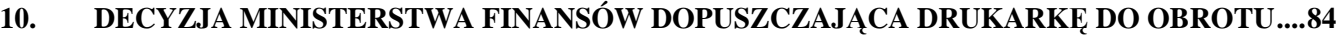

# **Spis rysunków**

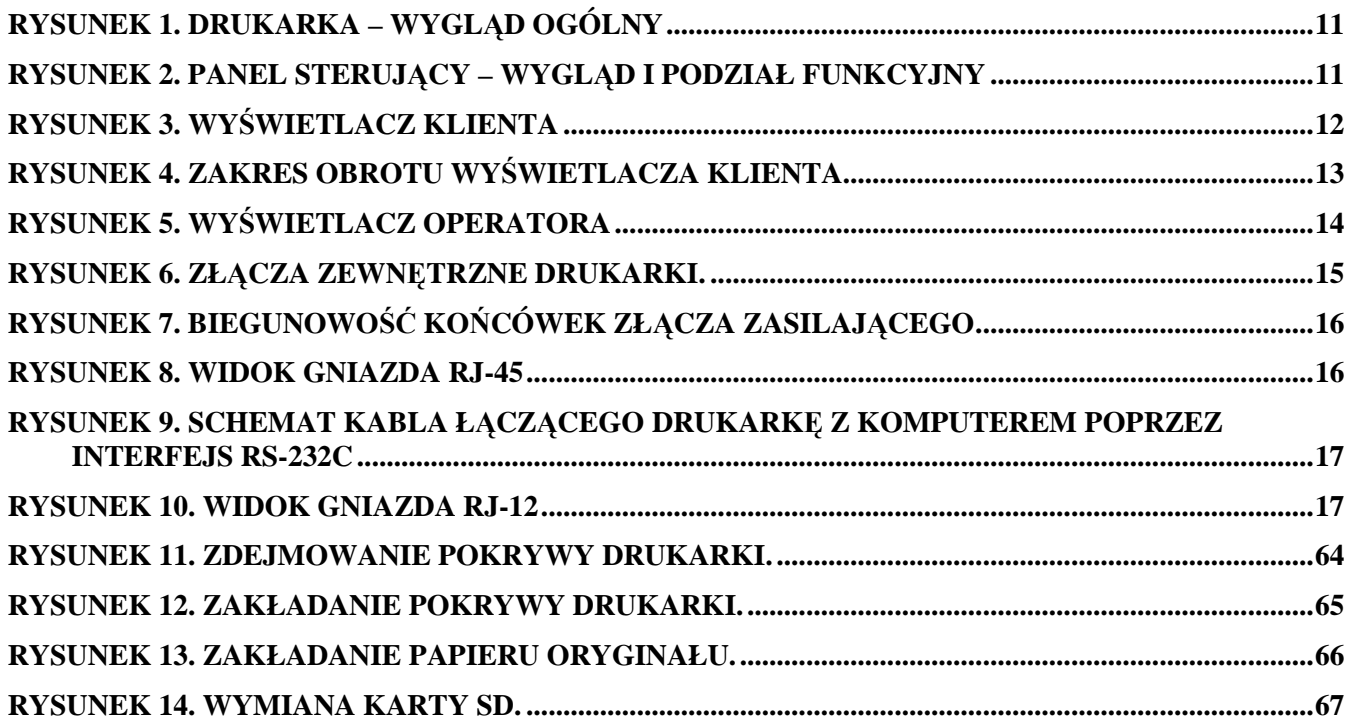

# **1. Informacje ogólne**

# **1.1. Przeznaczenie drukarki**

Drukarka fiskalna to urządzenie, które nie jest w stanie pracować samodzielnie, dlatego też przeznaczona jest do prowadzenia ewidencji obrotu za pomocą systemów komputerowych i stanowi ich niezbędne fiskalne uzupełnienie.

# **1.2. Parametry techniczne i funkcjonalne drukarki**

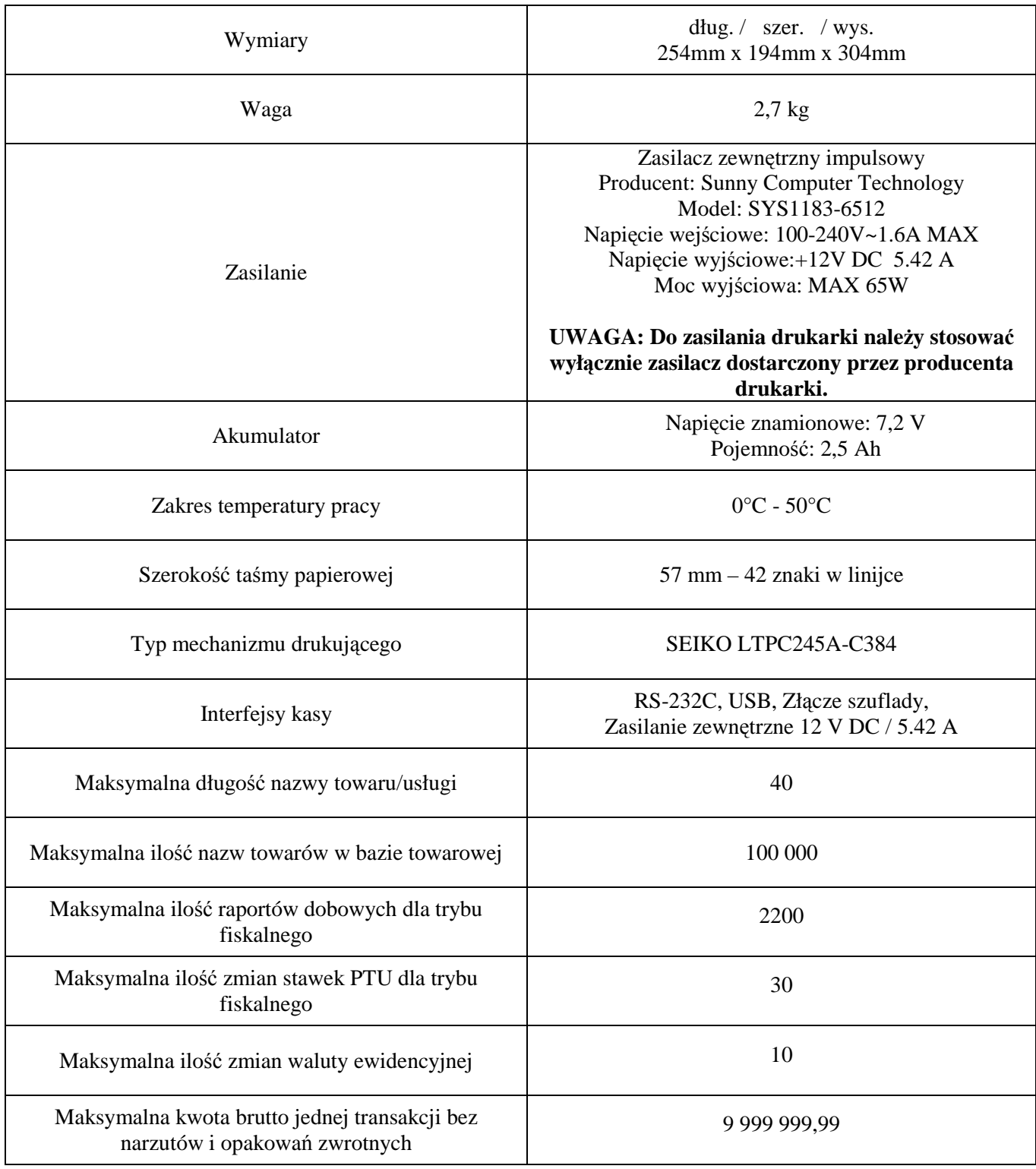

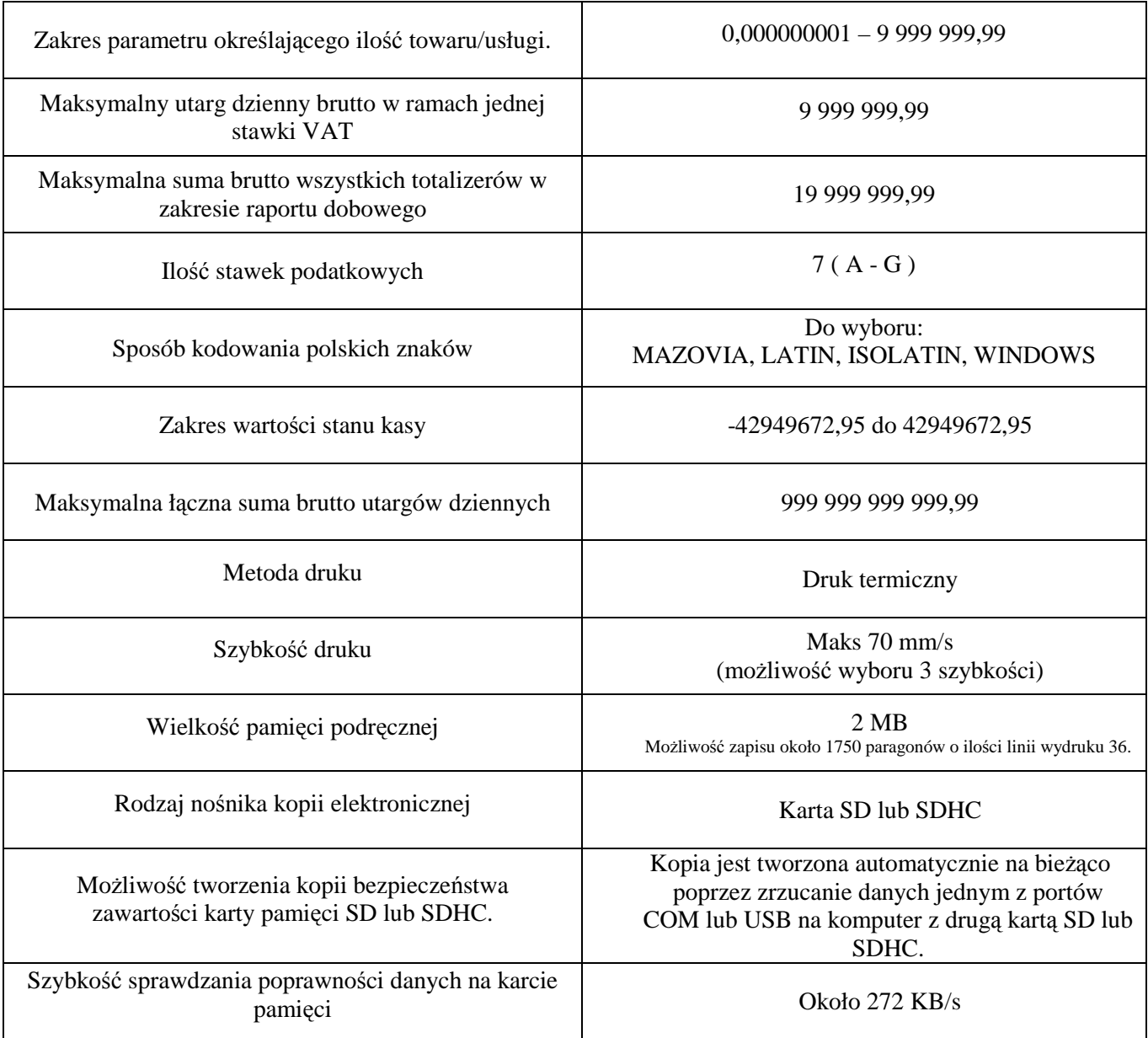

# 1.3. Wymagania dotyczące papieru używanego w drukarce

Podczas pracy z drukarką należy stosować jedynie taki papier termiczny, którego producent gwarantuje zachowanie wydruku przez okres nie mniejszy niż 6 lat.

Poniżej wymieniono typy papierów termicznych zalecanych przez producenta drukarki:

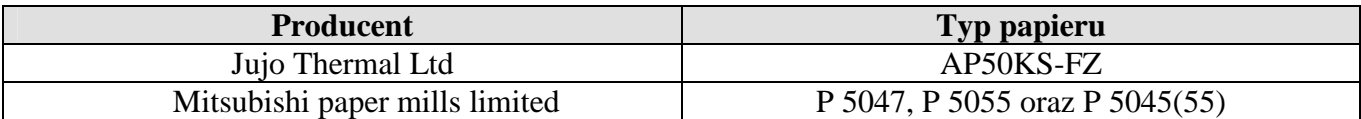

## 1.4. Wymagania dotyczące kart używanych w drukarce fiskalnej

Podczas pracy z drukarką należy stosować jedynie takie karty pamięci, które zapewnia bezawaryjna pracę przez cały okres ich użytkowania. Zaleca się używania kart następujących producentów:

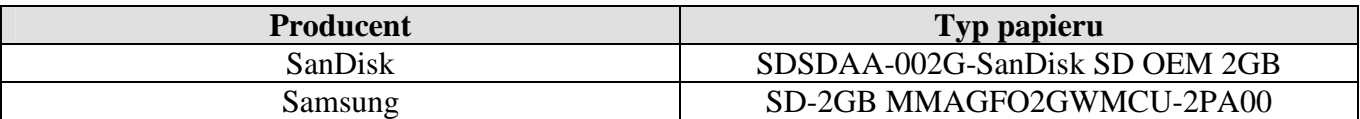

## **1.5. Kody autoryzacyjne**

Istnieje możliwość takiego zaprogramowania drukarki, że czas jej pracy będzie ograniczony do zadanej liczby dni. Po upływie tego czasu drukarka się zablokuje. Jeżeli czas pracy drukarki został ograniczony to fakt ten jest sygnalizowany komunikatem na wyświetlaczu po każdym jej włączeniu. Producent drukarki fabrycznie nie ogranicza czasu jej pracy i domyślnie funkcja ta jest nieaktywna. Uaktywnienie tej funkcji może zostać dokonane na przykład przez serwisanta. Odblokowanie drukarki następuje po wprowadzeniu do nie niej odpowiedniego kodu autoryzacyjnego (pkt 10.9).

Kody autoryzacje dostarcza sprzedawca drukarki.

## **1.6. Ustawienie szybkości i jakości wydruku**

 Drukarka fiskalna EMAR PRINTO 57TE pozwala na wybranie jednej z trzech szybkości wydruku. Jednak im większa szybkość wydruku tym wydruk może być mniej intensywny. Szybkość wydruku można ustawić zarówno z programu diagnostycznego jak i serwisowego.

NaleŜy wybrać "**Ustawienia->Szybkość wydruku"**.

# **2. Budowa drukarki – opis urządzenia**

# **2.1. Ogólny wygląd drukarki**

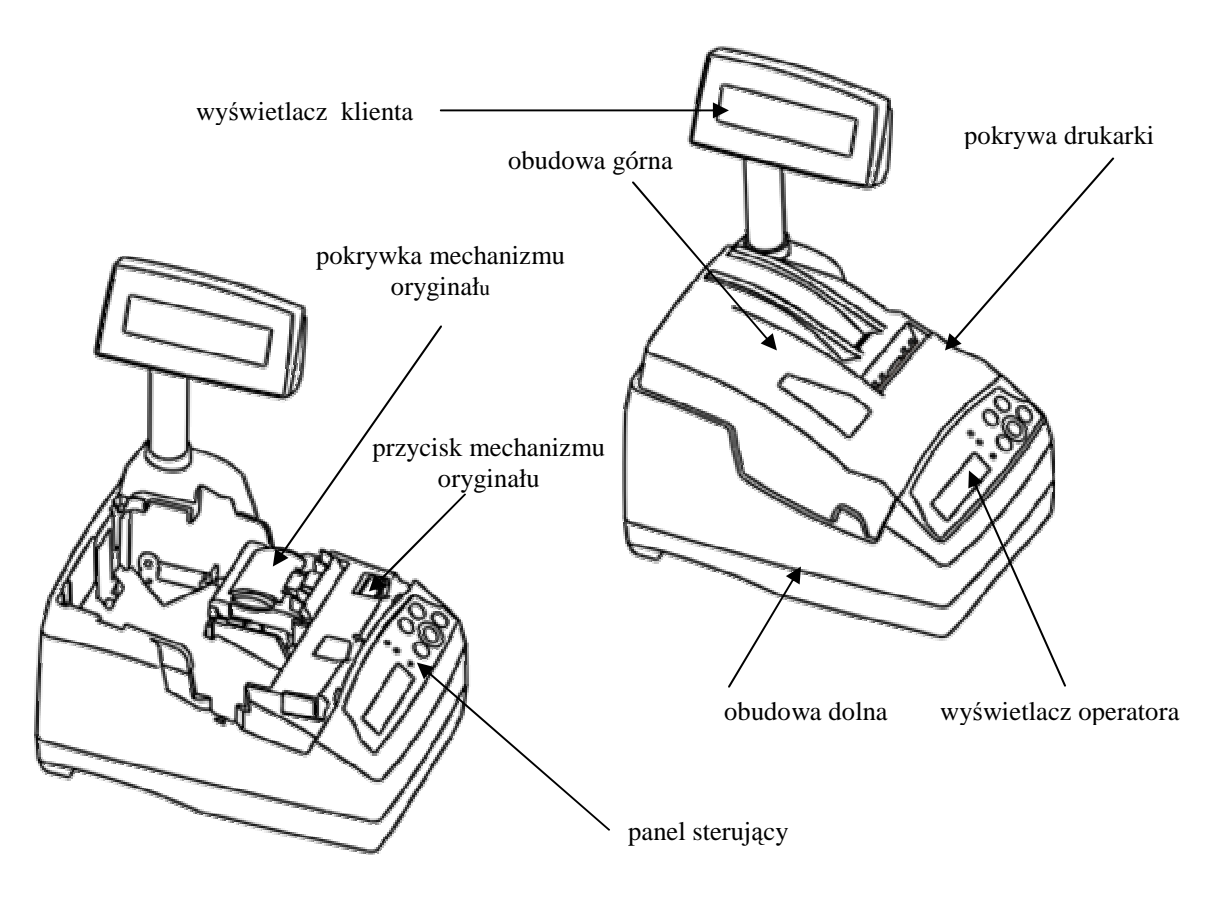

**Rysunek 1.** Drukarka – wygląd ogólny

# **2.2. Panel sterujący**

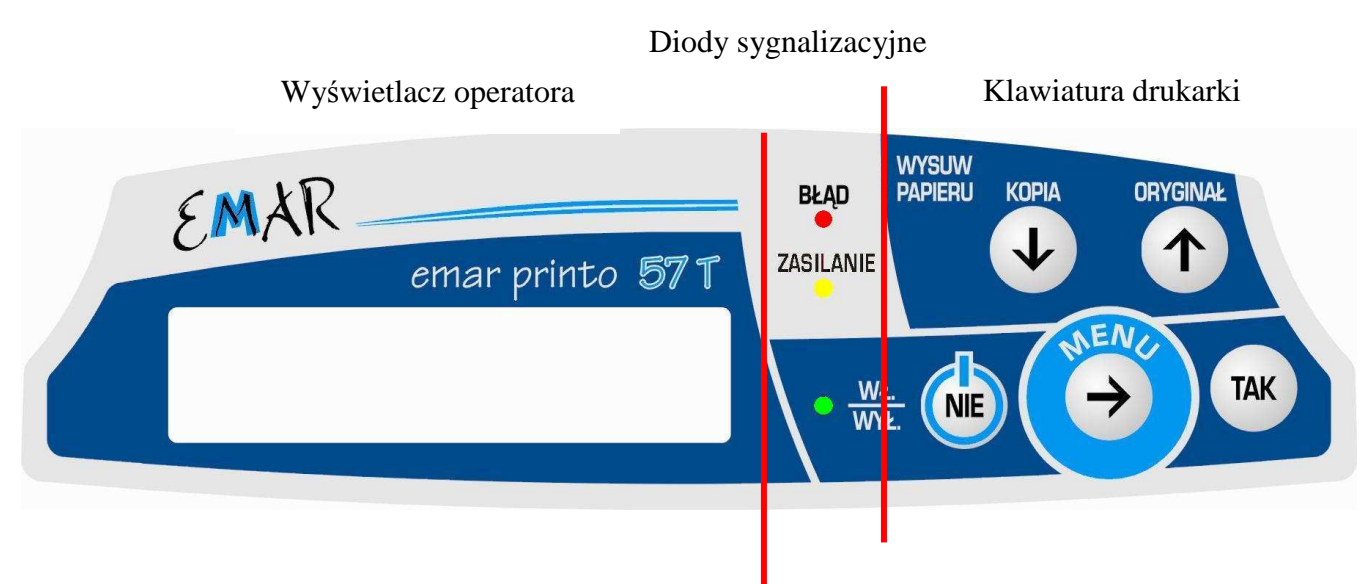

**Rysunek 2**. Panel sterujący – wygląd i podział funkcyjny

**Wyświetlacz operatora –** omówiony w punkcie dotyczącym wyświetlaczy

#### **Diody sygnalizacyjne**

- **Czerwona** Zapalenie się czerwonej diody oznacza, że wystąpił błąd. Na wyświetlaczu operatora pojawi się wówczas komunikat błędu
- **Migająca dioda czerwona** podczas wykonywania raportu dobowego zawartość kopii wydruków z wewnętrznej pamięci podręcznej drukarki nie została poprawnie zapisana na nośnik kopii elektronicznej.
- **Żółta Świecąca się żółta dioda sygnalizuje, że do drukarki podłączony jest zasilacz zewnętrzny<br>Zielona Świecaca się zielona dioda oznacza, że drukarka jest właczona**
- **Zielona –** Świecąca się zielona dioda oznacza, Ŝe drukarka jest włączona

#### **Klawiatura drukarki**

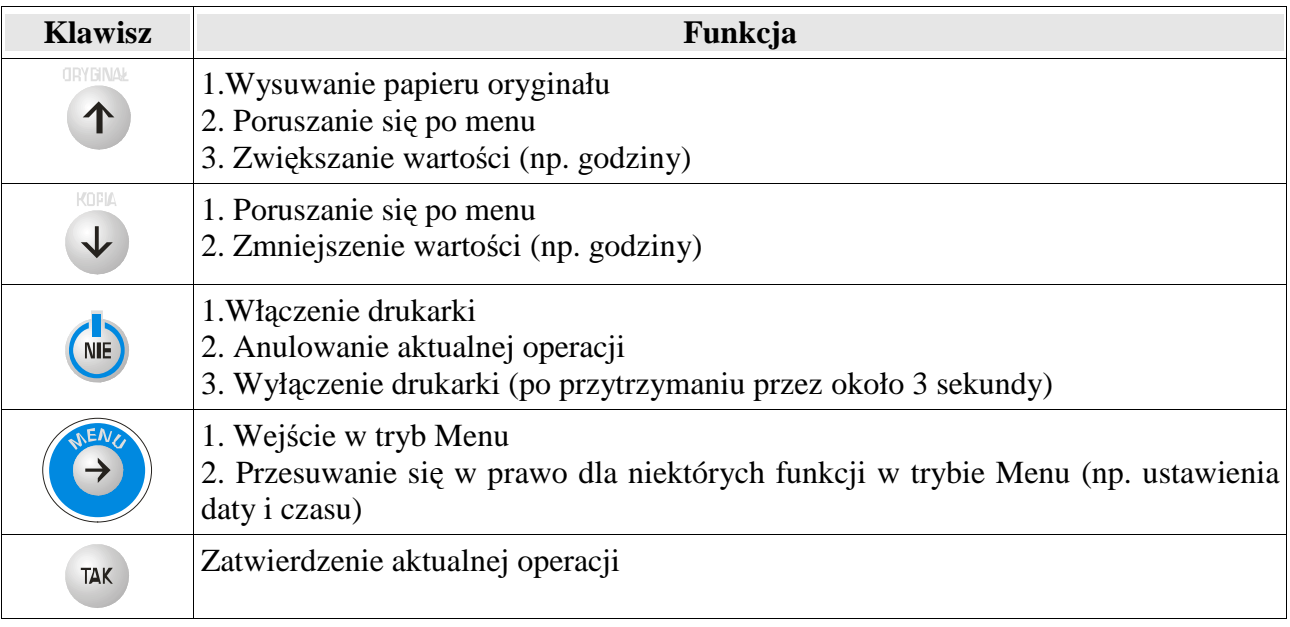

## **2.3. Wyświetlacze**

### **2.3.1. Wyświetlacz klienta**

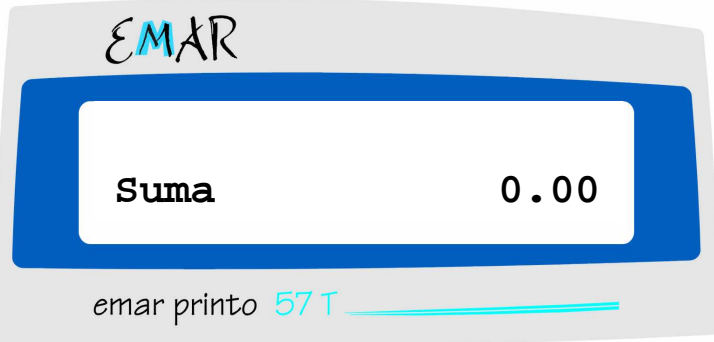

**Rysunek 3.** Wyświetlacz klienta

 Wyświetlacz klienta przeznaczony jest do wyświetlania informacji istotnych dla kupującego towar lub usługę, której sprzedaż rejestrowana jest na drukarce fiskalnej. Na rysunku 3 przedstawiono domyślny stan wyświetlacza klienta.

W drukarce EMAR PRINTO zastosowano wyświetlacz alfanumeryczny typu LCD 2x16 znaków.

Podczas transakcji na wyświetlaczu przeznaczonym klienta wyświetlane są następujące komunikaty:

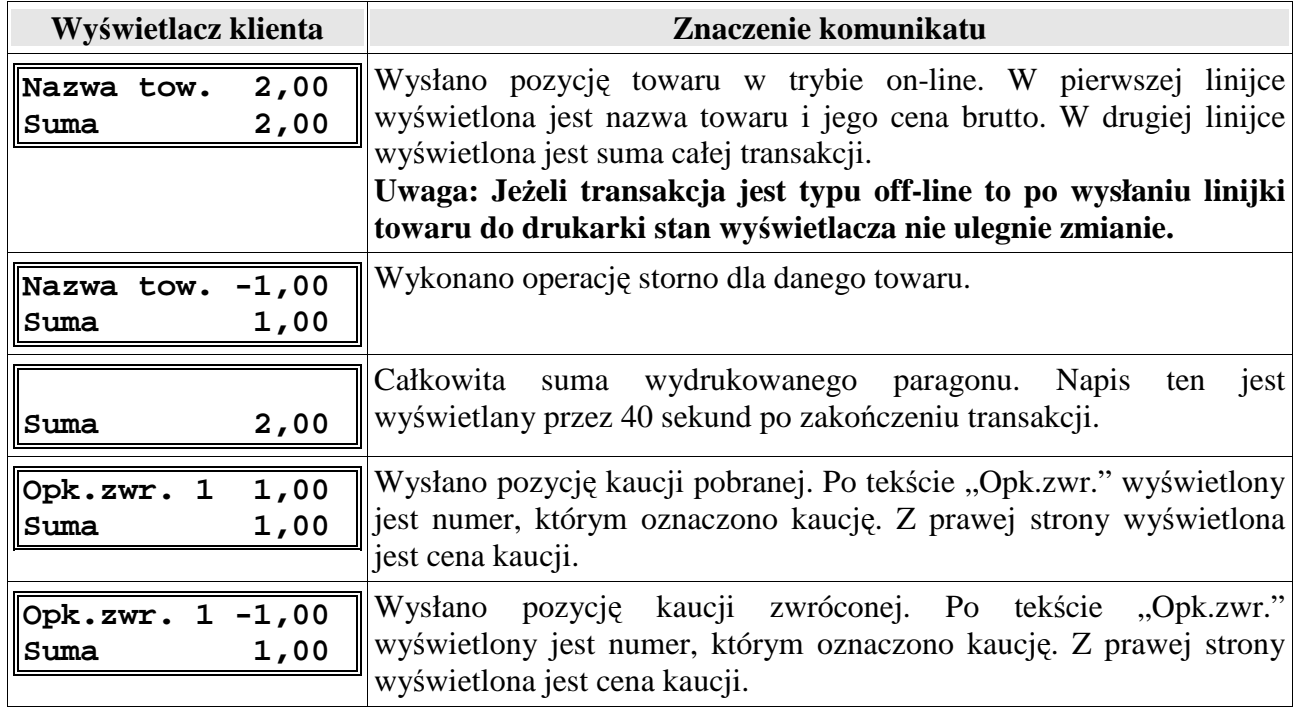

#### **2.3.1.1. Kąt obrotu wyświetlacza klienta**

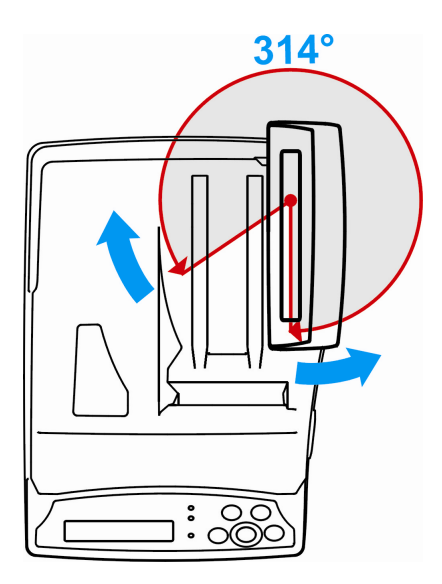

**Rysunek 4.** Zakres obrotu wyświetlacza klienta

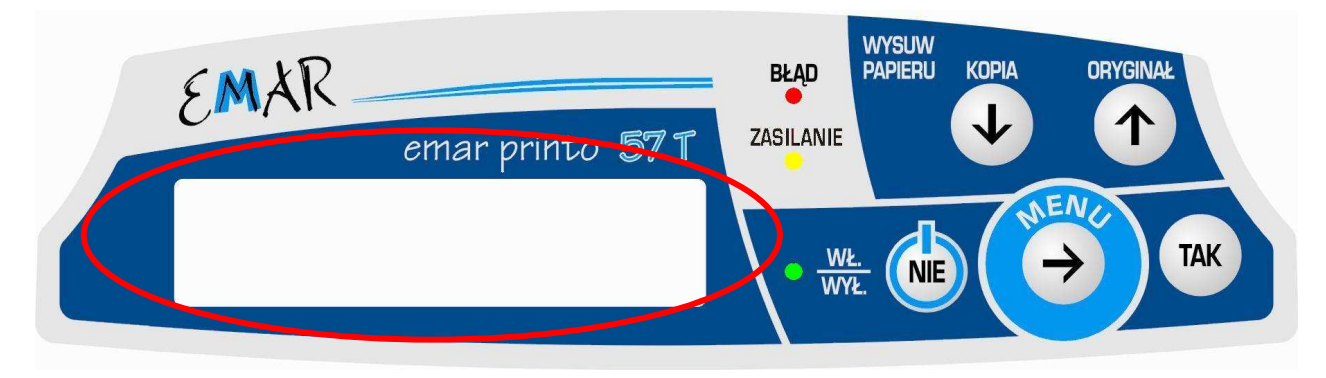

**Rysunek 5.** Wyświetlacz operatora

W drukarce EMAR PRINTO zastosowano wyświetlacz alfanumeryczny typu LCD 2x16 znaków.

Na wyświetlaczu operatora pojawiają się komunikaty przeznaczone dla użytkownika drukarki lub serwisanta. Wyświetlane są komunikaty błędów, menu drukarki, a w czasie transakcji pojawia się suma transakcji lub nazwa i cena sprzedawanego towaru.

Poniższa tabela przedstawia domyślne komunikaty, gdy drukarka nie znajduje się w trybie menu, nie wystąpił błąd oraz nie wysłano na ten wyświetlacz tekstu za pomocą komputera:

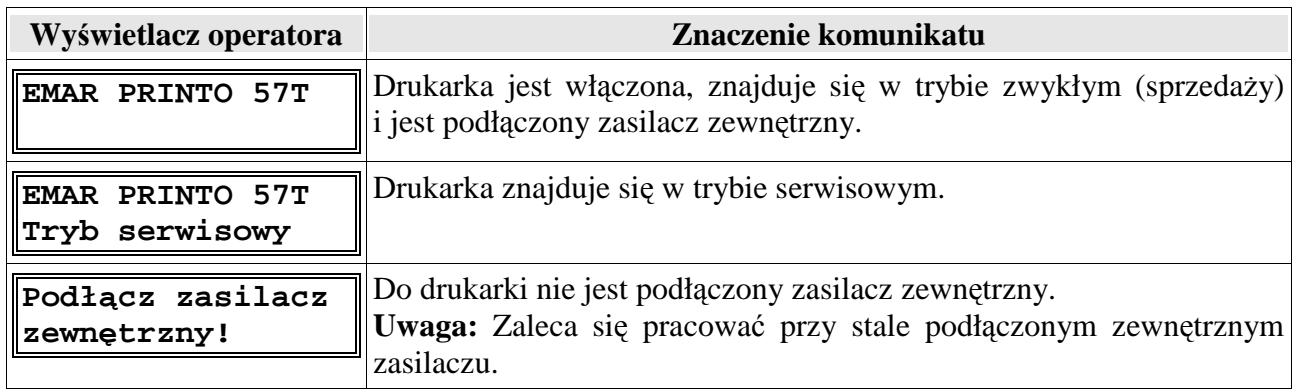

Komunikaty wyświetlane na wyświetlaczu operatora podczas transakcji:

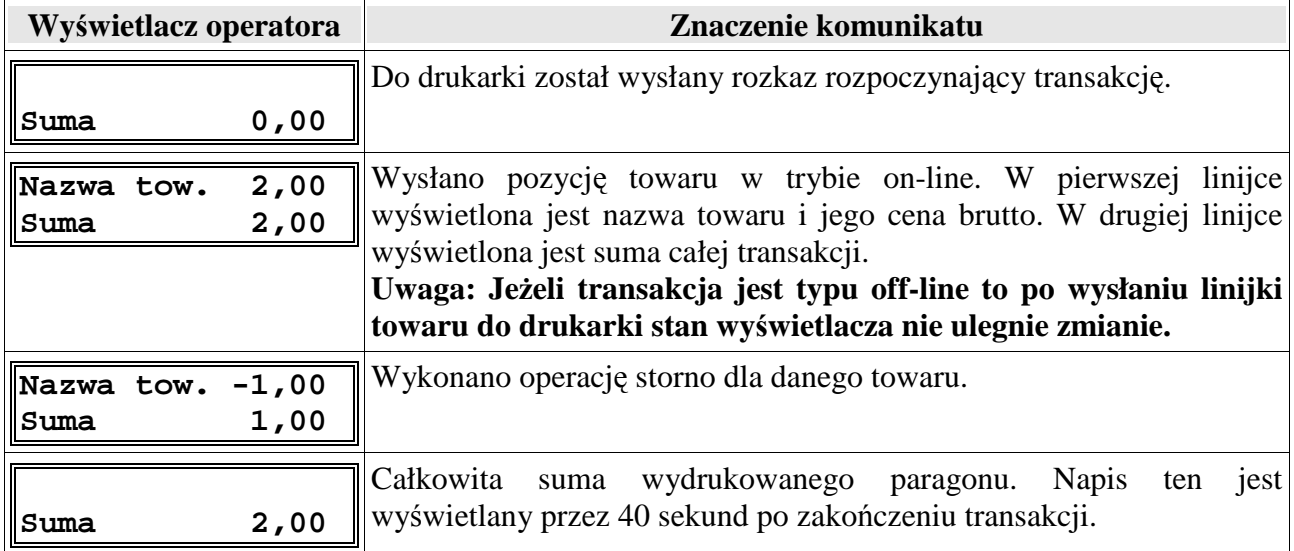

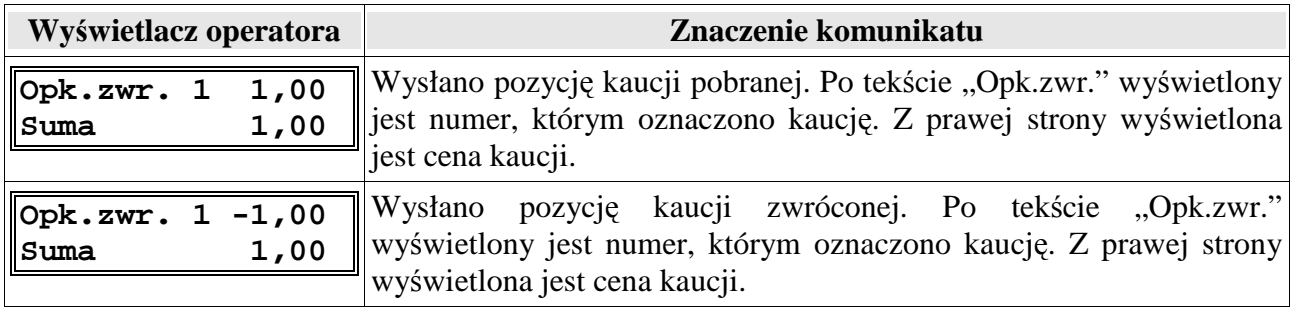

# **2.4. Złącza zewnętrzne drukarki**

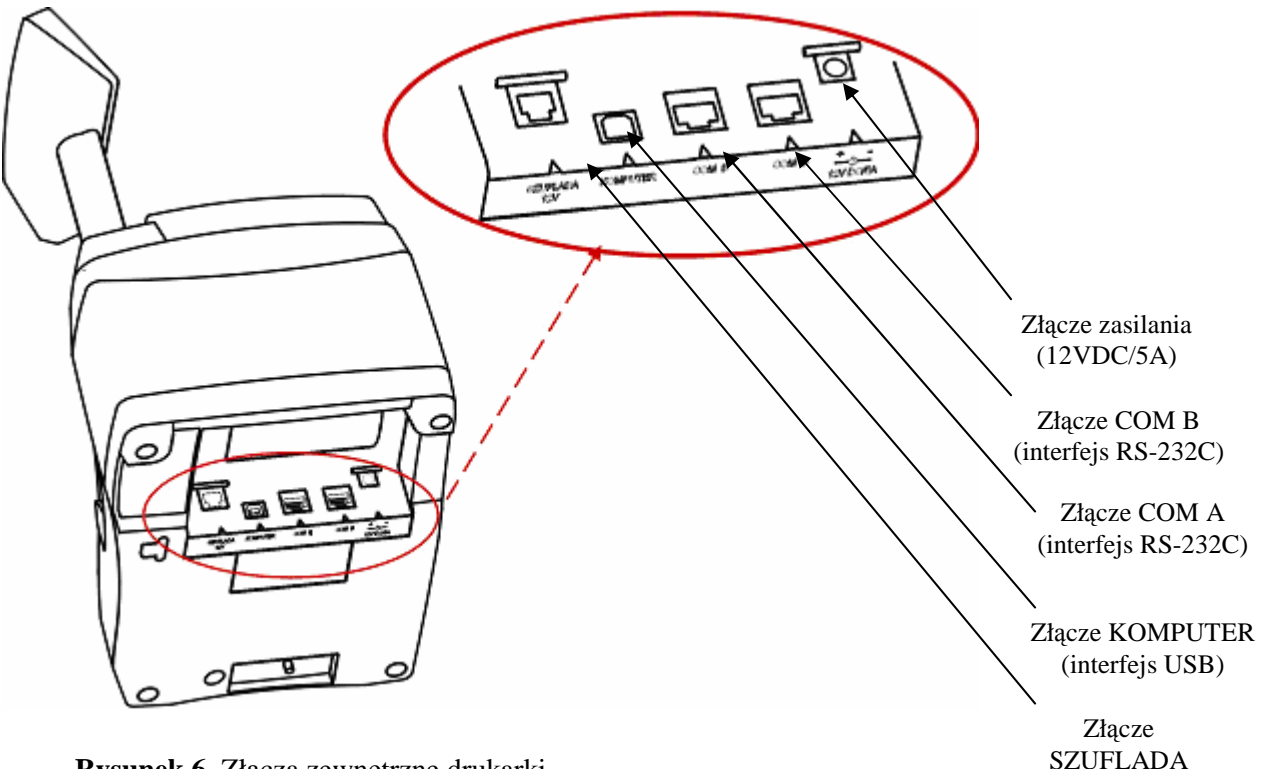

**Rysunek 6.** Złącza zewnętrzne drukarki.

 Złącza komunikacyjne i zasilania są wkomponowane w spodnią część obudowy dolnej urządzenia, ich rodzaj i przeznaczenie opisuje rysunek 6.

**Złącze zasilania -** gniazdo DC, walcowe, przystosowane do wtyku 2,1x5,5 mm; polaryzacja: minus na zewnątrz, plus w środku.

**Złącze COM A i B - Złącze służące do połączenia z komputerem za pomocą interfejsu RS-232C.** ( Nieaktywne jeśli aktywne jest złącze KOMPUTER pkt 9.8.6).

**Złącze KOMPUTER - Złącze służące do połączenia z komputerem za pomocą interfejsu USB. Dzięki** zastosowaniu w drukarce specjalnego układu, przez jedno złącze USB można podłączyć się na raz przez dwie oddzielne aplikacje (pkt 3.2.2). Nie trzeba więc podłączać dwóch przewódów aby drukarka komunikowała się z programem magazynowo-sklepowym i archiwizującym DFKopiaSD. ( Złącze KOMPUTER jest nieaktywne jeśli aktywne jest złącze COM A i COM B. pkt 9.8.6).

Złącze SZUFLADA - Złącze służące do podłączenia szuflady.

**Złącze karty pamięci – Złącze służące do umieszczenia w drukarce karty pamięci.** 

#### **2.4.1. Złącze zasilające**

Złącze zasilające służy do podłączenia zasilacza zewnętrznego o napięciu stałym 12V i wydajności prądowej 5.42A. Biegunowość końcówek złącza przedstawia poniższy rysunek.

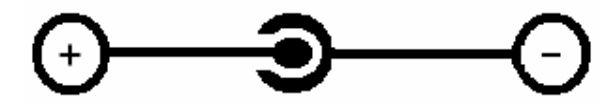

**Rysunek 7.** Biegunowość końcówek złącza zasilającego

**UWAGA: Do zasilania drukarki naleŜy stosować wyłącznie zasilacz dostarczony przez producenta drukarki.** 

#### **2.4.2. Uaktywnienie złącza COM A i COM B lub złącza KOMPUTER**

W drukarce fiskalnej **EMAR PRINTO 57TE** może być aktywne w danym momencie złącze **KOMPUTER** typu USB lub złącza **COM A i COM B** typu RS-232C. Korzystanie z tych trzech złącz na raz nie jest możliwe.. Wyboru, które złacze ma być aktywne można dokonać z klawiatury drukarki. (pkt 9.8.6).

### **2.4.3. Złącze COM A i COM B ( interfejs RS-232C )**

W drukarce zastosowano złącze interfejsowe RS-232C typu RJ-45. Poniżej przedstawiono widok gniazda od strony wtyku.

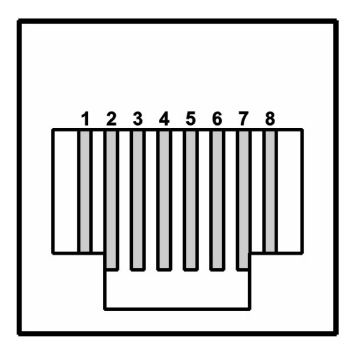

**Rysunek 8.** Widok gniazda RJ-45

#### **Opis styków:**

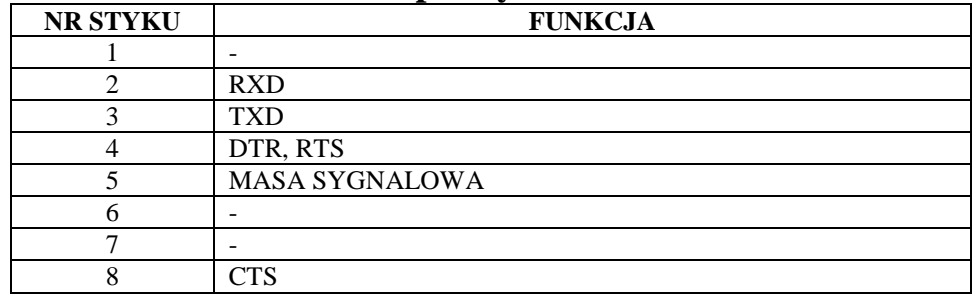

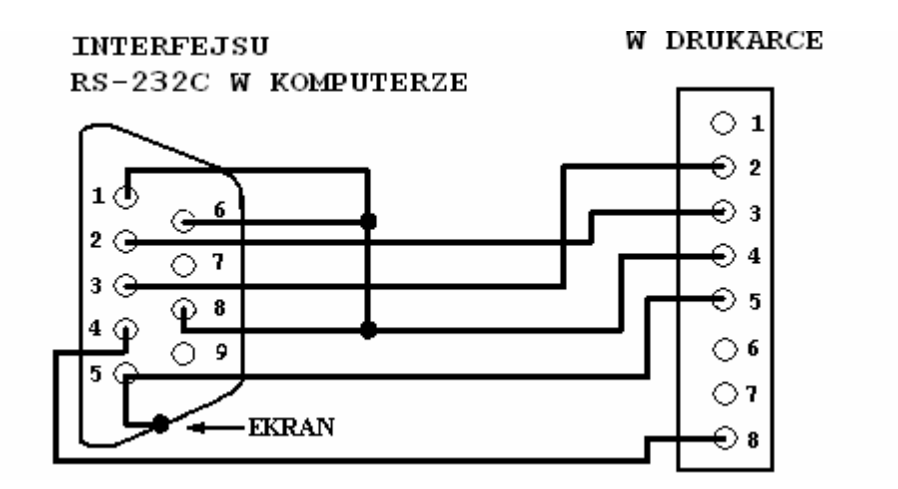

**Rysunek 9.** Schemat kabla łączącego drukarkę z komputerem poprzez interfejs RS-232C

### **2.4.4. Złącze KOMPUTER (interfejs USB)**

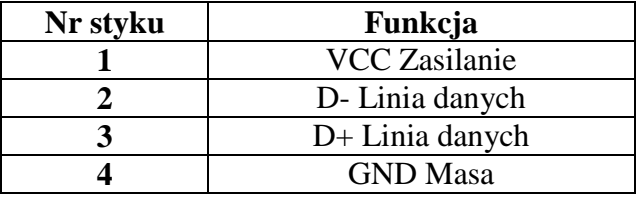

#### **Opis styków:**

Do połączenia drukarki z komputerem poprzez interfejs USB służy standardowy ekranowany kabel USB typu A-B. W drukarce EMAR PRINTO 57TE zastosowano specjalny układ FT2232D dzięki któremu jeden przewód USB zastępuje dwa przewody. Po podłączeniu drukarki do komputera przez jedno złącze USB w systemie zostaną znalezione dwa niezależne wirtualne porty COM. Jeden może służyć do podłączenia z programem magazynowo-sklepowym drugi może być wykorzystany przez program DFKopiaSD (pkt 8) do tworzenia kopii zapasowej karty SD/SDHC.

#### **2.4.5. Złącze SZUFLADA**

Drukarka wyposażona jest w złącze szuflady typu RJ-12. Rysunek gniazda RJ-12 wraz z opisem styków przedstawiono poniżej.

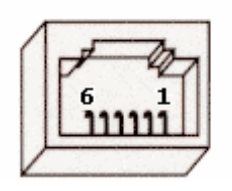

**Rysunek 10.** Widok gniazda RJ-12

#### **Opis styków:**

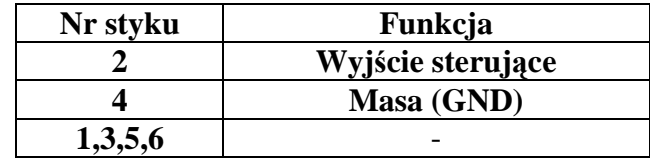

# **3. Przygotowanie drukarki do pracy**

## **3.1. Podłączenie zasilania do urządzenia**

Drukarka fiskalna EMAR Printo wyposażona jest w nowoczesny, bezobsługowy akumulator niklowo – wodorkowy (NI-NH) o napięciu znamionowym 7,2V i pojemności 2,5Ah, charakteryzujący się dużą niezawodnością i niewielkimi rozmiarami przy dużej pojemności.

Jednak, jeżeli jest to tylko możliwe zaleca się pracę przy podłączonym na stałe zasilaczu sieciowym. Ciągłe doładowywanie akumulatora jest gwarancją jego długotrwałej pracy w przypadku braku zasilania zewnętrznego.

 Podłączenie drukarki do sieciowego źródła zasilania realizuje się poprzez zasilacz dostarczony wraz z drukarką.

Aby przyłączyć zasilacz do drukarki należy wtyczkę sieciową umieścić w gniazdku elektrycznym o parametrach sieci 230V AC / 50 Hz, natomiast wtyk walcowy umieścić w złączu zasilania drukarki (patrz Rysunek 6. Złącza zewnętrzne drukarki).

## **3.2. Podłączenie drukarki do komputera**

 Współpraca drukarki fiskalnej z komputerem wymaga połączenia tych dwóch urządzeń za pomocą odpowiedniego kabla. Drukarka fiskalna EMAR PRINTO 57T może zostać połączona z komputerem na dwa sposoby:

- 1. Poprzez jeden z interfejsów RS-232C.
- 2. Poprzez interfejs USB.

#### **3.2.1. Podłączenie drukarki do komputera poprzez złącze RS-232C**

Aby można było połączyć drukarkę z komputerem przez jeden z portów COM należy upewnić się czy porty COM są aktywne. ( Ustawienie konfiguracji WE/WY na RS-232C, RS-232C pkt 9.8.6 ).

Przed połączeniem drukarki poprzez złącze RS-232C z komputerem należy upewnić się czy drukarka jest wyłączona i czy kable zasilające z komputera i drukarki są odłączone. Kabel interfejsu RS-232C, który jest dostarczony z drukarką należy podłączyć dowolnie do złącza COM A lub COM B drukarki fiskalnej oraz do jednego ze złączy szeregowych **COM** komputera.

#### **3.2.2. Podłączenie drukarki do komputera poprzez złącze USB**

Drukarka EMAR PRINTO 57T jest wyposażona w złącze USB, które może zostać wykorzystane do komunikacji z komputerem. Aby można było połączyć drukarkę z komputerem przez jeden z portów COM należy upewnić się czy port USB jest aktywny. ( Ustawienie konfiguracji WE/WY na USB, USB pkt 9.8.6 ). Dzięki zastosowaniu w drukarce specjalnego układu FT2232D po podłączeniu drukakarki do komputera poprzez jeden port USB i zainstalowaniu sterowników, w komputerze są widziane dwa niezależne wirtualne porty COM.

Z punktu widzenia oprogramowania komputerowego wirtualny port szeregowy nie różni się niczym od zwykłego portu szeregowego i dlatego komunikacja z drukarką fiskalną podłączoną do komputera za pomocą złącza USB będzie mogła odbywać się właśnie poprzez taki port.

Utworzenie wirtualnego portu szeregowego wymaga zainstalowania dwóch różnych sterowników, tak więc instalacja będzie przebiegać dwuetapowo.

 Aby zainstalować sterowniki wirtualnego portu szeregowego w systemie operacyjnym Windows XP należy wykonać następujące czynności:

1. Jeżeli wcześniej były zainstalowane już sterowniki wirtualnego portu szeregowego należy je odinstalować.

- 2. Jeżeli jest zainstalowany WINDOWS XP z SP1 zaleca się, aby odłączyć na czas instalacji internet. Odłączenie internetu nie jest konieczne dla WINDOWSA XP z SP2 skonfigurowanego tak, aby pytał przed aktualizacja systemu.
- 3. Połączyć kablem USB drukarkę fiskalną z wolnym portem USB komputera.
- 4. Pojawi się okna zatytułowane "**Kreator znajdowania nowego sprzętu zapraszamy**". Należy wybrać "**Nie, nie tym razem**" i kliknąć klawisz "**Dalej**".
- 5. W kolejnym oknie naleŜy zaznaczyć "**Zainstaluj z listy lub określonej lokalizacji**  (zaawansowane)" i kliknąć klawisz "Dalej".
- 6. W kolejnym oknie należy zaznaczyć "**Wyszukaj najlepszy sterownik w tych lokalizacjach**" oraz "**Uwzględnij tę lokalizację w wyszukiwaniu:**"i kliknąć "Przeglądaj".
- 7. Należy wybrać katalog "Sterowniki USB/Cmd20602" na płycie CD dostarczonej wraz z drukarką i nacisnąc klawisz "**Dalej**".
- 8. Pojawi się okno "**Oprogramowanie instalowane dla tego urządzenia: Port drukarki EMAR PRINTO 57T nie przeszło testów zgodności z systemem Windows XP..." należy** kliknać "**Mimo to kontynuuj**".
- 9. Rozpocznie się instalacja sterowników.
- 10. Jeśli pojawi się okno zatytułowane "**Kończenie pracy kreatora znajdowania nowego sprzętu**" oznacza to, że pierwsza część instalacji przebiegła poprawnie. Należy wybrać przycisk "**Zakończ**".
- 11. Nastąpi drugi etap instalacji, który będzie przebiegał identycznie jak pierwszy i należy postępować zgodnie z opisem w punktach od **4** do **10**.

 Aby sprawdzić numery portów COM, które został przypisany wirtualnemu portowi szeregowemu należy wybrać "Panel Sterowania->System->Sprzęt->Menedżer urządzeń.". W grupie "**Porty (COM i LPT)**" powinna pojawić się pozycja "**EMAR PRINTO 57T (COM X)**" gdzie X oznacza numer wirtualnego portu COM. Numer ten jest często wymagany przy określaniu parametrów komunikacyjnych urządzeń fiskalnych w programach użytkowych współpracujących z drukarką. Możemy wybrac dowolny wirtualny port przypisany drukarce **EMAR PRINTO 57TE**.

Przykładowy widok okna "Menedżer urządzeń" z zaznaczonymi wirtualnymi portami szeregowym przedstawiono poniżej:

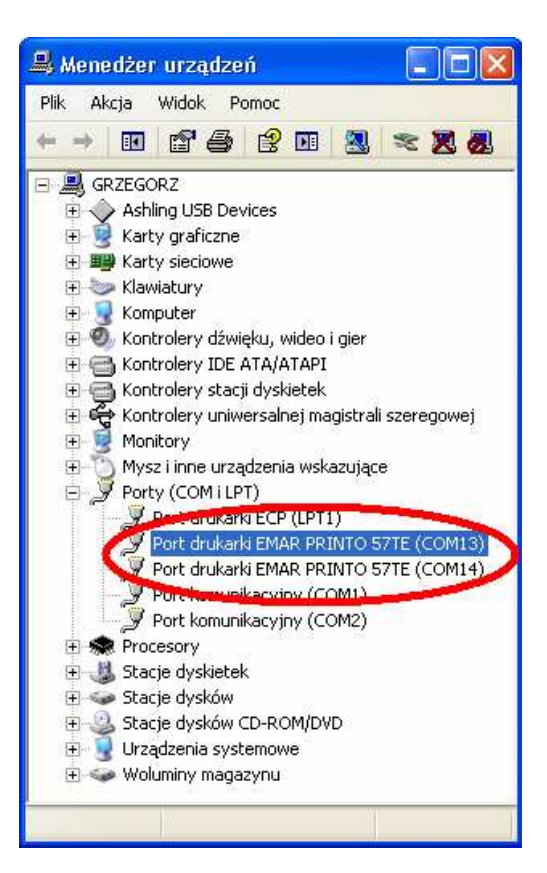

#### **Usunięcie sterowników wirtualnego portu szeregowego z systemu.**

 Usunięcie sterowników portów wirtualnego powinno zostać wykonane za pomocą operacji "**Zmień/Usuń**" w pozycji "**FTDI USB Serial Converter Drivers**" w oknie "**Dodawanie lub usuwanie programów**" panelu sterowania.

## **3.3. Podłączenie urządzeń zewnętrznych**

#### **3.3.1. Podłączenie szuflady**

Drukarka fiskalna EMAR PRINTO 57T umożliwia podłączenie szuflady kasowej. Podłączyć można wszystkie szuflady, których napięcie pracy wynosi od 12V do 24V. Podłączenie szuflady polega na włożeniu wtyku złącza szuflady do gniazda drukarki nazwanego **SZUFLADA**. (Opis styków złącza SZUFLADY znajduje się w punkcie 2.4.4). Poprawność podłączenia szuflady można sprawdzić wybierając pozycję "4. Otworzenie szuflady" w menu drukarki (pkt 9.7).

## **4. Zasada działania kopii elektronicznej**

## **4.1. Informacje ogólne**

Drukarka fiskalna z kopią elektroniczną posiada jeden trakt papieru i kopie wszystkich wydruków, paragonów, raportów dobowych i innych są zapisywane na karcie pamięci. Wydrukami, które nie są zapisywane w postaci elektronicznej są kopie raportów okresowych. Przed zrzutem danych na kartę kopie wydruków są przechowywane w pamięci podręcznej. Dane w pamięci podręcznej są zabezpieczone przed niekontrolowaną utratą sumami kontrolnymi CRC32 i zakłucenie tych danych powoduje zgłoszenie przez drukarkę stanu awaryjnego (pkt 6.1). Zrzut danych z pamięci podręcznej następuje w momencie wydruku raportu dobowego. W sytuacji kiedy dane nie zostaną poprawnie zapisane na karcie, drukarka w sposób ciągły sygnalizuje ten błąd poprzez miganie czerwoną diodą. Jeżeli pamięć podręczna się zapełni to nie można wykonywać wydruków a jedynie raport dobowy, na który jest zawsze przewidziany zapas.

Kopia elektroniczna ma tę przewagę nad papierową, że dane zawarte na karcie pamięci mogą być łatwo przeszukiwane i sortowane. Istnieje możliwość wydruku kopii wybranego paragonu oraz wybranego raportu dobowego przy pomocy MENU drukarki ( pkt 9.8.1 lub 9.8.2 ). Natomiast znacznie większe możliwośći daje nam program DFRaporty Printo dostarczany razem z drukarką fiskalną, który można zainstalować i uruchomić na komputerze. Umożliwia na podstawie zapisanej kopii elektronicznej tworzenie raportów okresowych za okres żądany przez kontrolującego, wyszukiwanie sprzedaży według zadanych parametrów takich jak na przykład: data, występowanie sprzedaży w zadanym zakresie dat, wyszukiwanie wskazanych stawek podatku przy sprzedażach, wyszukiwanie określonych nazw towarów.

#### **UWAGA!!!**

Zaleca się wykonywanie kopii bezpieczeństwa karty pamięci na inną kartę pamięci za pomocą programu DFKopiaSD (pkt 8). Producent nie ponosi odpowiedzialności za poprawność i trwałość zapisów na karty inne niż wymienione w specyfikacji drukarki.

Zabronione jest dokonywanie zmian w kopii elektronicznej zapisanej zapisanej na karcie pamięci. Dozwolone jest jej jedynie oglądanie i przeszukiwanie.

## **4.2. Zabezpieczenie danych kopii elektronicznej przed niepoŜądanym naruszeniem**

Poprawność danych na karcie pamięci jest sprawdzana po każdym uruchomieniu drukarki oraz przed każdym dopisaniem tam danych. Kopie wydruków z zakresu jednego raportu dobowego są zapisywane w oddzielnych plikach. Do każdego pliku jest dołączony oddzielny plik binarny, który zawiera 160 bitowy skrót SHA-1 zabezpieczony specjalnym kluczem. Skrót SHA-1 autoryzuje dane na karcie i jakakolwiek nieautoryzowana zmiana danych będzie zgłaszana przez drukarkę jako błąd. Skrót SHA-1 jest również zapisywany w odpowiednim rekordzie pamięci fiskalnej co jest dodatkowo wykorzystywane do kontroli poprawności danych. W momencie zamykania karty pamięci jest tworzony skrót ze wszystkich danych będących na karcie pamięci.

#### **4.2.1. Nr kontrolny paragonu i raportu dobowego**

Kolejnym zabezpieczeniem zastosowanym w drukarce EMAR PRINTO 57TE, które pozwala uwierzytelnić dane kopii elektronicznej jest nr kontrolny paragonu i raportu dobowego, który jest drukowany centrycznie pod każdym paragonem i raportem dobowym przed logiem fiskalnym. Nr kontrolny jest to 20 bajtowy skrót stworzony z wybranych wartości paragonu. Używająć programu serwisowego lub diagnostycznego można sprawdzić poprawność nr kontrolnego dokumentu i tym samym sprawdzić autentyczność danego paragonu. W programie PrintoDiag należy wybrać zakładkę diagnostyczne i pozycję "Sprawdź nr kontrolny paragonu" lub "Sprawdź nr kontrolny rap. dobowego".

# **5. Karta pamięci – nośnik kopii elektronicznej**

Drukarka obsługuje karty karty MMC, SD lub SDHC sformatowane w systemie plików **FAT** lub **FAT32**. Na danej karcie pamięci mogą być przechowywane kopie jedynie z jednej drukarki fiskalnej. Jeżeli karta się zapełni to należy umieścić w drukarce nową, pustą kartę a starą zachować do kontroli.

Nośnik danych zabezpieczony jest specjalną przykręcaną pokrywką, która zabezpiecza go przed wypadnięciem lub przypadkowym wyjęciem. Gdy wyjmiemy kartę z druakrki i włożymy ją w czytnik kart komputera stacjonarnego to będzi emożna przejrzeć jej zawartośc. Kopia elektroniczna jest zapisana w formacie ASCII i można ją obejrzeć pod dowolnym edytorem z ustawionym kodowaniem polskich znaków WINDOWS. Zaleca się również wyświetlania tekstu za pomocą czcionki nieproporcjonalnej, np. **Courier New**, co zagwarantuje wyrównane i równomierne rozmieszczenie tekstu.

## **5.1. Zawartość karty pamięci**

Dla drukarki niefiskalnej na karcie pamięci jest tworzony jest katalog o nazwie "niefisk" i w nim jest przechowywana kopia jedynie za ostatni raport dobowy. Podczas fiskalizacji drukarki katalog ten jest kasowany.

Dla drukarki fiskalnej katalogu głównym karty pamięci jest tworzony katalog o nazwie zgodnej z nr unikatowym danej drukarki oraz kolejnym nr porządkowym karty pamięci. Plik z kopiami dla danego raportu jest zapisywany w katalogu o nazwie zgodnej z rokiem, miesiącem i dniem w którym został wykonany dany raport dobowy. Nazwa pliku zawierające kopie z zakresu danego raportu dobowego jest zgodna z nr raportu, którego te dane dotyczą. W jednym pliku mogą być zapisane dane jedynie z zakresu jednego raportu dobowego. Do każdego pliku z rozszerzeniem txt, który zawiera kopie elektroniczną jest tworzony plik z rozszerzeniem skt, który zawiera skrót SHA-1 danych kopii zabezpieczony specjalnym kluczem.

W katalogu nośnika znajdują się oprócz skrótu całego nośnika plik etykiety. W nazwie pliku etykiety jest zawarty nr, który informuje jakiej karty dotyczy dana etykieta. Na danej karcie jest etykieta dotycząca bieżącej karty (o najwyższym numerze) oraz etykiety zamkniętych już nośników. W etykiecie są informacje jakiej drukarki dotyczy dana karta, jej nr unikatowy nr nip, zakres czasowy zawartych tam dokumentów oraz całkowity utarg kart. Raport zawierający etykiety nośników może być wydrukowany przy pomocy MENU drukarki fiskalnej (pkt 9.8.3).

#### Struktura plików i katalogów karty dla drukarki niefiskalnej.

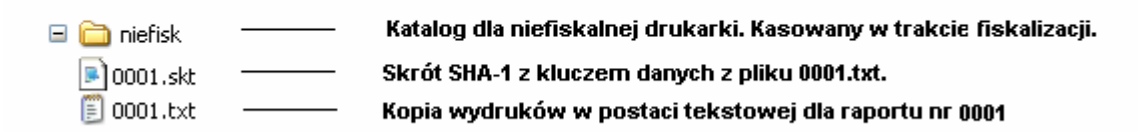

#### Struktura plików i katalogów karty dla drukarki fiskalnej.

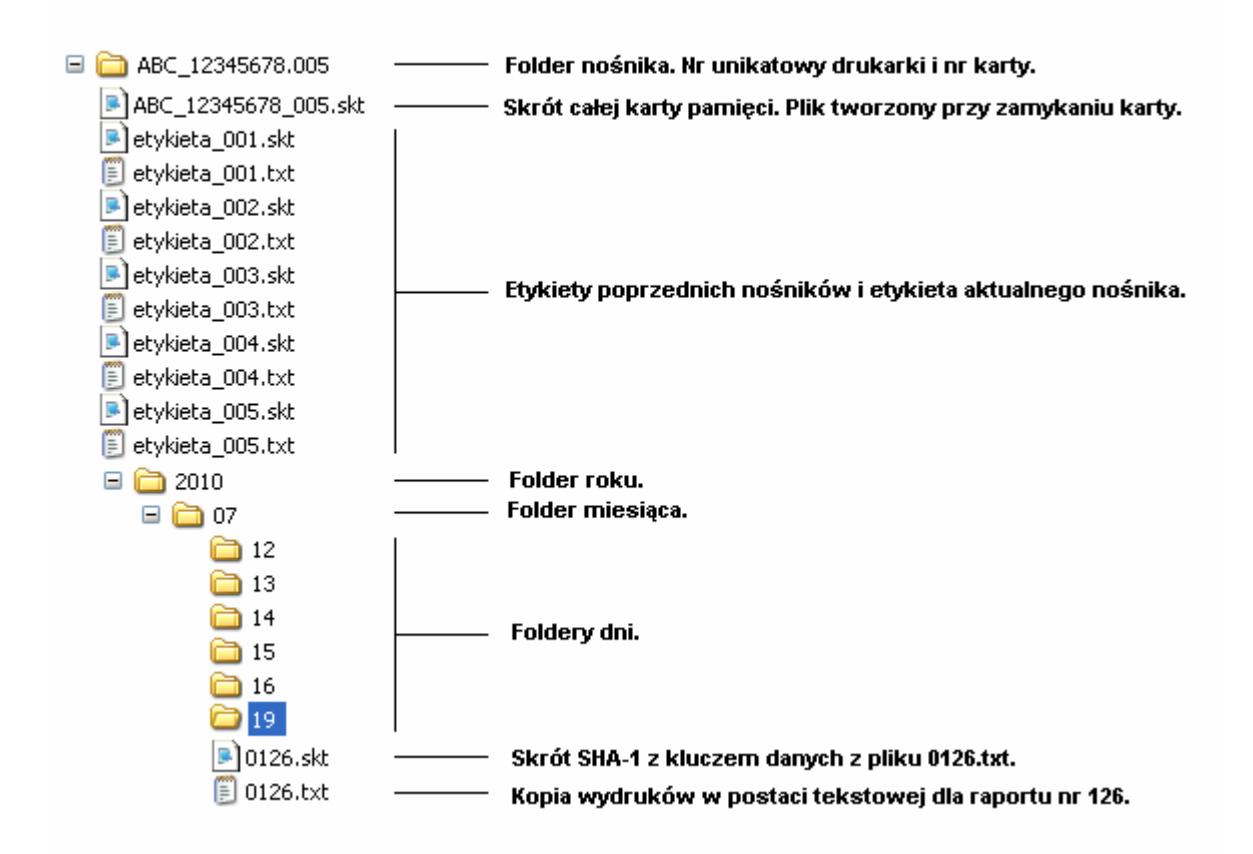

## **5.2. Zainicjowanie nowej karty pamięci**

Karta MMC lub SD/SDHC przed rozpoczęciem użytkowania powinna być sformatowana. Jeżeli karta nie została sformatowana fabrycznie to należy tego dokonać przy pomocy komputera. Drukarka nie pozwoli zapisywać na karcie zawierającej uszkodzone pliki, zamkniętej lub takiej, która była używana w innej drukarce.

Zaleca się, aby karta była umieszczona w złączu drukarki przez cały okres jej pracy i wyjmowana jedynie w czasie kontroli lub sprawdzenia czy przeglądania zawartych tam danych. Po każdym wyjęciu i włożeniu karta jest od początku inicjowana i jest sprawdzana cała jej zawartość.

Pierwszy zapis na kartę podczas którego jest ona inicjowana jest wykonywany podczas wydruku raportu dobowego z poprawnym zrzutem danych z pamięci podręcznej. Wtedy zostaje utworzony katalog zgodny z nr unikatowym danej drukarki oraz plik etykiety zawierający informacje o tym z jakiej drukarki dana karta pochodzi i z jakiego zakresu zawiera dane.

W fabrycznie nowej drukarce jest zainstalowana i przygotowana do pracy nowa, gotowa do pracy karta. Przy każdym włączeniu drukarki sprawdzana jest jej obecność i wykonywany jest test zajętości karty i pełna kontrola poprawności wszystkich zapisów na nośniku.

# **5.3. Zamknięcie karty i inicjacja kolejnej karty**

W przypadku zapełnienia karty elektronicznymi kopiami wydruków w stopniu nie pozwalającym na zapis kolejnej pełnej zawartości pamięci podręcznej następuje jej automatyczne zamknięcie. Nastąpi to podczas wykonywania raportu dobowego jeśli okaże się, że karta jest już zapełniona. Na kilkanaście dni przed zamknięciem będzie wyświetlane ostrzeżenie: "**kończy się miejsce na karcie**".

W sytuacji bezpowrotnego uszkodzenia lub zaginięcia karty możliwe jest jej awaryjne zamknięcie. Dokonać tego może jednak jedynie serwisant dlatego aby doknać awaryjnego zamknięcia należy się z nim skontaktować. Po zamknięciu karty należy wyjąć kartę z gniazda odkręcając i otwierając pokrywę karty (pkt 11.2.2) a następnie założyć kolejną pustą kartę która zostaje automatycznie zainicjowana. podczas najbliższego raportu dobowego. Do karty zapiszę się również informacja o kartach poprzednio używanych przez drukarkę.

Automatyczne zamknięcie karty pamięci następuje również w momencie uszkodzenia pamięci fiskalnej bądź jej zamknięcia spowodowanego rozliczenienowym raportem okresowym bądź całkowitym zapełnieniem pamięci fiskalnej.

# **5.4. Sprawdzanie karty pamięci przez drukarkę**

#### **5.4.1. Sprawdzanie karty bieŜącej**

Sprawdzanie karty bieżacejwłasnej czyli takiej, na która aktualnie zapisuje drukarka odbywa się automatycznie tuż po włączeniu drukarki oraz przed każdym zapisem. Czas sprawdzania karty jest uzależniony od stopnia zapełnienia karty i postęp sprawdzania jest widoczny na wyświetlaczu operatora.

> **Sprawdzam kartę raport 0001/0100**

W wypadku wystąpienia błędu pojawi się odpowiedni komunikat na wyświetlaczu. Jeżeli sprawdzana jest aktualnie otwarta karta i żaden komunikat o błędzie nie pojawi oznacza to, że sprawdzanie karty przebiegło pomyślnie. Sprawdzanie jest dokonywane w tle co oznacza, że w czasie sprawdzania karty można wykonywać transakcje oraz inne funkcje drukarki fiskalnej.

## **5.4.2. Sprawdzanie karty z innej drukarki z innym nr unikatowym lub karty zamkniętej**

Istnieje możliwość sprawdzenia karty z innej drukarki typu EMAR PRINTO 57TE o innym numerze unikatowym lub o zgodnym numerze unikatowym, ale już zamkniętej. Aby tego dokonać należy wyłączyć drukarkę oraz umieścić badaną kartę w złączu drukarki.Po włączeniu drukarki będą pojawiać się następujące komunikaty:

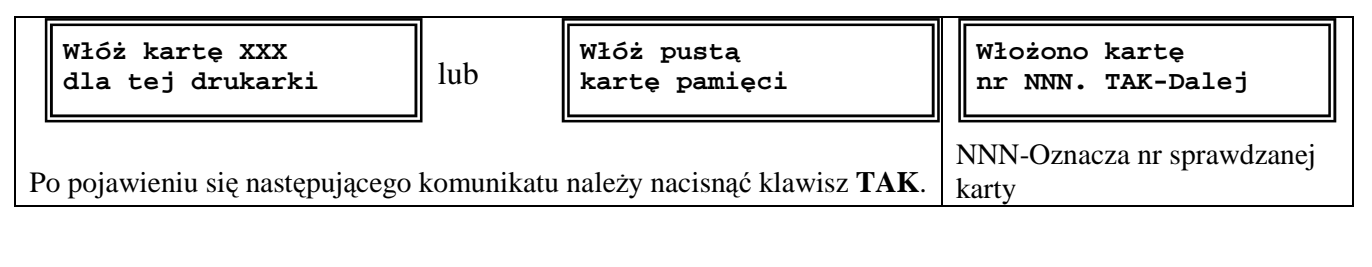

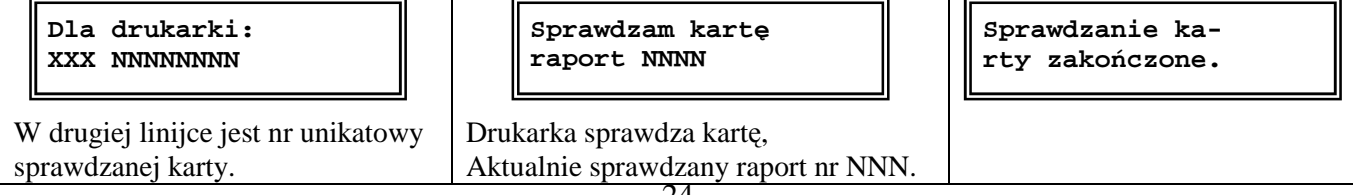

**Uwaga**: Jeśli podczas wykonywania powyższych operacji wystąpi błąd, który będzie zasygnalizowany zapaleniem czerwonej diody i wyświetleniem komunikatu błędu to dodatkowe informacje o tym błędzie i ewentualnym sposobie jego usunięcia można znaleźć w rozdziale **Opis błędów drukarki.** 

## **5.5. Określenie dopuszczalnej ilości danych na karcie pamięci**

 Drukarka zaakceptuje karty SD/SDHC o dowolnej wielkości natomiast dopuszczalna ilość danych jest ściśle określona i wynosi domyślnie 512 MB. Jeżeli ilość danych na karcie zacznie się zbliżać do tej granicy to karta automatycznie zostanie zamknięta. Istnieje możliwość zmiany dopuszczalnej ilości danych na karcie pamięci. Jednak zmienić to może jedynie serwisant więc aby tego dokonać należy się z nim skontaktować. Określenie dopuszczalnej ilości danych na karcie pamięci to kompromis pomiędzy czasem potrzebnym na sprawdzenie całej karty a ilością kart użytych w czasie całej pracy drukarki.

## **5.6. Środki ostroŜności jakie naleŜy zachowywać podczas korzystania i przechowywania karty pamięci**

- Zaleca się aby wkładać i wyjmować kartę pamięci kiedy drukarka jest wyłączona.
- Nie należy dotykać złotych złącz na karcie pamięci.
- Należy trzymać kartę pamięci z dala od źródeł elektrostatycznych i pól magnetycznych.
- Z kartą pamięci należy obchodzić się delikatnie nie zginać jej ani w nią uderzać.
- Kartę pamięci należy chronić przed gorącem, wilgocią i nie wystawiać na bezpośrednie działanie promieni słonecznych.
- Zamknięta karta powinna być odpowiednio oznaczona i przechowywana tak aby można było obejrzeć jej zawartość w razie kontroli.

# **6. Stany awaryjne związane z kopia elektroniczną 6.1. Awaria pamięci podręcznej kopii elektronicznej**

Jeżeli wystąpił błąd pamięci poręcznej to na wyświetlaczu operatora pojawia się następujący komunikat:

> **Stan awaryjny 4 Wyłącz drukarkę**

 Po potwierdzeniu klawiszem wykona się raport fiskalny dobowy zawierający informację o zerowaniu pamięci podręcznej. Awaria pamięci podręcznej wymaga interwencji autoryzowanego serwisu. Następnie serwisant jest zobowiązany do wypełnienia odpowiedniego protokołu (załącznik nr 1), który zostanie przesłany do Serwisu Centralnego. Na podstawie tego protokołu producent uzyska informację o przyczynach usterki i statystyce dotyczącej tego typu uszkodzenia. Po zbadaniu tej sytuacji awaryjnej, producent prześle powyższy dokument do właściwego dla użytkownika drukarki Urzędu Skarbowego.

# **6.2. Zapełnienie pamięci podręcznej**

 Zapełnienie pamięci podręcznej kopii elektronicznej jest sygnalizowane następującym komunikatem na wyświetlaczu:

> **Pamięć pełna. Wykonaj r.dobowy**

W zaistniałej sytuacji nie można już wykonywać żadnych wydruków a jedynie raport dobowy. Po wykonaniu raportu dobowego oraz po poprawnym zapisaniu pamięci podręcznej zostanie ona kasowana i praca na drukarce będzie dalej możliwa.

# **6.3. Brak zapisu pamięci podręcznej kopii elektronicznej podczas wykonywania raportu dobowego**

Jeżeli podczas wykonywania raportu dobowego pamięć podręczna nie zostanie poprawnie zapisana na kartę (na przykład z powodu braku karty) to dioda błąd (czerwona) zacznie migać do czasu gdy zawartość pamięci nie zostanie poprawnie zapisana na kartę. W pamięci podręcznej mogą być przechowywane wydruki z zakresu dwóch raportów dobowych. Jeżeli jest jeden nie zrzucony raport to jego zapis nastąpi dopiero po przy kolejnym raporcie dobowy. Gdy są dwa zaległe raporty to zostaną one zapisane po włożeniu prawidłowej karty pamięci.

# **6.4. Błąd karty pamięci**

Błąd karty pamięci lub jej uszkodzenie bądź utrata danych na karcie pamięci jest sygnalizowane jednym z następujących komunikatów.

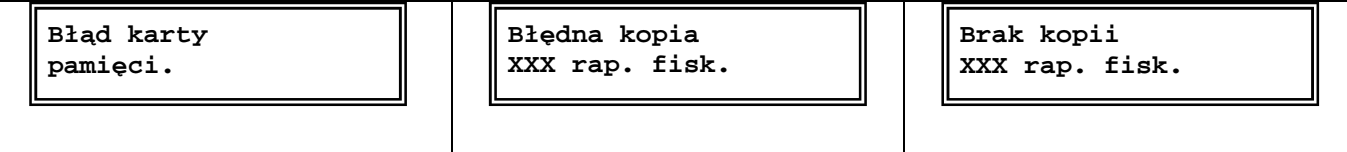

Jeżeli użytkownik tworzy kopię zapasową na innej karcie pamięci to należy tę kopię zapasową włożyć do drukarki i sprawdzić, czy dane są poprawne (pkt 8.3). Jeżeli nie ma możliwości odzyskania danych z karty pamięci to aby można było dalej pracować karta powinna zostać wyjęta z drukarki i zamknięta awaryjnie. (pkt 12.5.2)

## **6.5. Błąd pamięci fiskalnej i automatyczne zamknięcie karty pamięci**

Błąd pamięci fiskalnej jest sygnalizowany jednym z następujących komunikatów:

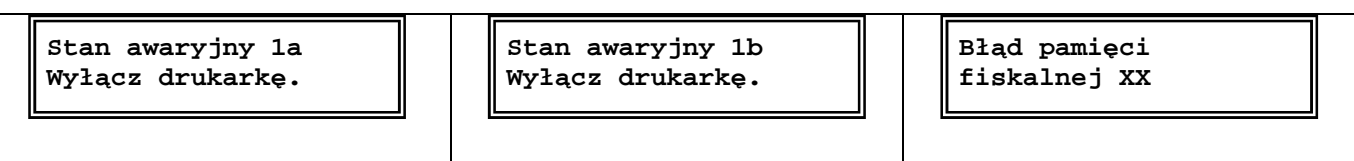

Po pojawieniu się jednego z powyższych błędów na wyświetlaczu należy upewnić się, czy w drukarce jest umieszczona bieżąca karta pamięci. Po potwierdzeniu klawiszem TAK komunikatu błędu drukarka automatycznie wykona awaryjny wydruk raportu dobowego. Podczas tego wydruku pamięć fiskalna nie zostanie zapisana. Potem karta pamięci zostanie sprawdzona a niezapisane dane z pamięci podręcznej zostaną zrzucone na kartę i karta zostanie automatycznie zamknięta.

# **7. Program archiwizujący DFRaporty**

Program archiwizujący **DFRaporty** pracuję na komputerze wyposażonym w system operacyjny klasy WINDOWS. Wersja instalacyjna tego programu znajduje się na płycie dostarczonej razem z

drukarką fiskalną. Program instaluje się automatycznie razem z programem DFKopiaSD (pkt 8).

Program umożliwia on na podstawie zapisanej karty z kopią elektroniczną tworzenie raportów okresowych za okres żądany przez kontrolującego, wyszukiwanie sprzedaży według zadanych parametrów takich jak na przykład: data, występowanie sprzedaży w zadanym zakresie dat, wyszukiwanie wskazanych stawek podatku przy sprzedażach, wyszukiwanie określonych nazw towarów, przeglądanie i drukowanie kopii elektronicznej na zwykłej drukarce. Badana kartę należy umieścić w czytniku kart komputera. Po uruchomieniu programu należy wskazać na folder w którym znajduj się kopie wydruków oraz postępować zgodnie z instrukcją dołączoną do programu.

# **8. Program tworzący kopię bezpieczeństwa karty pamięci: DFKopiaSD**

Program **DFKopiaSD** umożliwia tworzenie kopii danych z karty pamięci, która jest umieszczona w drukarce fiskalnej. Kopia ta jest tworzona poprzez program DFKopiaSD, który pracuje na komputerze sterującym drukarką. Kopia jest tworzona na bieżąco podczas pracy drukarki i dane do tworzenia kopii są wysyłane automatycznie przez drukarkę do komputera poprzez jeden z wolnych portów RS-232C lub USB. Program DFKopiaSD odbiera wysłane przez drukarkę dane i zapisuje je folderze wskazanym przez użytkownika. Dane przesyłane przez drukarkę są szyfrowane co zabezpiecza przed tym, że zapoznają się z nimi niepożądane osoby. Zgodnie z zaleceniem MF wskazane jest, aby kopia zapasowa była tworzona na inna kartę podłączoną do komputera przez czytnik kart.

Tworzenie kopii bezpieczeństwa jest zalecane z tego względu, gdyż zawsze istnieje ryzyko, że karta pamięci może ulec uszkodzeniu. Jeżeli jednak użytkownik nie życzy sobie, aby była ona wykonywana to istnieje możliwość jej wyłączenia. Wyłączenie tworzenia kopii wymaga wprowadzenia drukarki w tryb serwisowy i skorzystania z programu PrintoSerw. Należy wybrać zakładkę "**Serwisowe->Włącz/wyłącz backup na komputer"**.

## **8.1. Przygotowanie drukarki do współpracy z programem DFKopiaSD**

 Aby drukarka mogła się komunikować z programem magazynowo-sklepowym oraz programem archiwizującym DFKopiaSD należy podłączyć drukarkę do komputera za pomocą dwóch przewodów RS-232C lub jednego przewodu USB (pkt 3.2). Należy też wybrać port COM będziemy wykorzystywali do komunikacji z programem magazynowo-sklepowym a który z programem DFKopiaSD.

Jeżeli kopia zapasowa nie była tworzona od początku czyli od fiskalizacji a chcemy ją uruchomić to należy skontaktować się z serwisantem aby zamknął bieżącą kartę.

Jeżeli tworzenie kopii bezpieczeństwa jest wyłączone to jej włączenie będzie również wymagło interwencii serwisu.

Jeżli tworzenie kopii na komputer jest aktywne to drukarka fiskalna zaraz po właczeniu będzie szukała na jednym z wolnych portów programu DFKopiaSD i jeśli się z nim nie skomunikuje to wyświetli błąd.

## **8.2. Instalacja i konfiguracja programu DFKopiaSD**

 Program DFKopiaSD jest dostarczany na płycie dostarczonej razem z drukarką fiskalną. Aby rozpocząć proces jego instalacji należy uruchomić plik **EMAR\_Printo\_57TE\_setup**. Nie jest wymagane aby podczas instalacji drukarka fiskalna była włączona. Program DFKopiaSD pracuje w środowisku WINDOWS.

 **Uwaga: Dla systemów opracyjnych Windows Vista i Windows 7 należy uruchomić plik instalacyjny w trybie administrartora**. ( Kilkając na **EMAR\_Printo\_57TE\_setup** prawym klawiszem i wybierając uruchom jako administrator )

Kolejne okno, które pojawi się podczas instalacji wygląda tak jak poniżej.

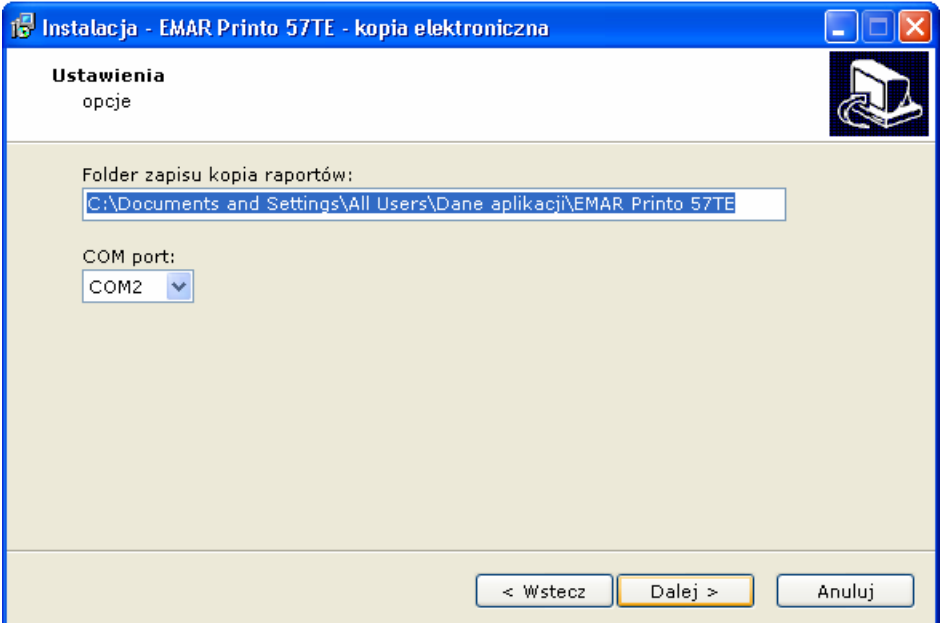

W pierwszym oknie dialogowym "**Folder zapisu kopia raportów:**" możemy wybrać katalog, w którym będzie tworzona kopia karty pamięci. W poniższym oknie dialogowym "**COM port**" należy określić nr portu **COM** przez który będzie się komunikował program DFKopiaSD z drukarka fiskalną.

Program się uruchomi automatycznie po zainstalowaniu i na prawym pasku zadań można znaleźć

jego ikonę  $\overline{P}$ . Po kilknięciu na niej prawym klawiszem pojawia się funkcje z którym można korzystać.

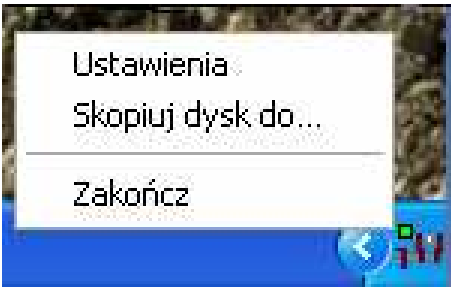

 Po włączeniu drukarka będzie próbowała się skomunikować z programem archiwizującym co objawi się następującym komunikatem:

> **Czekam na odpo-. wiedź serwera.**

 Po poprawnym skomunikowaniu się z programem komunikat zniknie i drukarka przystąpi do kolejnych czynności, jeżeli jednak pojawi się komunikat:

> **Błąd komunikacji z serwerem kopii**

Oznacza to, że komunikacja nie przebiegła poprawnie i program archiwizujący jest nieaktywny lub błędnie wybrany port COM lub nie ma połączenia z drukarką.

Uwaga: Jeżeli na komputerze na którym jest zainstalowany program DFKopiaSD jest aktywny **program antywirusowy to naleŜy go skonfigurować tak, aby nie sprawdzał folderu kopii do którego zapisuje program DFKopiaSD.** 

## **8.3. Odzyskanie danych z uszkodzonej karty pamięci za pomocą kopii bezpieczeństwa**

Aby odzyskać kartę pamięci z tworzonej kopii zapasowej karty pamięci należy:

- 1) Włączyć komputer z zainstalowanym programem **DFKopiaSD**.
- 2) Znaleźć ikonę **PP** programu DFKopiaSD na prawym pasku zadań i kliknąć na nią prawym klawiszem myszki.
- 3) Wybrać funkcję "**Skopiuj dysk do…"**.
- 4) Postępować zgodnie z instrukcjami pojawiającymi się na ekranie monitora.

## **8.4. Wyłączenie wykonywania kopii bezpieczeństwa.**

Jeżeli jednak użytkownik nie życzy sobie, aby była ona wykonywana to istnieje możliwość jej wyłączenia. Wymaga to jednak kontaktu z serwisantem.

# **9. Funkcje dostępne przy pomocy klawiatury**

## **9.1. Włączenie drukarki**

**NIE** Aby włączyć urządzenie należy wcisnąć i przytrzymać klawisz do czasu zapalenia się zielonej diody sygnalizacyjnej. Po włączeniu drukarki fiskalnej na wyświetlaczu klienta powinien pojawić się poniższy napis:

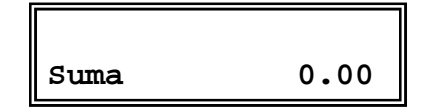

Uwaga: Zaleca się, aby drukarka pracowała z podłączonym zasilaczem zewnętrznym. Zapalona żółta dioda sygnalizuje, że zasilacz zewnętrzny jest podłączony.

# **9.2. Wyłączenie drukarki**

(NIE) W celu wyłączenia drukarki należy wcisnąć i przytrzymać przez około 3 sekundy klawisz aż do momentu wyświetlenia na wyświetlaczu operatora napisu:

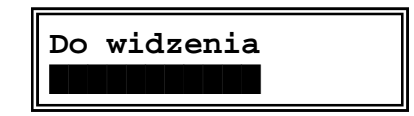

Na wyświetlaczu operatora pojawi się powyższy napis, a w drugiej linijce wyświetlacza ukażą się znikające czarne kwadraty.

 Całkowite wyłączenie drukarki zasygnalizowane zostanie zgaszeniem zielonej diody oraz zniknięciem napisów z obu wyświetlaczy.

## **9.3. Ogólny opis i struktura MENU**

Aby uzyskać dostęp do funkcji dostępnych w Menu drukarki fiskalnej należy włączyć drukarkę

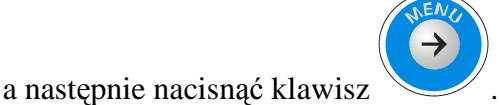

Po wykonaniu powyższej operacji na wyświetlaczu operatora powinna pokazać się pierwsza pozycja menu:

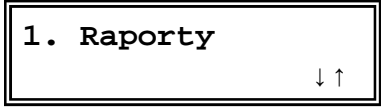

Nie jest możliwy dostęp do menu, jeśli drukarka znajduje się w trybie transakcji, raportu niefiskalnego, zamówienia lub kontroli bazy towarowej. Wtedy przy naciskaniu klawisza menu generowany jest jedynie półsekundowy dźwięk i menu się nie pojawi. Aby rozwiązać ten problem należy wyłączyć a następnie włączyć drukarkę.

Poniższa tabela przedstawia strukturę menu głównego drukarki.

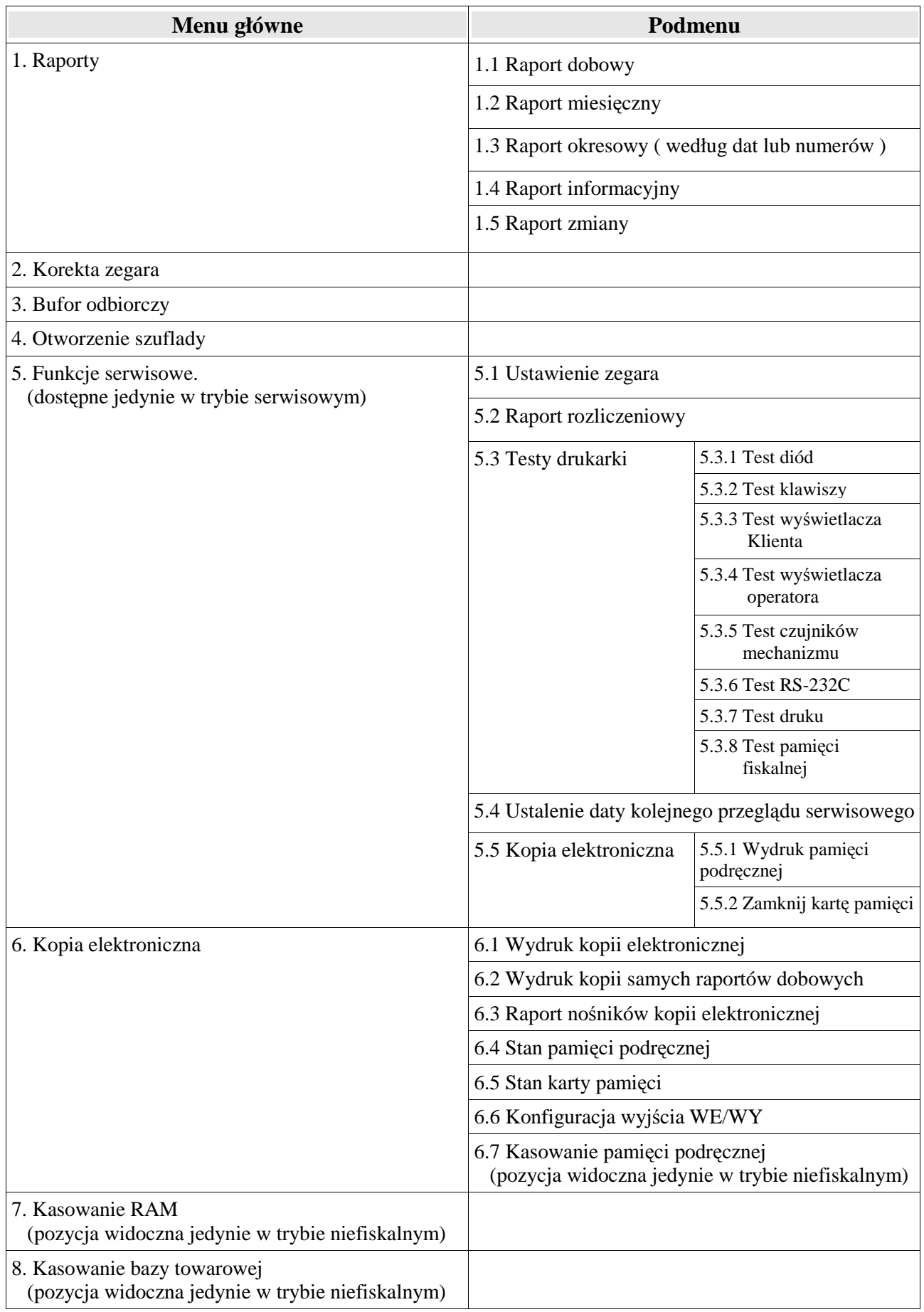

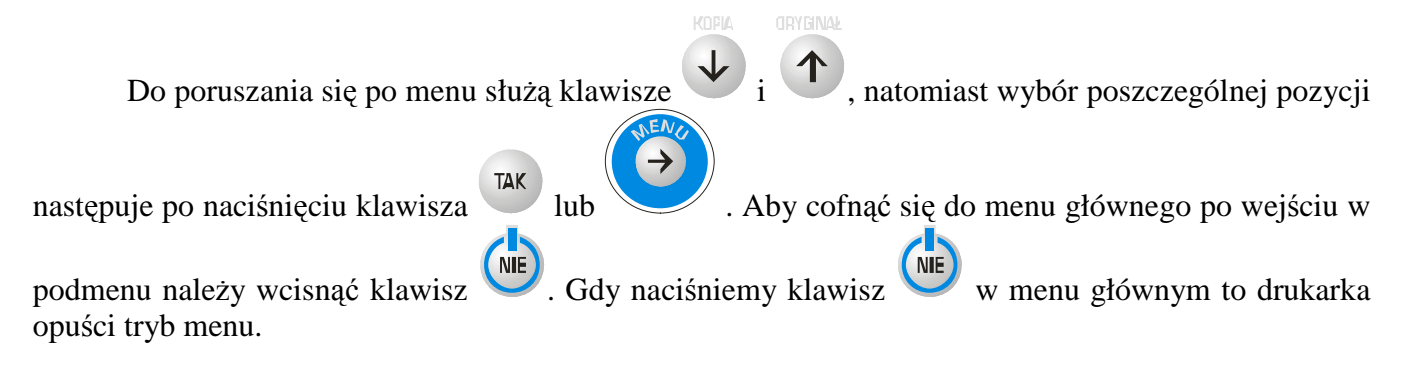

**Uwaga:** W czasie przeglądania menu drukarka znajduje się w trybie off-line. Oznacza to, że komendy przychodzące z interfejsu komputera są gromadzone w buforze odbiorczym drukarki, ale nie są wykonywane. Aby drukarka powróciła do pracy on-line i reagowała na komendy przychodzące z

komputera należy opuścić menu wciskając klawisz  $\begin{pmatrix} \overline{\text{NE}} \\ \overline{\text{NE}} \end{pmatrix}$ 

# **9.4. Drukowanie raportów**

## **9.4.1. Raport dobowy**

Aby wydrukować raport dobowy posługując się klawiaturą drukarki należy wykonać następujące czynności:

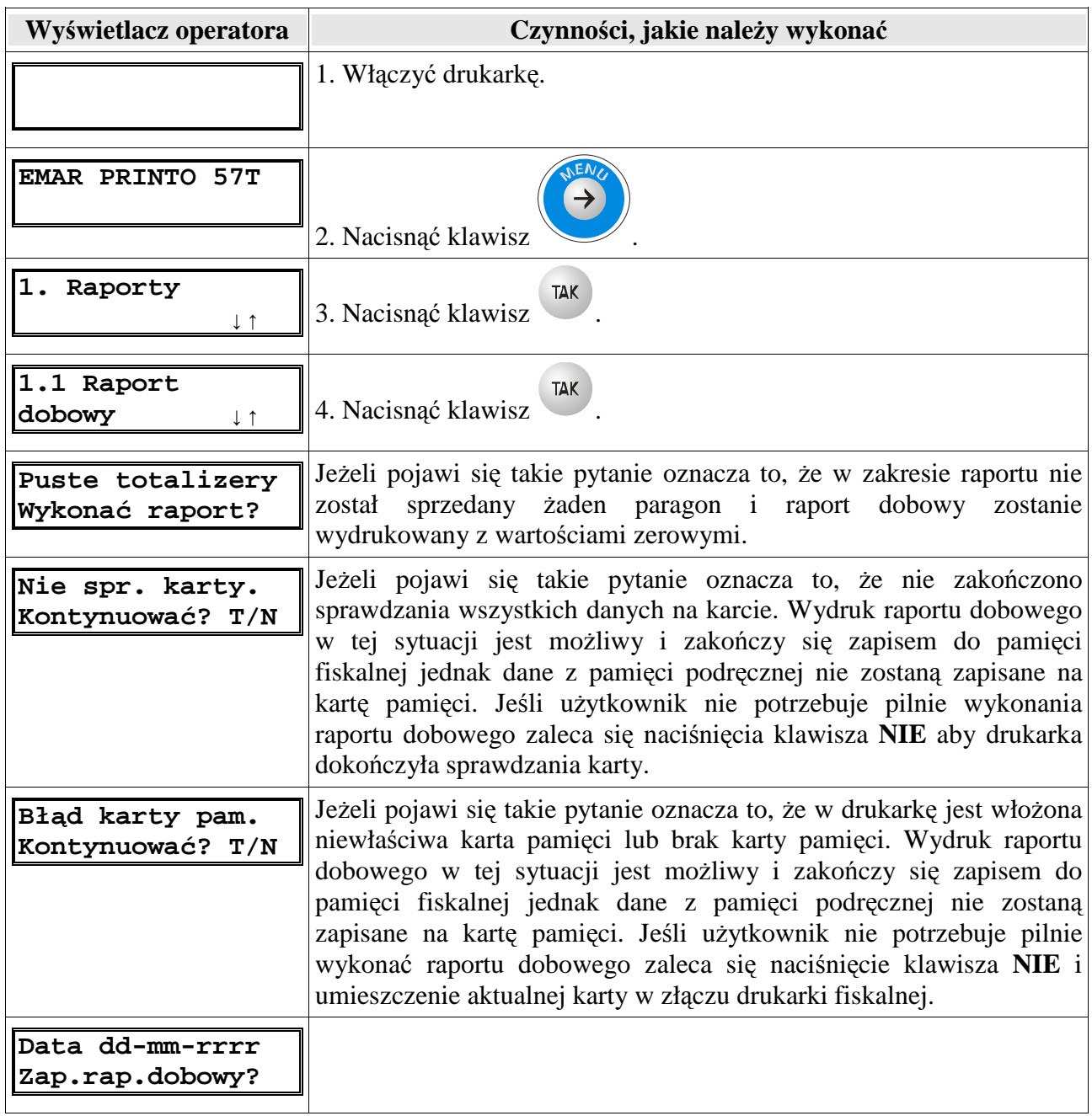

5. Należy sprawdzić, czy wyświetlona data jest zgodna z rzeczywistą, aktualną datą. W

przypadku niezgodności daty należy nacisnąć klawisz **III** i anulować drukowanie raportu.

#### **Uwaga: Zapis raportu dobowego z błędną datą moŜe się wiązać z koniecznością wymiany pamięci fiskalnej.**

Jeśli data jest poprawna należy wcisnąć przycisk<sup>TAK</sup>.

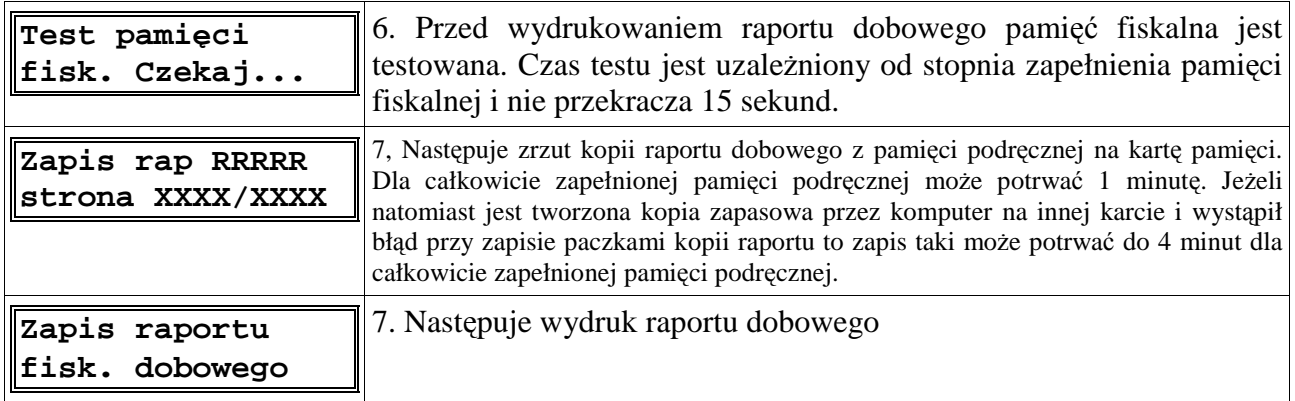

Uwaga: Jeśli podczas wykonywania powyższych operacji wystąpi błąd, który będzie zasygnalizowany zapaleniem czerwonej diody i wyświetleniem komunikatu błędu to dodatkowe informacje o tym błędzie i ewentualnym sposobie jego usunięcia można znaleźć w rozdziale **Opis błedów drukarki.** 

## **9.4.2. Raport miesięczny**

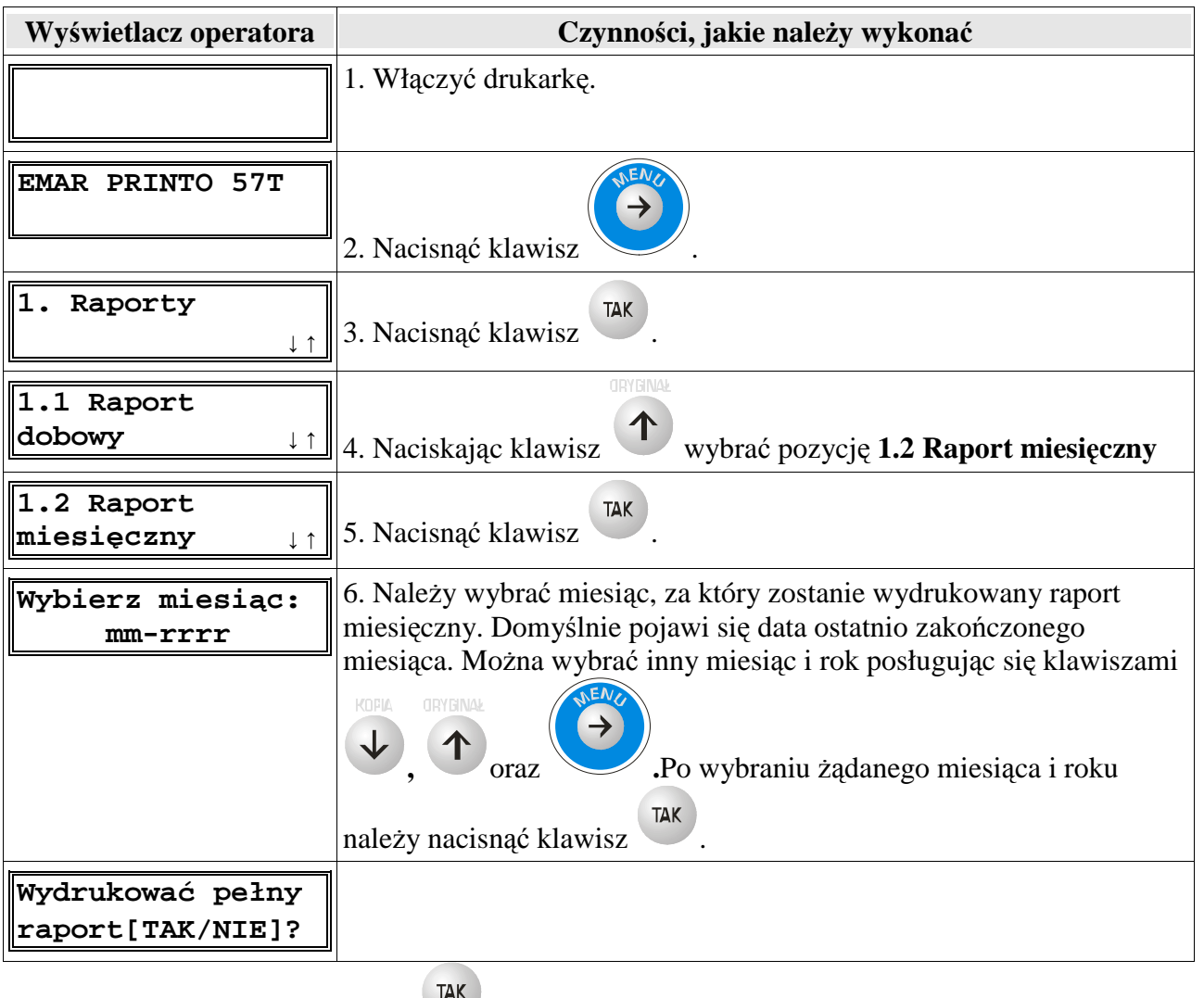

- 
- 7. Po naciśnięciu klawisza wydrukowany będzie pełny raport okresowy, a po naciśnięciu

klawisza **(NE)**, wybrany zostanie skrócony raport okresowy.

**Skrócony raport miesięczny** zawiera jedynie informacje o zmianie stawek PTU i łączny raport (podsumowanie) dla danego miesiąca. **Skrócony raport miesięczny** jest dokumentem niefiskalnym.

 **Pełny raport miesięczny** drukuje dodatkowo wartości poszczególnych raportów dobowych z danego miesiąca. **Pełny raport miesięczny** jest dokumentem fiskalnym.
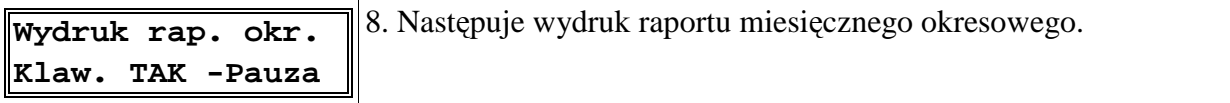

Jeśli chcemy przerwać drukowanie raportu należy nacisnąć klawisz <sup>TAK</sup>. Zostanie wtedy dodrukowany bieŜący raport dobowy po czym wydruk zostanie zatrzymany a na wyświetlaczu pojawi się komunikat:

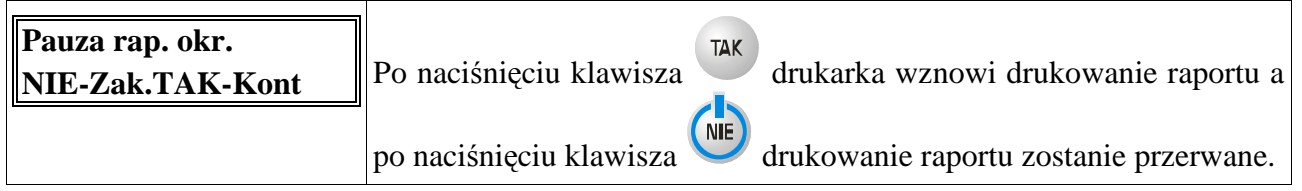

Uwaga: Jeśli podczas wykonywania powyższych operacji wystąpi błąd, który będzie zasygnalizowany zapaleniem czerwonej diody i wyświetleniem komunikatu błędu to dodatkowe informacje o tym błędzie i ewentualnym sposobie jego usunięcia można znaleźć w rozdziale **Opis błędów drukarki.** 

#### **9.4.3. Raport okresowy**

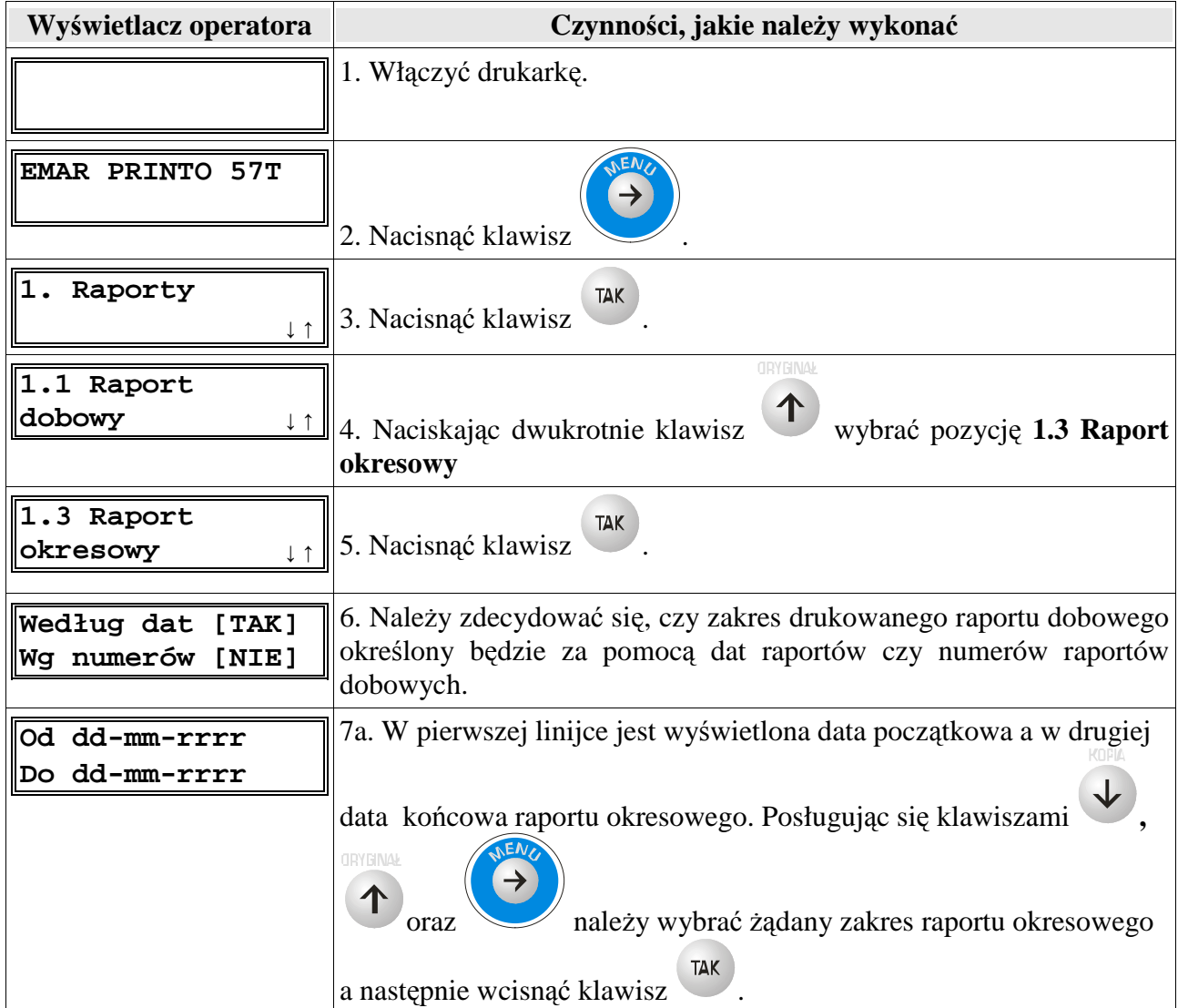

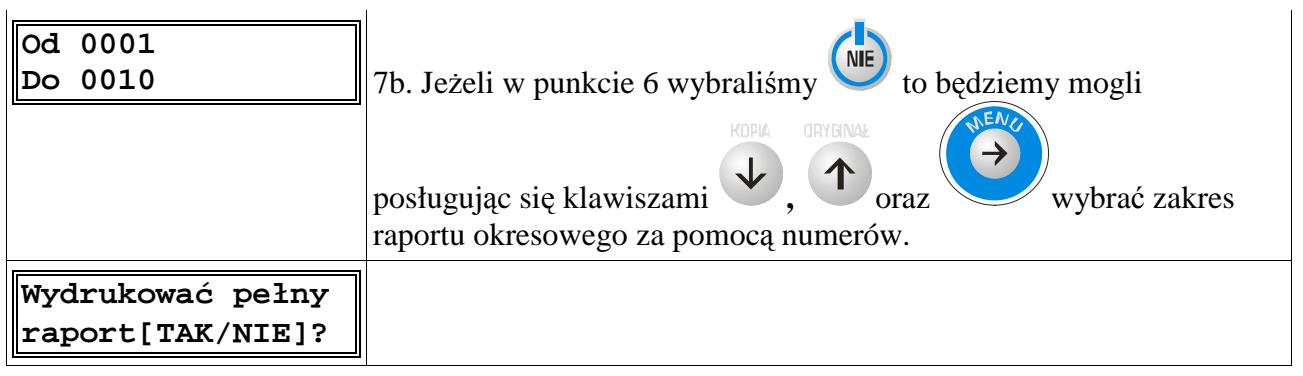

 7. Po naciśnięciu klawisza wydrukowany będzie pełny raport okresowy a po naciśnięciu NIE

klawisza wybrany zostanie skrócony raport okresowy.

**Skrócony raport okresowy** zawiera jedynie informacje o zmianie stawek PTU i łączny raport (podsumowanie) dla danego okresu. **Skrócony raport okresowy** jest dokumentem niefiskalnym.

 **Pełny raport okresowy** drukuje dodatkowo wartości poszczególnych raportów dobowych z danego okresu. **Pełny raport okresowy** jest dokumentem fiskalnym.

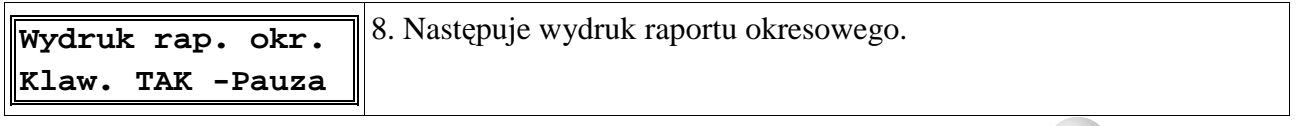

Jeśli chcemy przerwać drukowanie raportu należy nacisnąć klawisz <sup>TAK</sup>. Zostanie wtedy dodrukowany bieżący raport dobowy, po czym wydruk zostanie zatrzymany a na wyświetlaczu pojawi się komunikat:

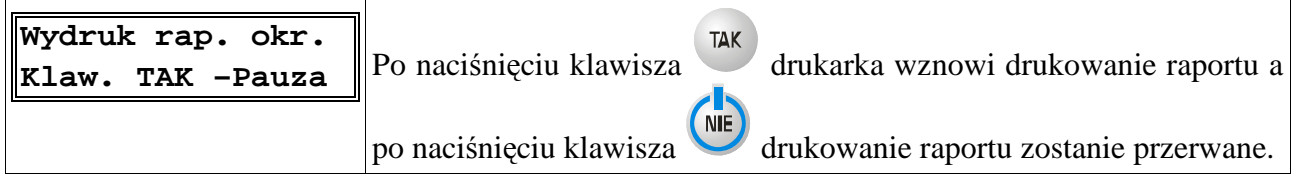

Uwaga: Jeśli podczas wykonywania powyższych operacji wystąpi błąd, który będzie zasygnalizowany zapaleniem czerwonej diody i wyświetleniem komunikatu błędu to dodatkowe informacje o tym błędzie i ewentualnym sposobie jego usunięcia można znaleźć w rozdziale **Opis błędów drukarki.** 

#### **9.4.4. Raport informacyjny**

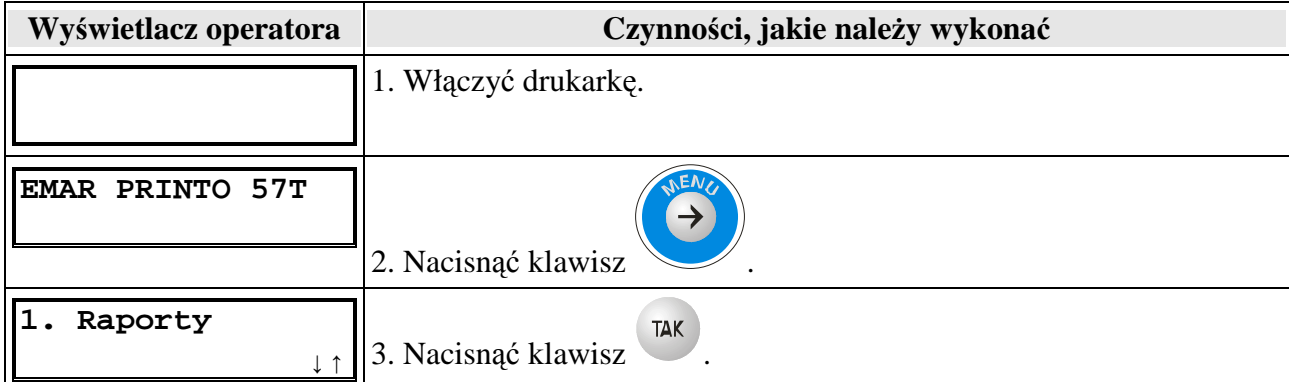

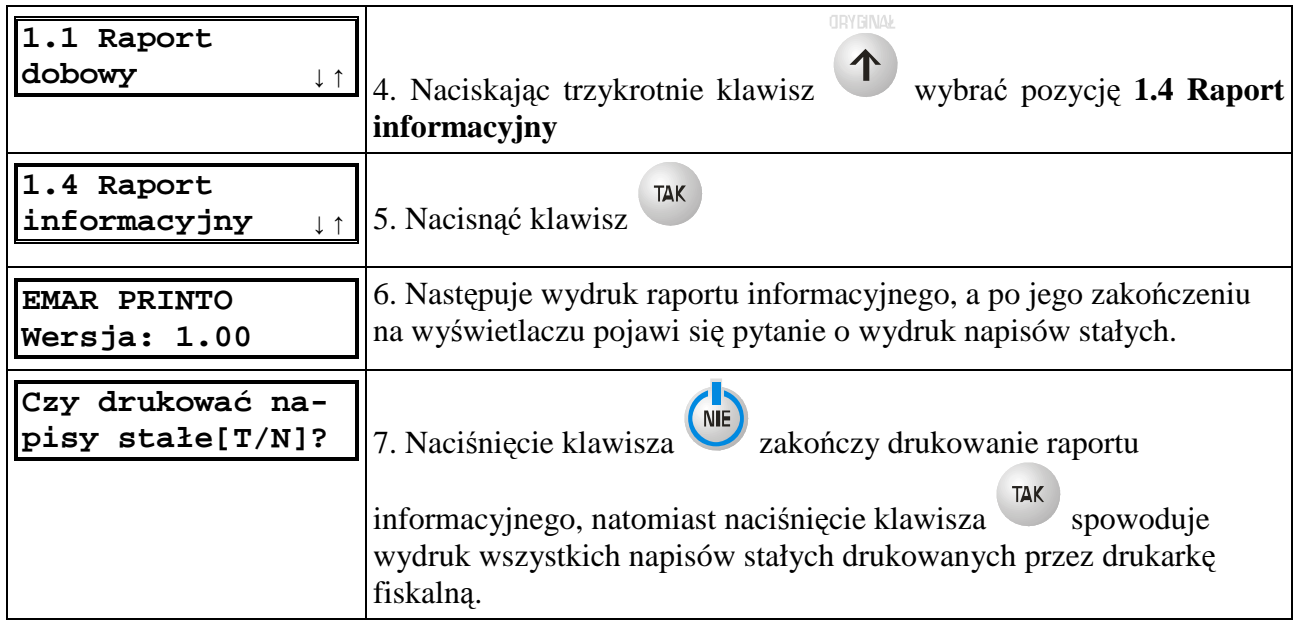

Uwaga: jeśli podczas wykonywania powyższych operacji wystąpi błąd, który będzie zasygnalizowany zapaleniem czerwonej diody i wyświetleniem komunikatu błędu to dodatkowe informacje o tym błędzie i ewentualnym sposobie jego usunięcia moŜna znaleźć w rozdziale **Opis błędów drukarki.**

#### **9.4.5. Raport zmiany**

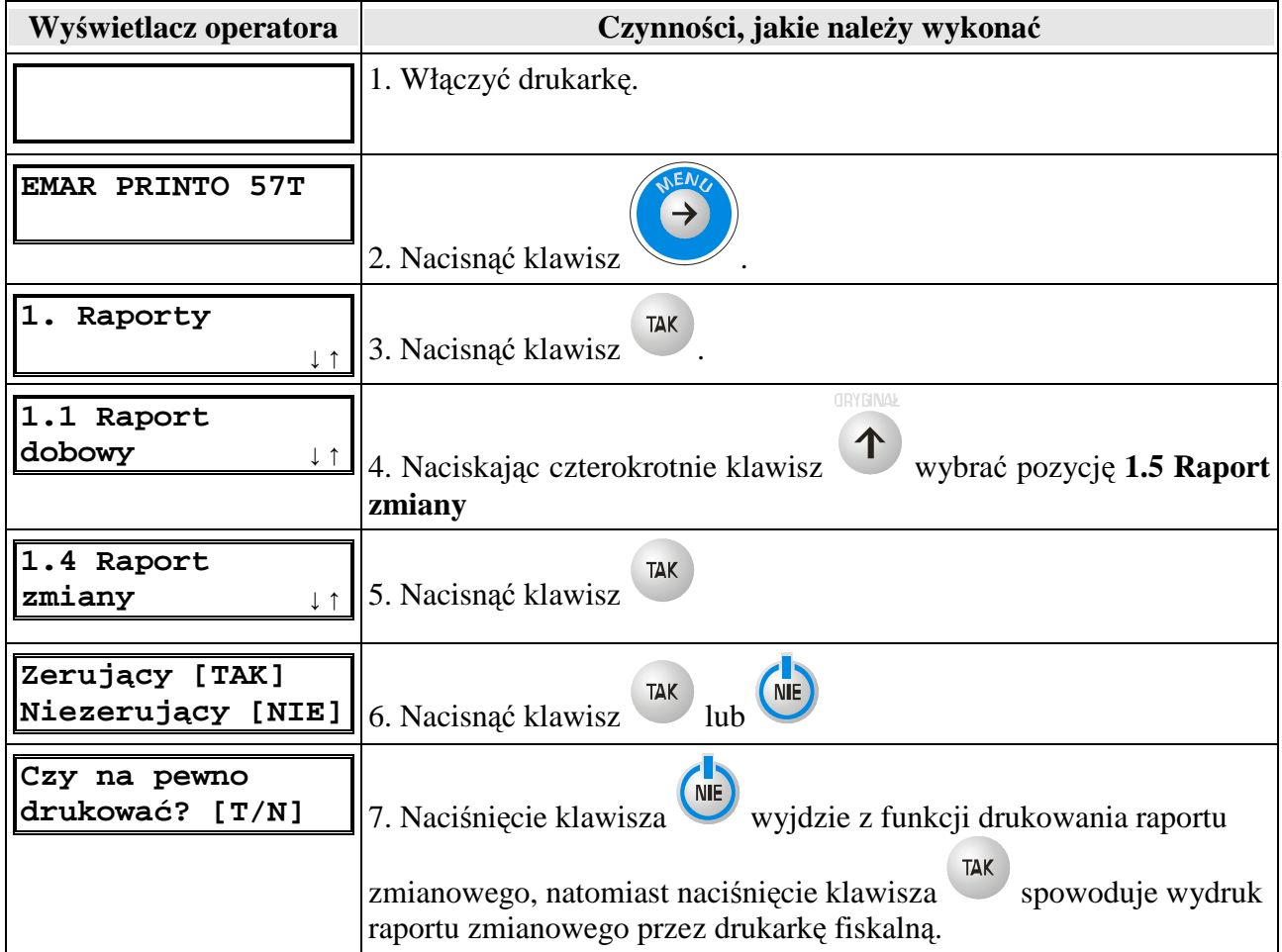

## **9.5. Korekta zegara**

Użytkownik bez udziału serwisanta może dokonać korekty zegara. Jeżeli drukarka jest w trybie niefiskalnym to nie ma ograniczeń, co do ustawianego czasu. W trybie fiskalnym występują następujące ograniczenia ustawień:

 1. Korekta zegara musi być wykonana przy pustych totalizerach, czyli po wykonaniu raportu dobowego.

2. Korekty zegara można dokonać tylko raz po raporcie dobowym.

3. Korekta zegara nie może przekraczać  $+/- 60$  minut.

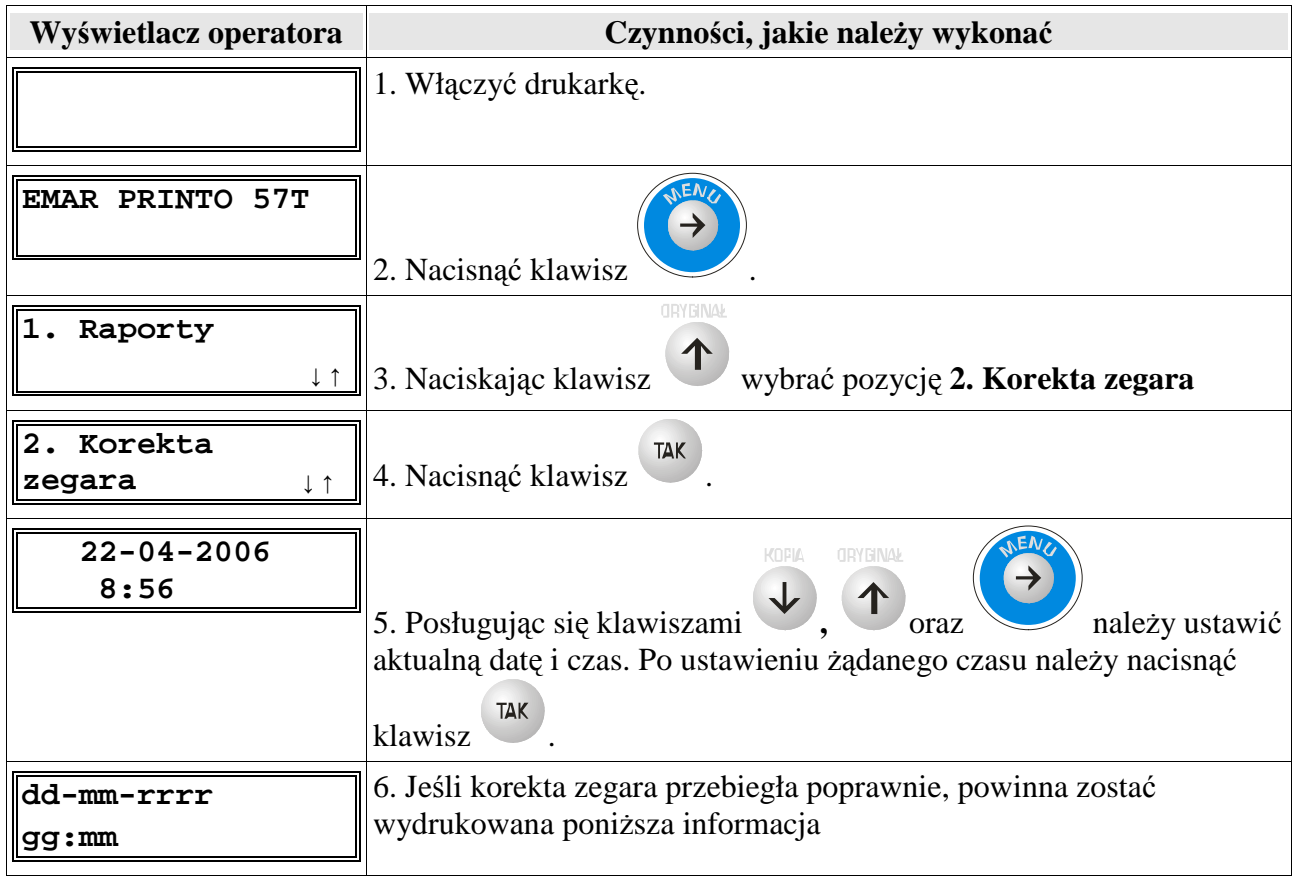

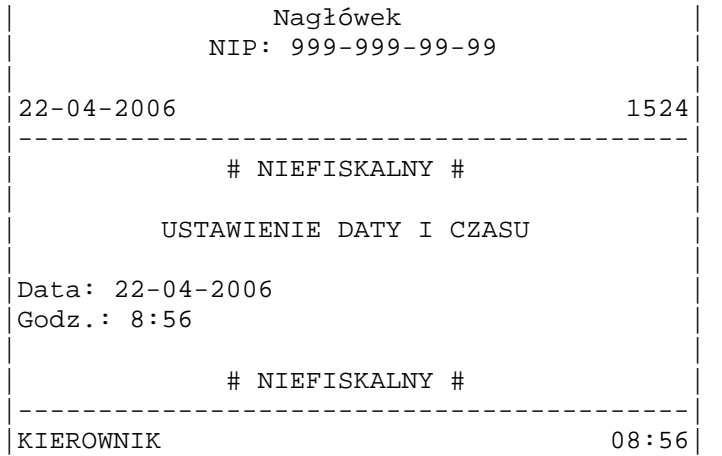

## **9.6. Wydruk zawartości bufora odbiorczego**

Bufor odbiorczy drukarki fiskalnej gromadzi wszystkie dane, które przesłał do niej komputer. Istnieje możliwość wydruku ostatnich 1024 bajtów bufora odbiorczego. Aby to zrobić należy:

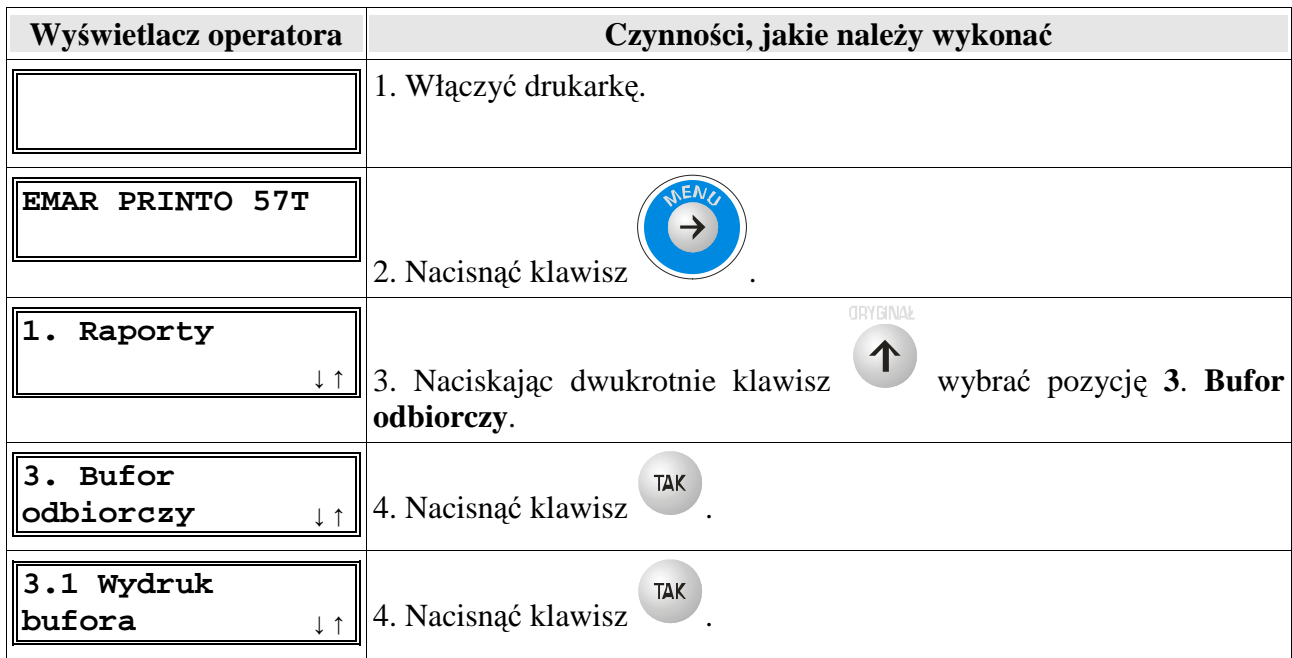

Uwaga: Jeśli podczas wykonywania powyższych operacji wystąpi błąd, który będzie zasygnalizowany zapaleniem czerwonej diody i wyświetleniem komunikatu błędu to dodatkowe informacje o tym błędzie i ewentualnym sposobie jego usunięcia można znaleźć w rozdziale **Opis błędów drukarki**.

#### **9.7. Otwieranie szuflady**

Aby otworzyć szufladę posługując się klawiaturą drukarki należy:

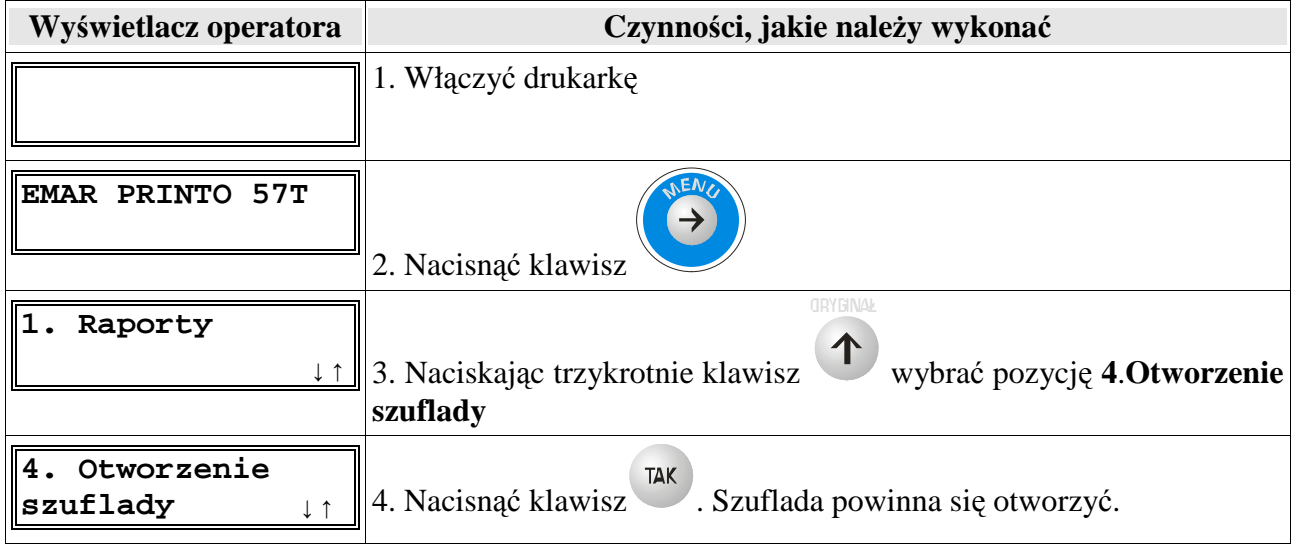

Uwaga:

Istnieje możliwość zablokowania otwierania szuflady z MENU. Należy wybrać w programie serwisowym zakładkę "Konfiguracja" i pozycję trzecią "Otwieranie szuflady z menu".

#### **9.8. Kopia elektroniczna**

#### **9.8.1. Wydruk kopii elektronicznej**

Drukarka daje możliwość wydruku zawartości kopii elektronicznej z aktualnie włożonej karty. Można wydrukować zawartość karty własnej czyli zgodnej nr unikatowym drukarki jak karty obcej z innej drukarki o innym numerze unikatowym. Jeżeli zadana kopia znajduje się w pamięci podręcznej drukarki to zostanie ona automatycznie stamtąd pobrana.

Zakres wydruku podajemy za pomocą nr raportu i nr paragonu. Licznik paragonów jest zerowany po każdym raporcie dobowym. Numer raportu i paragonu jest drukowany na każdym paragonie pod linijką sumy. Linijka z nr paragonu i rap. dobowego wygląda następująco:

#### **"PPPPP/RRRR # KIEROWNIK DD:MM:RR"**.

 Gdzie **PPPPP/RRRR** to nr paragonu łamany na nr raportu dobowego a **DD:MM:RR** to czas wystawienia paragonu.

Podanie nr początkowego paragonu 0 oznacza, że wydrukowane zostaną wszystkie wydruki niefiskalne które były wykonane przed pierwszym paragonem. Natomiast wartość 999999 końcowego paragonu spowoduje, że wydruk zakończy się na ostatnim dokumencie końcowego raportu dobowego czyli na samym raporcie dobowym.

Aby wydrukować kopie wydruków należy:

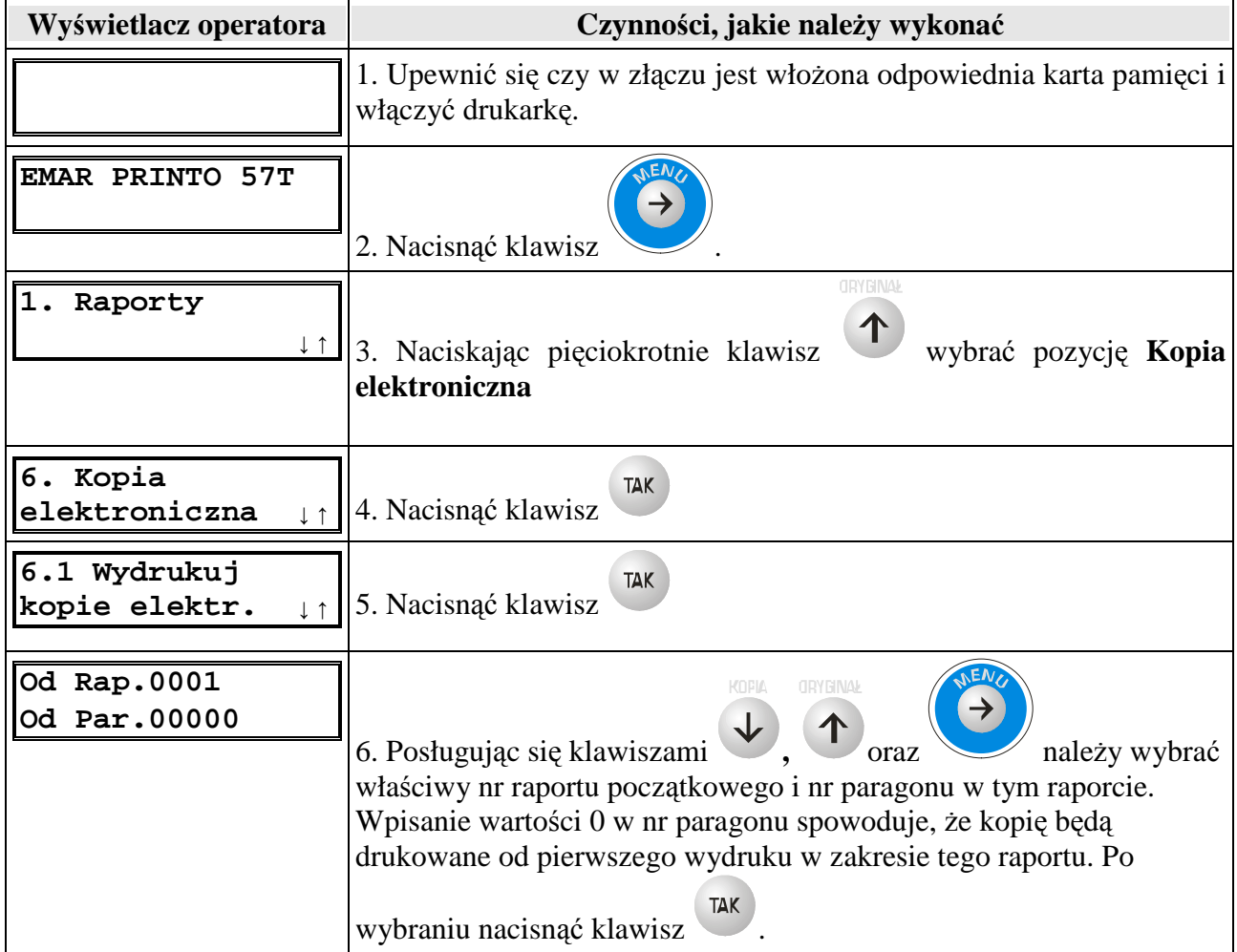

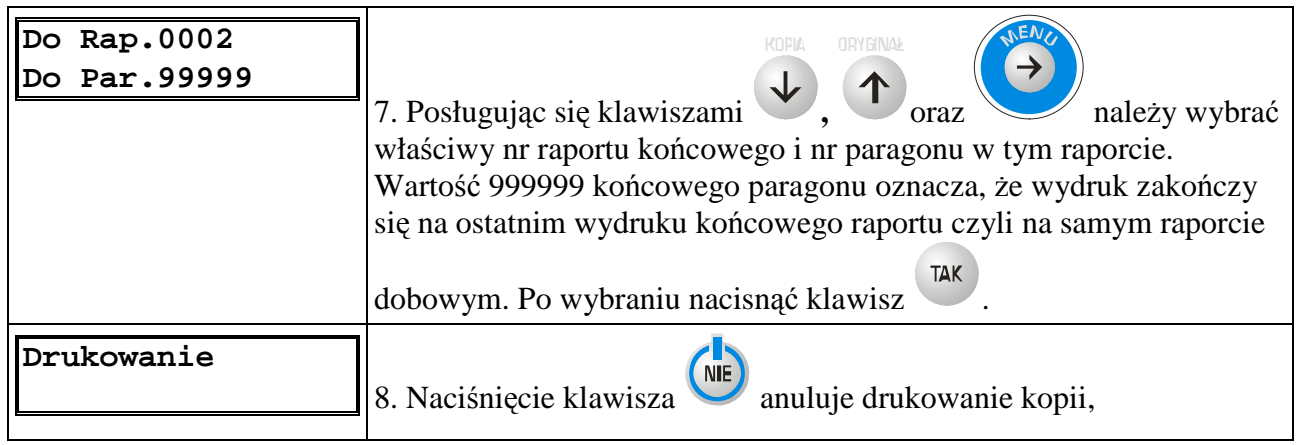

#### **9.8.2. Wydruk kopii elektronicznej samych raportów dobowych**

Drukarka daje możliwość wydruku kopii elektronicznej samych raportów dobowych (bez innych wydruków takich jak paragony czy dokumenty niefiskalne) z aktualnie włożonej karty. Można wydrukować zawartość karty własnej czyli zgodnej nr unikatowym drukarki jak i karty obcej z innej drukarki o innym numerze unikatowym. Zakres wydruku określa się za pomocą nr raportów dobowych.

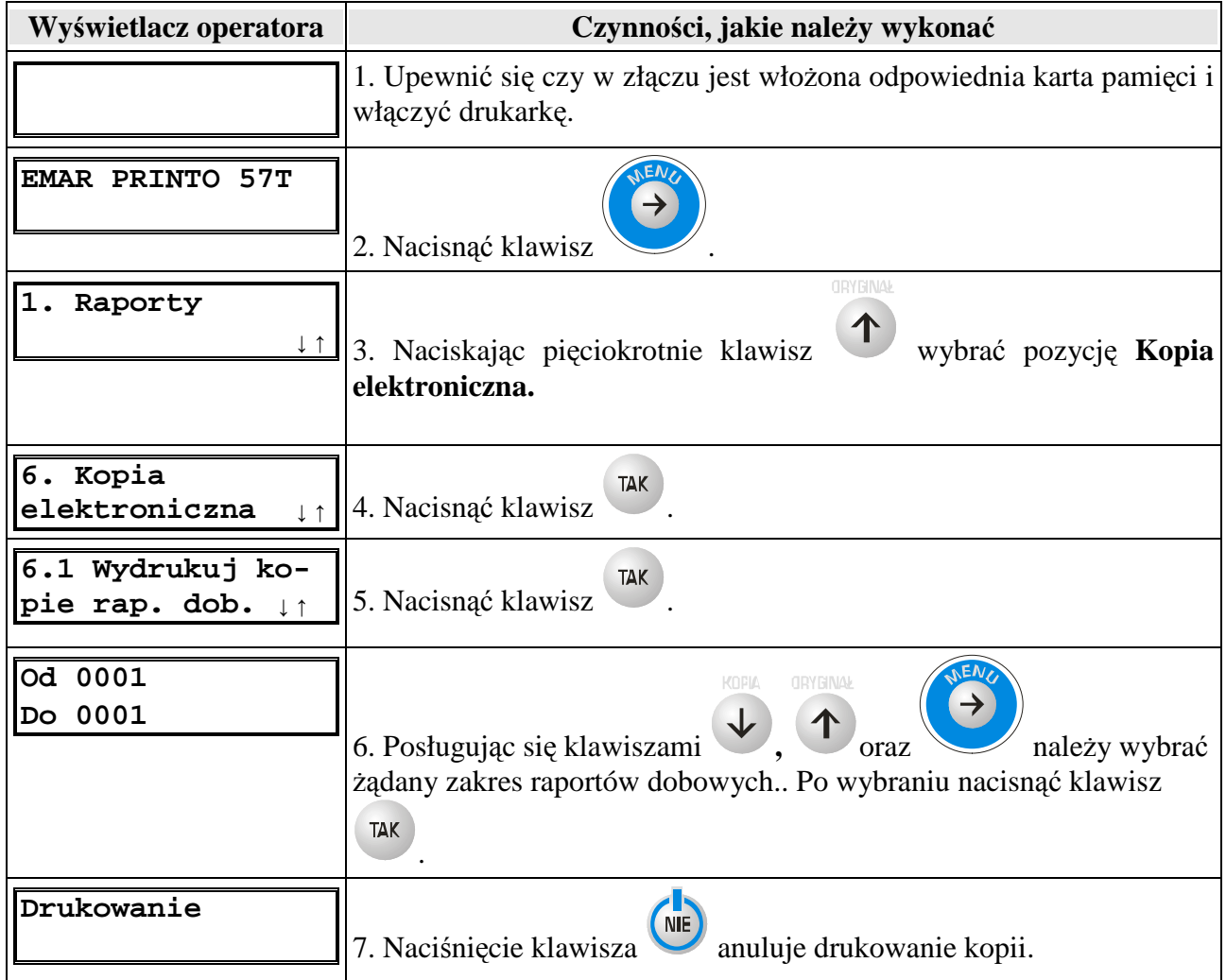

## **9.8.3. Raport nośników kopii elektronicznej**

Raport nośników kopii elektronicznej zawiera informacje o tym jakie nośniki były użyte w danej drukarce, jaki zakres dokumentów zawierają i jaki był obrót na danym nośniku. Istnieje możliwość wydruku raportu nośników z karty własnej czyli zgodnej z nr unikatowym drukarki jak karty obcej z innej drukarki o innym numerze unikatowym.

Aby wydrukować raport nośników kopii elektronicznej należy:

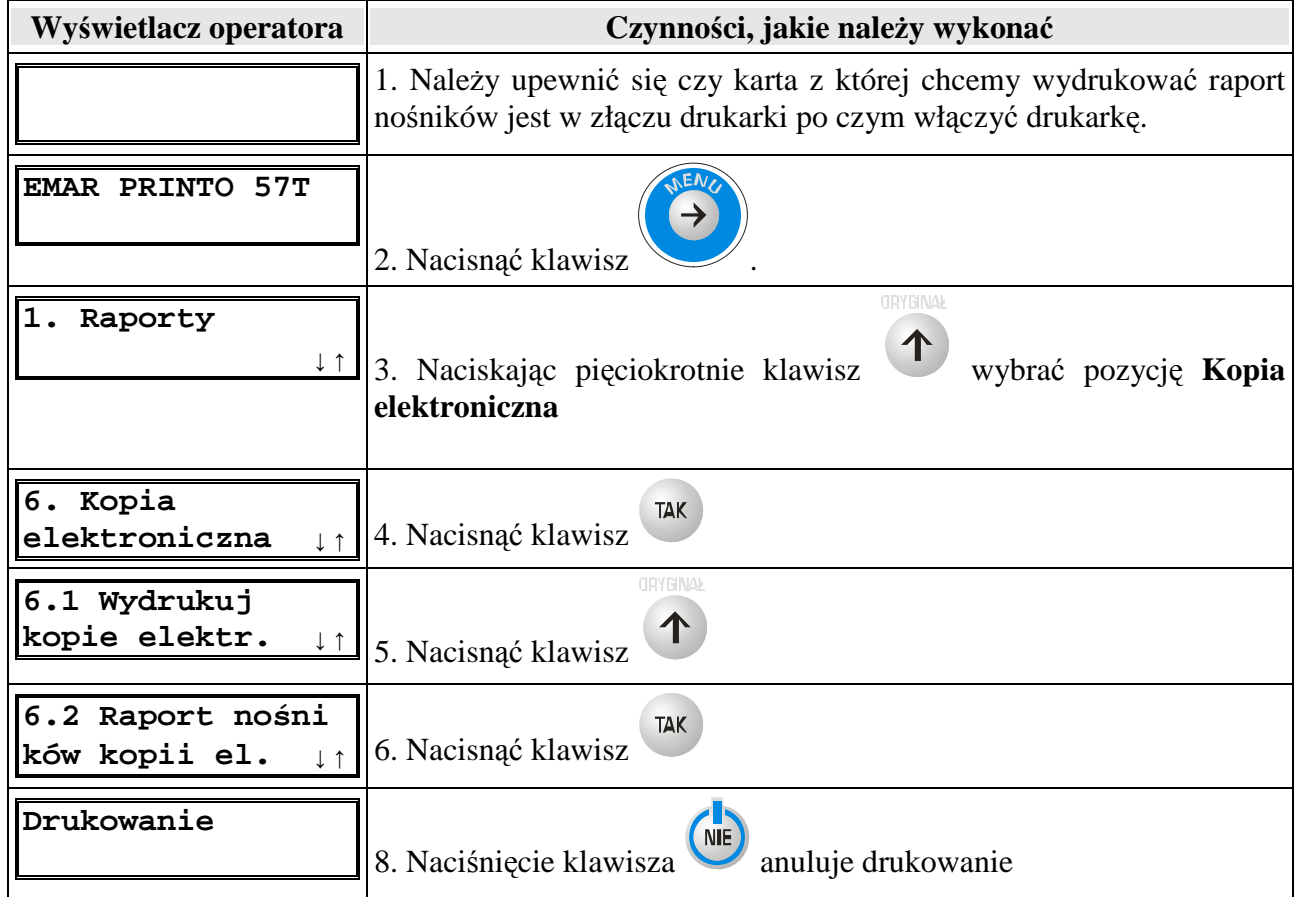

## **9.8.4. Stan pamięci podręcznej**

Dzięki tej funkcji możemy sprawdzić w jakim stopniu jest zapełniona pamięć podręczna.

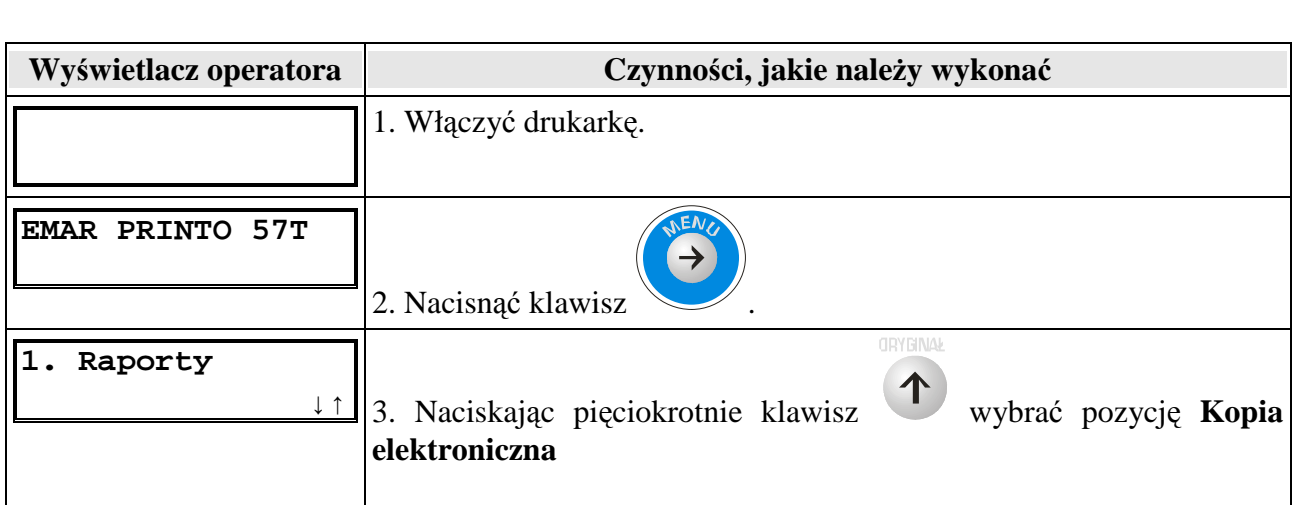

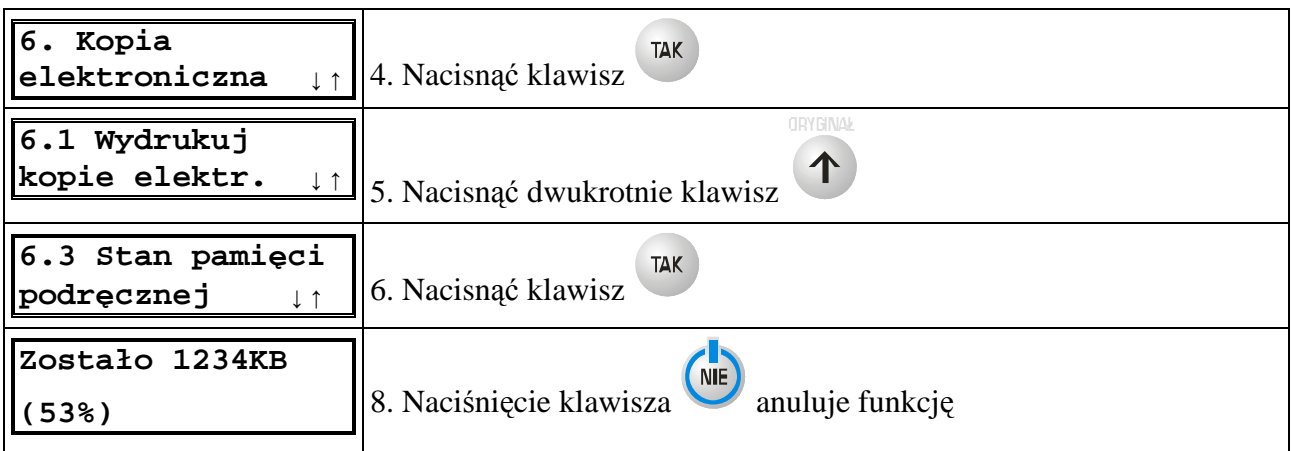

# **9.8.5. Stan karty pamięci**

Dzięki tej funkcji możemy sprawdzić w jakim stopniu jest zapełniona karta pamięci. .

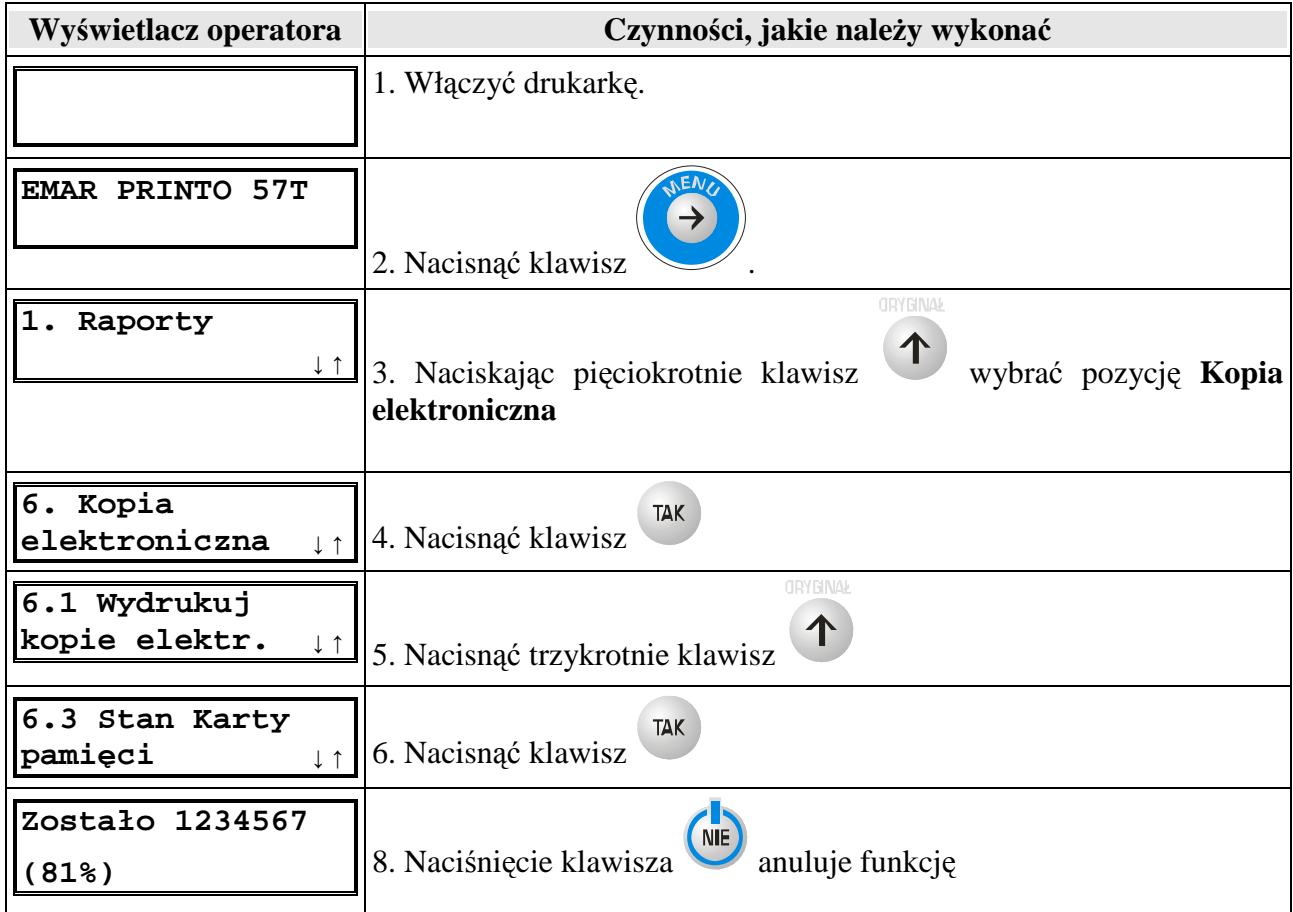

## 9.8.6. **Konfiguracja WE/WY ( 2xUSB lub 2xRS-232C ).**

Wykonując poniższe czynności można uaktywnić port COM A i COM B (RS-232C) lub port KOMPUTER (USB). Porty COM i port USB nie mogą być aktywne równocześnie.

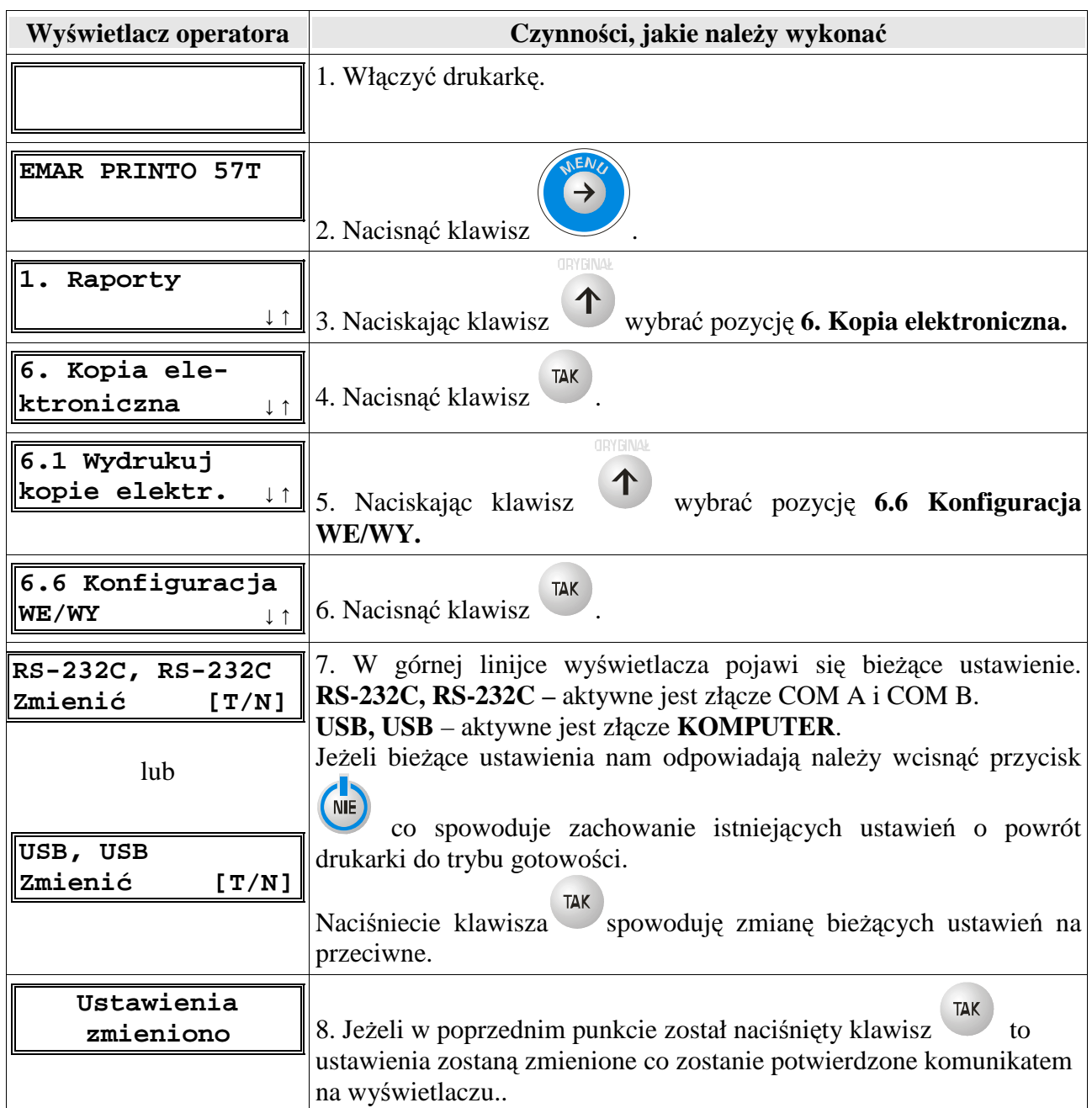

# **9.8.7. Kasowanie pamięci podręcznej (tylko w trybie niefiskalnym)**

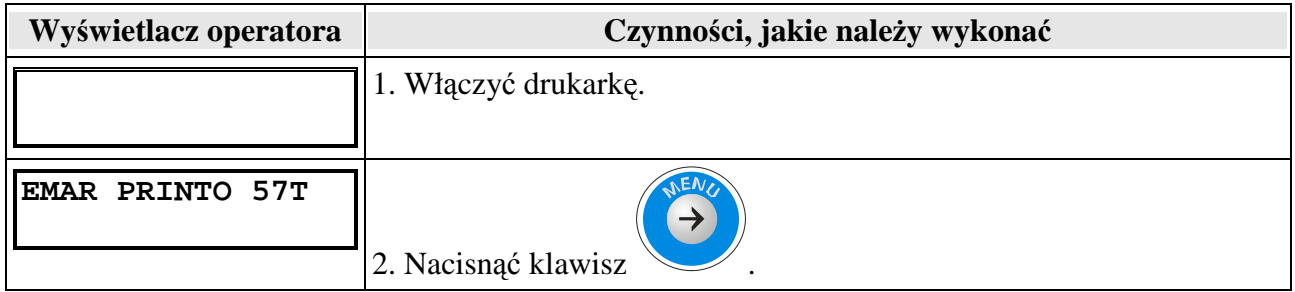

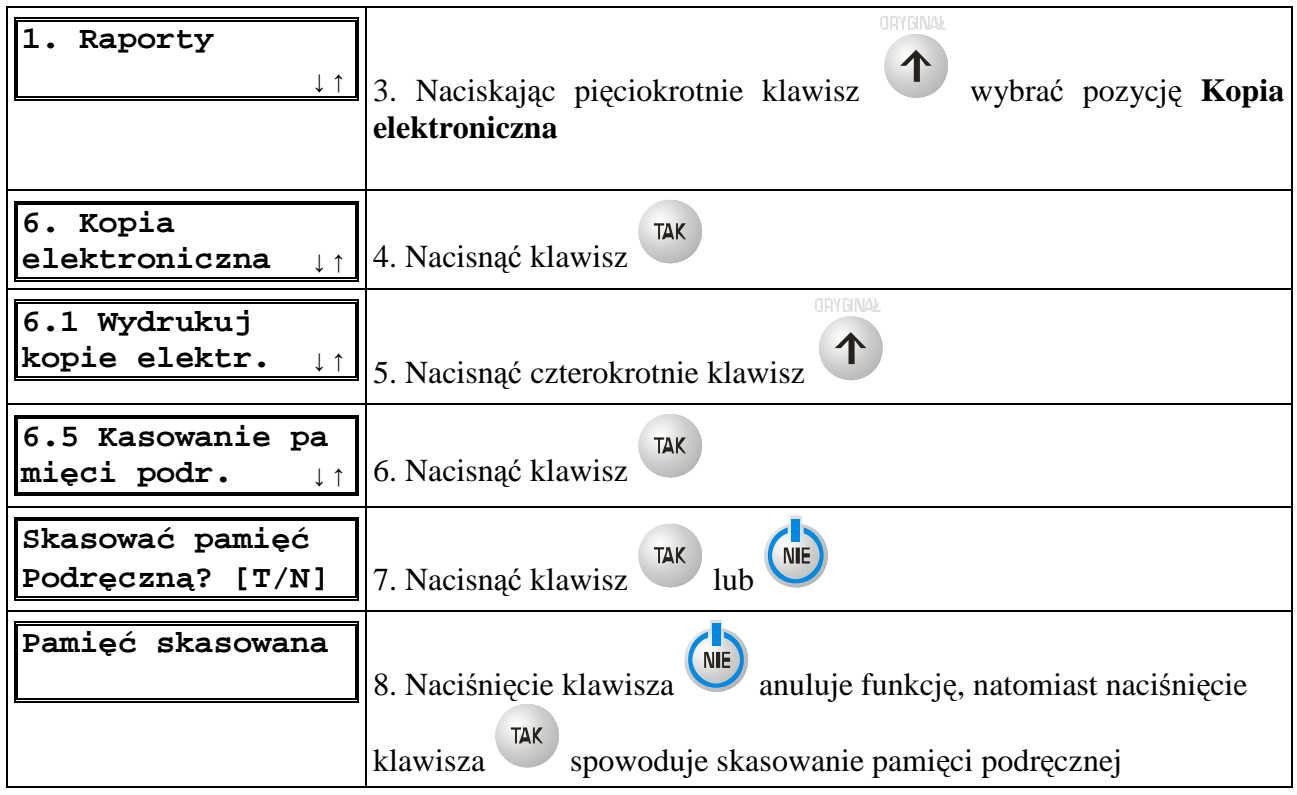

## **9.9. Kasowanie pamięci RAM (tylko w trybie niefiskalnym)**

Pozycja **7. Kasowanie RAM** jest widoczna w menu tylko w trybie niefiskalnym. Operacja kasowania pamięci RAM oznacza usunięcie wszystkich danych przechowywanych w tej pamięci, czyli: totalizerów, raportu zmiany i informacji o zalogowanym kasjerze.

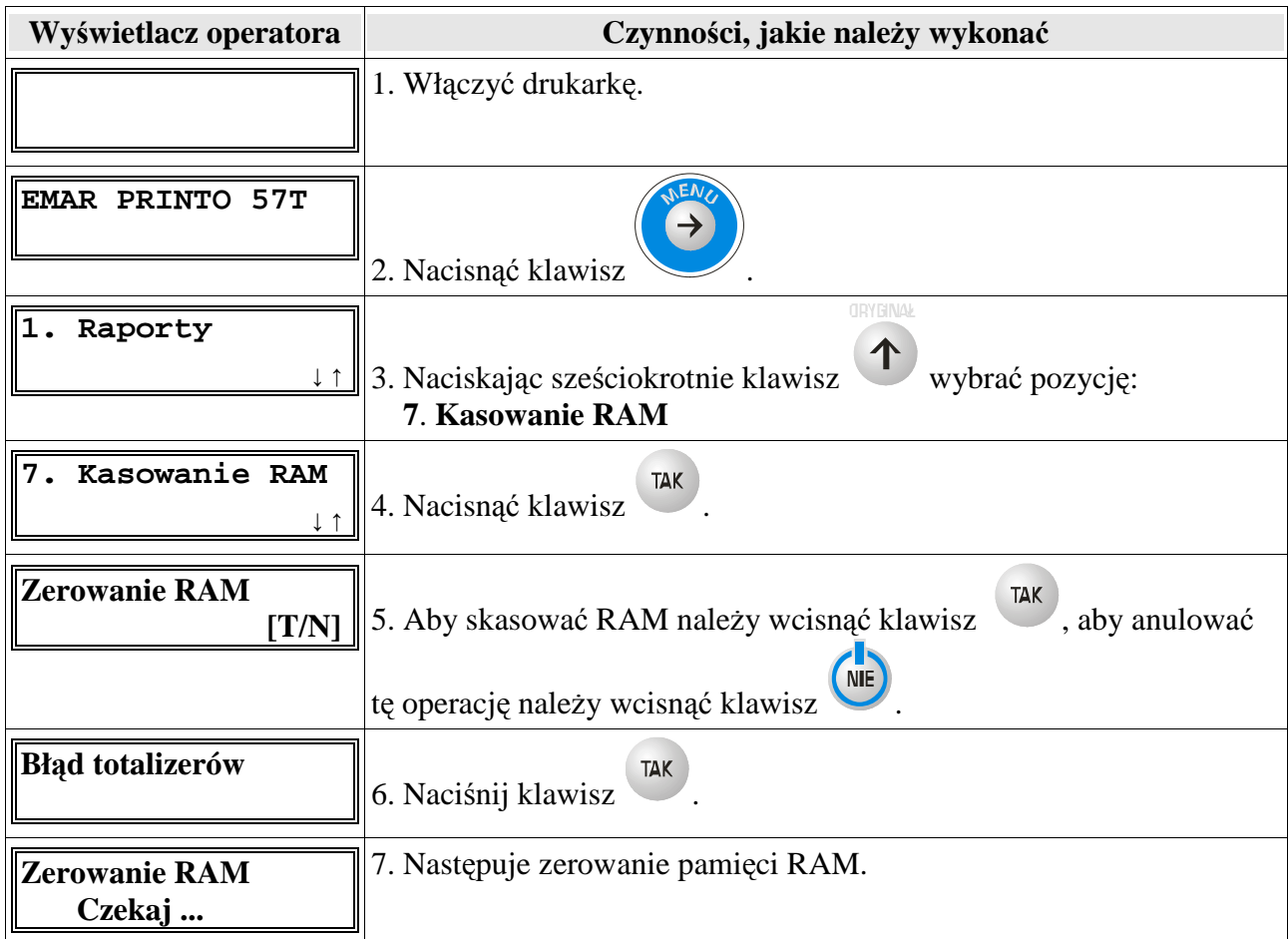

Uwaga: Jeśli podczas wykonywania powyższych operacji wystąpi błąd, który będzie zasygnalizowany zapaleniem czerwonej diody i wyświetleniem komunikatu błędu to dodatkowe informacje o tym błędzie i ewentualnym sposobie jego usunięcia można znaleźć w rozdziale **Opis błędów drukarki.** 

## **9.10. Kasowanie bazy towarowej (tylko w trybie niefiskalnym)**

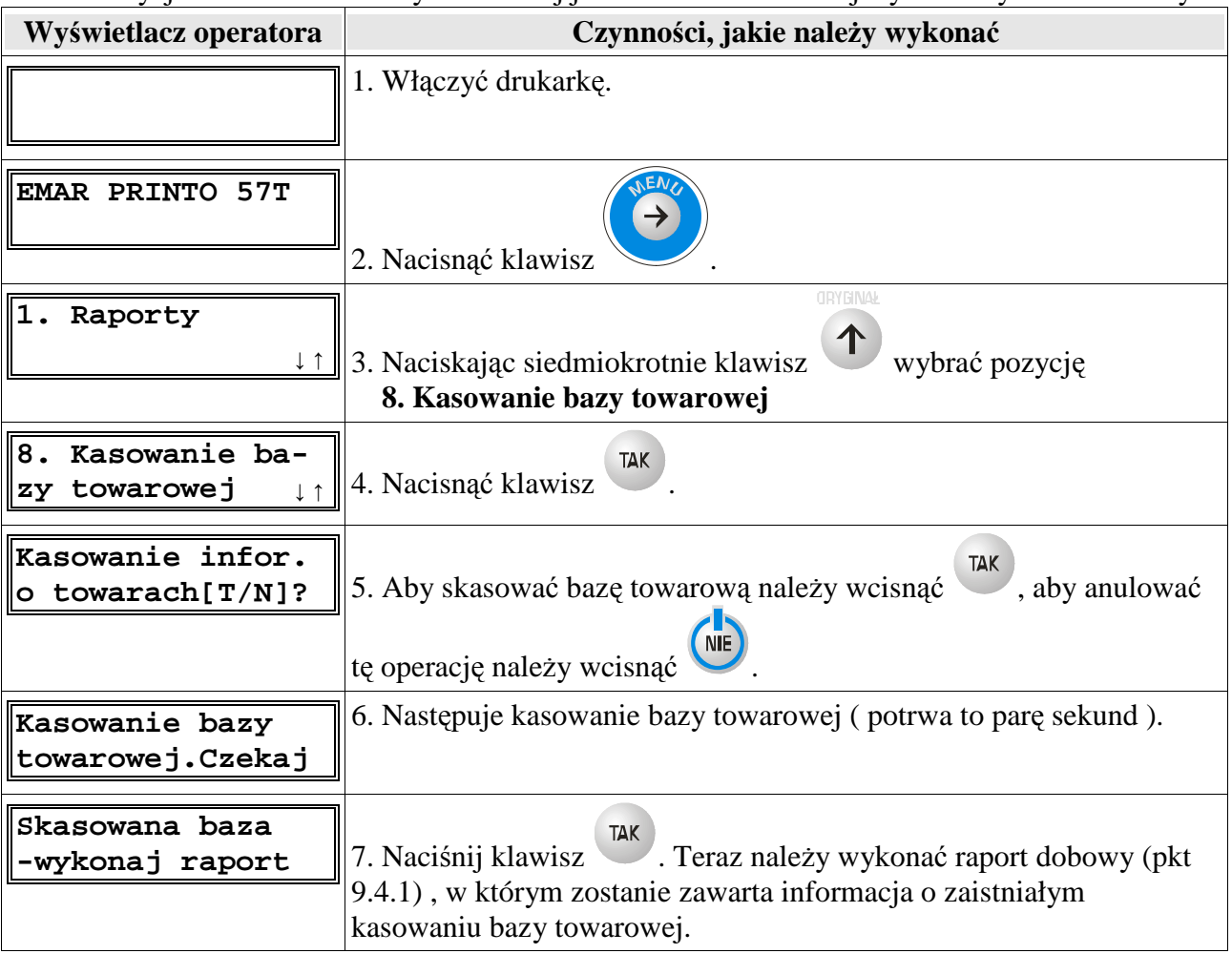

Pozycja 8. Kasowanie bazy towarowej jest widoczna w menu jedynie w trybie niefiskalnym.

## **10. Opis programu diagnostycznego PrintoDiag.**

Wraz z drukarką fiskalną EMAR PRINTO użytkownik otrzymuje na płycie CD program diagnostyczny **PrintoDiag**, umożliwiający wysyłanie szeregu rozkazów programujących i konfigurujących drukarkę. Program pracuje w środowisku Windows każdego typu,

#### **10.1. Przygotowanie programu diagnostycznego do pracy z drukarką.**

Aby przygotować program do pracy z drukarką należy:

- 1. Podłączyć drukarkę do komputera.
- 2. Włączyć drukarkę.
- 3. Uruchomić program wywołując plik printo\_diag.exe. Po uruchomieniu programu powinno pojawić się poniższe okno

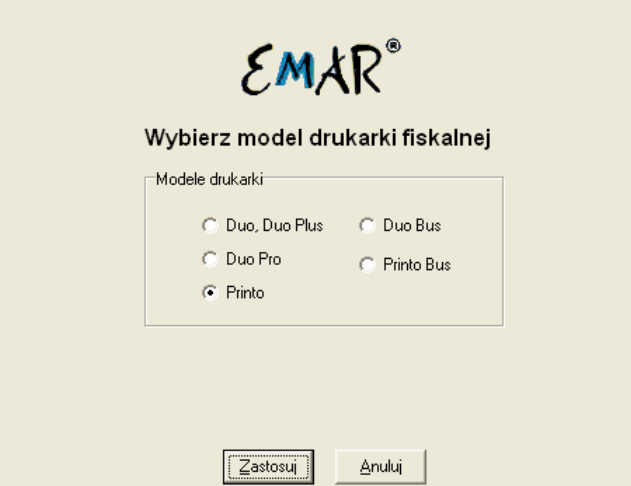

4. Wybrać właściwy typ drukarki, z którą będzie współpracował program diagnostyczny (opcja **Printo z kopią elektroniczną** dla drukarki EMAR PRINTO 57TE). Po naciśnięciu przycisku **Zastosuj** pojawi się główne okno programu diagnostycznego:

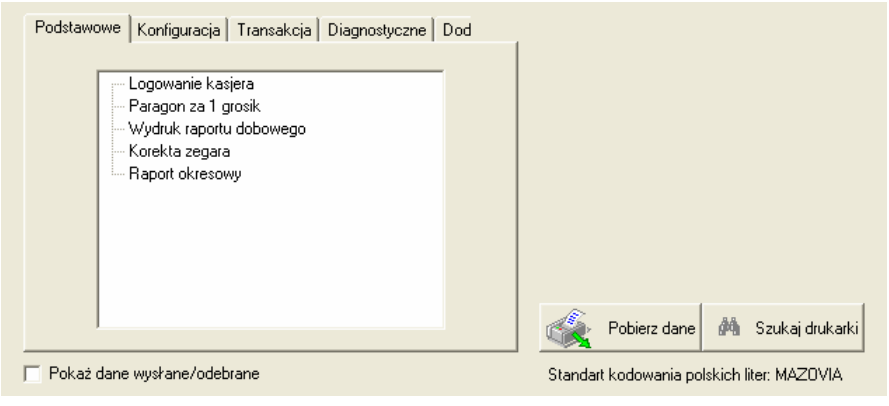

#### 5. Po naciśnięciu przycisku

₫4 Szukaj drukarki

program diagnostyczny samodzielnie zlokalizuje drukarki fiskalne podłączone do portów szeregowych komputera. Jeżeli w komputerze są zainstalowane sterowniki USB drukarki (pkt 3.2.2) to program zlokalizuje również drukarki podłączone do portów USB komputera. Teraz należy z listy znalezionych drukarek fiskalnych wybrać tę, która nas interesuje i nacisnąć przycisk **Wybierz**.

6. Po powrocie do głównego okna programu należy nacisnąć przycisk.

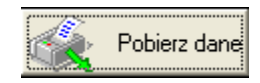

 Program diagnostyczny pobierze z drukarki fiskalnej wartości stawek PTU oraz stan jej totalizerów.

Oto przykładowy wygląd okna głównego programu diagnostycznego po pobraniu danych z drukarki.

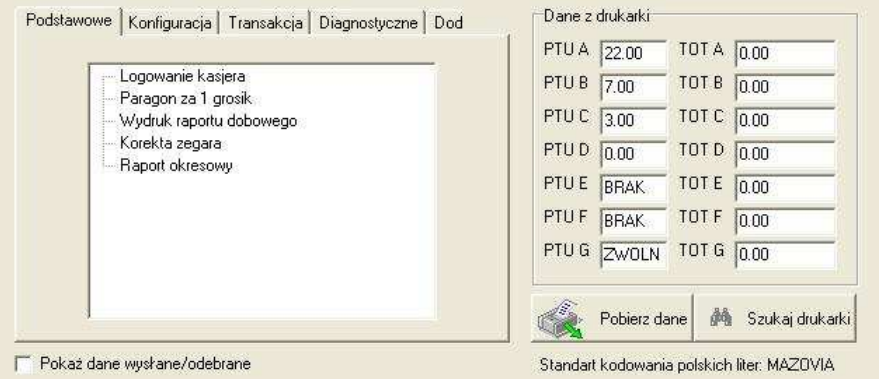

Po wykonaniu powyższych czynności program diagnostyczny jest gotowy do współpracy z drukarką fiskalną.

#### **10.2. Korekta daty i czasu.**

Użytkownik bez udziału serwisanta może dokonać korekty zegara. Jeżeli drukarka jest w trybie niefiskalnym to nie ma ograniczeń, co do ustawianego czasu. W trybie fiskalnym występują następujące ograniczenia ustawień:

 1. Korekta zegara musi być wykonana przy pustych totalizerach, czyli po wykonaniu raportu dobowego.

- 2. Korekty zegara można dokonać tylko raz po raporcie dobowym.
- 3. Korekta zegara nie może przekraczać +/- 60 minut.

Aby dokonać korekty zegara należy:

- 1. Podłączyć drukarkę do komputera. (pkt 3.2 ).
- 2. Włączyć drukarkę.
- 3. Uruchomić program **PrintoDiag** i przygotować go do pracy z drukarką. (pkt 5.1)
- 4. W oknie głównym programu w zakładce **Podstawowe** wybrać funkcję **Korekta zegara**.

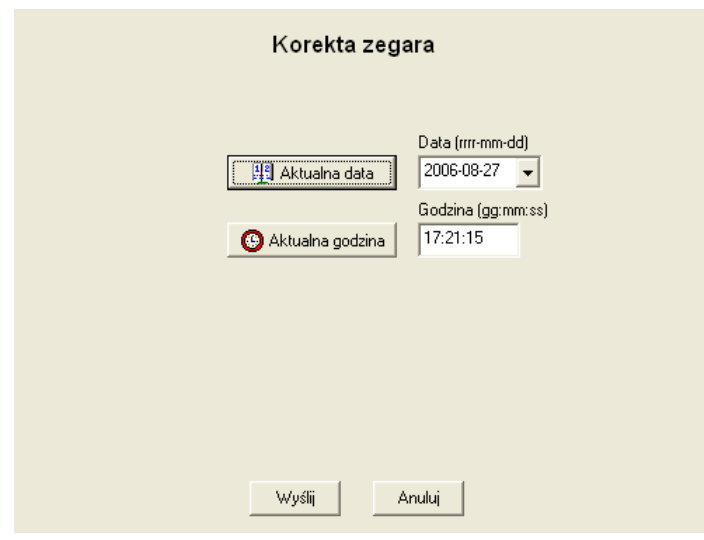

5. W oknach edycyjnych **Data** oraz Godzina należy wpisać żadana date i godzine. Można automatycznie pobrać datę i godzinę z zegara komputera naciskając klawisze **Aktualna Data** oraz **Aktualna Godzina**.

6. Aby wysłać rozkaz do drukarki należy wcisnąć klawisz Wyślij. Wciśnięcie przycisku Anuluj spowoduje zaniechanie wykonania tej operacji.

**Uwaga**: Ustawiana data musi być zgodna z tą, jaka jest w rzeczywistości. Błędne ustawienie daty w trybie fiskalnym może doprowadzić do błędnych zapisów w pamięci fiskalnej, co wiąże się z koniecznością wymiany tej pamięci.

#### **10.3. Programowanie nagłówka dla drukarki EMAR PRINTO 57T.**

Nagłówek jest drukowany na początku każdego wydruku i zgodnie z przepisami fiskalnymi powinien zawierać imię i nazwisko lub nazwę podatnika, adres punktu sprzedaży, a dla sprzedaży prowadzonej w miejscach niestałych - adres siedziby podatnika. Użytkownik może zaprogramować nagłówek do drukarki fiskalnej pod warunkiem, że totalizery drukarki są puste, czyli po wykonaniu raportu dobowego. Zaprogramowany nagłówek jest zapisywany w pamięci nieulotnej EEPROM i nie jest tracony po zerowaniu RAM.

Aby zaprogramować nagłówek należy:

1. Podłączyć drukarkę do komputera. (pkt 3.2 ).

2. Włączyć drukarkę.

3. Uruchomić program **PrintoDiag** i przygotować go do pracy z drukarką. (pkt 5.1 ).

 4. W oknie głównym Programu w zakładce **Programowanie** wybrać funkcję **Programowanie nagłówka**.

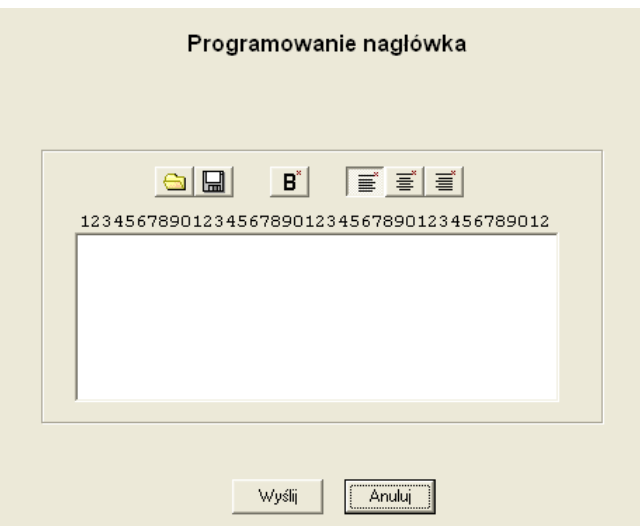

5. W oknie edycyjnym należy wpisać nagłówek, który chcemy zaprogramować. Nagłówek może się składać co najwyżej z 250 znaków oraz maksymalnie z 8 linii. Poszczególne znaki w nagłówku mogą zostać zapisane czcionką o podwójnej szerokości.

 Klawisze, które znajdują się nad oknem edycyjnym mają następujące funkcje (zaczynając od lewej strony): pobranie nagłówka z pliku, zapisanie nagłówka do pliku, dwukrotne pogrubienie czcionki, wyrównanie tekstu do lewej strony, wyśrodkowanie tekstu, wyrównanie tekstu do prawej strony.

 6. Aby wysłać rozkaz do drukarki naleŜy wcisnąć klawisz **Wyślij**. Wciśnięcie przycisku **Anuluj**  spowoduje zaniechanie wykonania tej operacji.

Uwaga: Jeśli podczas wykonywania powyższych operacji wystąpi błąd, który będzie zasygnalizowany zapaleniem czerwonej diody i wyświetleniem komunikatu błędu to dodatkowe informacje o tym błędzie i ewentualnym sposobie jego usunięcia można znaleźć w rozdziale **Opis błędów drukarki.** 

#### **10.4. Programowanie nagłówka i wybór metody obliczania rabatów/ulg dla drukarki EMAR PRINTO BUS.**

Nagłówek jest drukowany na początku każdego wydruku i zgodnie z przepisami fiskalnymi powinien zawierać imię i nazwisko lub nazwę podatnika, adres punktu sprzedaży, a dla sprzedaży prowadzonej w miejscach niestałych - adres siedziby podatnika. Użytkownik może zaprogramować nagłówek do drukarki fiskalnej pod warunkiem, że totalizery drukarki są puste, czyli po wykonaniu raportu dobowego. Zaprogramowany nagłówek jest zapisywany w pamięci nieulotnej EEPROM i nie jest tracony po zerowaniu RAM.

Aby zaprogramować nagłówek należy:

1. Podłączyć drukarkę do komputera. (pkt 3.2 ).

2. Włączyć drukarkę.

 3. Uruchomić program **PrintoDiag** i przygotować go do pracy z drukarką. EMAR PRINTO BUS (pkt 5.1 ).

 4. W oknie głównym Programu w zakładce **Programowanie** wybrać funkcję **Programowanie nagłówka**.

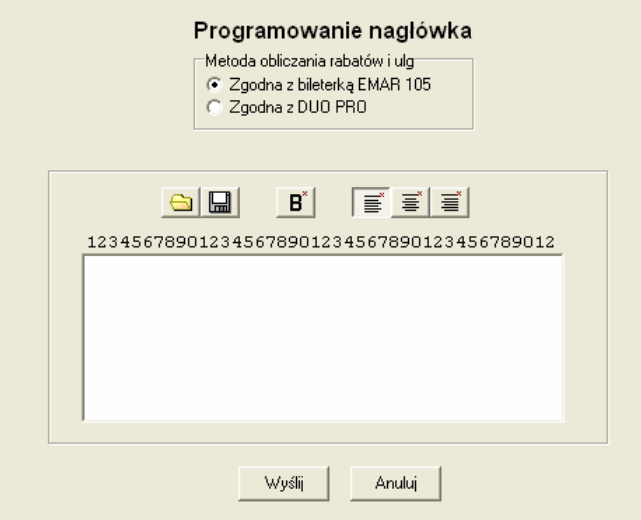

5. W oknie edycyjnym należy wpisać nagłówek, który chcemy zaprogramować. Nagłówek może się składać co najwyżej z 250 znaków oraz maksymalnie z 8 linii. Poszczególne znaki w nagłówku mogą zostać zapisane czcionką o podwójnej szerokości.

 Klawisze, które znajdują się nad oknem edycyjnym mają następujące funkcje (zaczynając od lewej strony): pobranie nagłówka z pliku, zapisanie nagłówka do pliku, dwukrotne pogrubienie czcionki, wyrównanie tekstu do lewej strony, wyśrodkowanie tekstu, wyrównanie tekstu do prawej strony.

Należy również wybrać sposób obliczania rabatów i ulg, który zostanie zatwierdzony wraz zapisaniem nagłówka. Drukarka EMAR PRINTO BUS może obliczać rabaty dwoma metodami:

- Metoda cena/rabat, zgodna z bileterką EMAR 105 (domyślna)

CenaBiletuUlgowego = (1- ( ProcentUlgi/100 ) ) \* CenaBiletuNormalnego

KwotaUlgi = CenaBiletuNormalnego - CenaBiletuUlgowego

(Najpierw obliczana i zaokrąglana jest cena biletu a potem wyliczana jest wartość rabatu lub ulgi).

- Metoda rabat/cena

KwotaUlgi = (CenaBiletuNormalnego \* ProcentUlgi ) / 100

CenaBiletuUlgowego = CenaBiletuNormalnego - KwotaUlgi

(Najpierw obliczana i zaokrąglana jest wartość rabatu lub ulgi a potem wyliczana jest cena biletu).

6. Aby wysłać rozkaz do drukarki należy wcisnąć klawisz Wyślij. Wciśnięcie przycisku Anuluj spowoduje zaniechanie wykonania tej operacji.

#### **10.5. Programowanie stawek PTU dla drukarki EMAR PRINTO 57T.**

Drukarka fiskalna umożliwia zapisanie 7 stawek podatkowych o wartościach z zakresu od 0.00 do 99.99. Poszczególne stawki mogą być aktywne, zwolnione lub nieaktywne. Użytkownik może zapisać stawki podatkowe tylko w sytuacji, gdy totalizery drukarki są puste, czyli po wykonaniu raportu dobowego. Aby zaprogramowanie stawek było możliwe, w drukarce musi być zapisany nagłówek firmy. Jeżeli nowe stawki są identyczne z już zapisanymi to drukarka wygeneruje błąd 131 **Stawki PTU bez zmian**. W trybie fiskalnym dopuszczalna jest 30-krotna zmiana stawek. Po osiągnięciu tej liczby zapisów rejestr stawek zapełnia się i kolejna zmiana nie jest już możliwa.

Aby zaprogramować stawki PTU należy:

1. Podłączyć drukarkę do komputera. (pkt 3.2 )

2. Włączyć drukarkę.

3. Uruchomić program **PrintoDiag** i przygotować go do pracy z drukarką. (pkt 5.1 )

 4. W oknie głównym programu w zakładce **Programowanie** wybrać funkcję **Programowanie stawek PTU**.

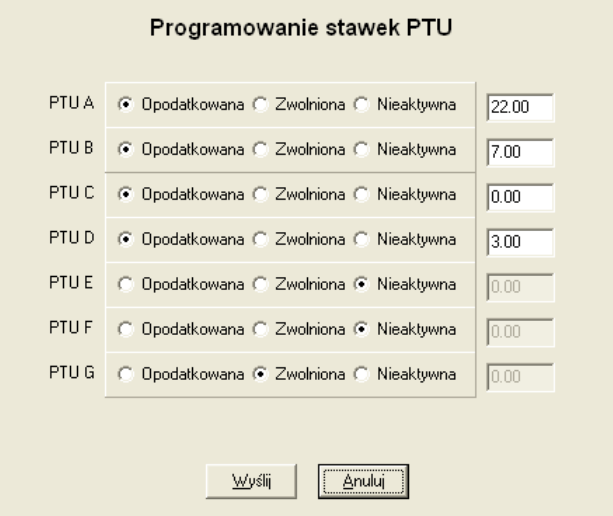

5. Dla każdej stawki należy zaznaczyć, czy ma być opodatkowana, zwolniona czy nieaktywna. Dla stawek aktywnych należy podać wartość stawki, która może zawierać się w granicach od 0.00 do 99.99.

6. Aby wysłać rozkaz do drukarki należy wcisnąć klawisz Wyślij. Wciśnięcie przycisku Anuluj spowoduje zaniechanie wykonania tej operacji.

 7. Zostaną wydrukowane wartości stawek, które mają być zaprogramowane a na wyświetlaczu operatora pojawi się poniższy komunikat:

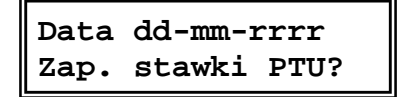

Jeżeli wyświetlona data jest zgodna z aktualną oraz wartości stawek są zgodne z oczekiwanymi, należy nacisnąć na drukarce fiskalnej klawisz **TAK**, co spowoduje zapis stawek W przeciwnym przypadku należy nacisnąć klawisz NIE.

#### **Uwaga: Zapis stawek podatkowych z błędną datą może się wiązać z koniecznością wymiany pamięci fiskalnej.**

#### **10.6. Programowanie stawek PTU i wybór biletów zagranicznych (PRINTO BUS).**

Drukarka fiskalna EMAR PRINTO BUS umożliwia zapisanie 7 stawek podatkowych o wartościach z zakresu od 0.00 do 99.99. Każda z tych stawek może być zdefiniowana jako dopłata do biletów z ulgami ustawowymi. Poszczególne stawki mogą być aktywne, zwolnione lub nieaktywne. Istnieje również możliwość uaktywnienia opcji rejestracji sprzedaży biletów zagranicznych (niepodlegających opodatkowaniu w części zagranicznej biletu).

Użytkownik może zapisać stawki podatkowe tylko w sytuacji, gdy totalizery drukarki są puste, czyli po wykonaniu raportu dobowego. Aby zaprogramowanie stawek było możliwe, w drukarce musi być zapisany nagłówek firmy. Jeżeli nowe stawki są identyczne z już zapisanymi to drukarka wygeneruje błąd 131 **Stawki PTU bez zmian**. W trybie fiskalnym dopuszczalna jest 30-krotna zmiana stawek. Po osiągnięciu tej liczby zapisów rejestr stawek zapełnia się i kolejna zmiana nie jest już możliwa.

Aby zaprogramować stawki PTU należy:

1. Podłączyć drukarkę do komputera. (pkt 3.2 )

2. Włączyć drukarkę.

 3. Uruchomić program **PrintoDiag** i przygotować go do pracy z drukarką EMAR PRINTO BUS. (pkt 5.1).

 4. W oknie głównym programu w zakładce **Programowanie** wybrać funkcję **Programowanie stawek PTU**.

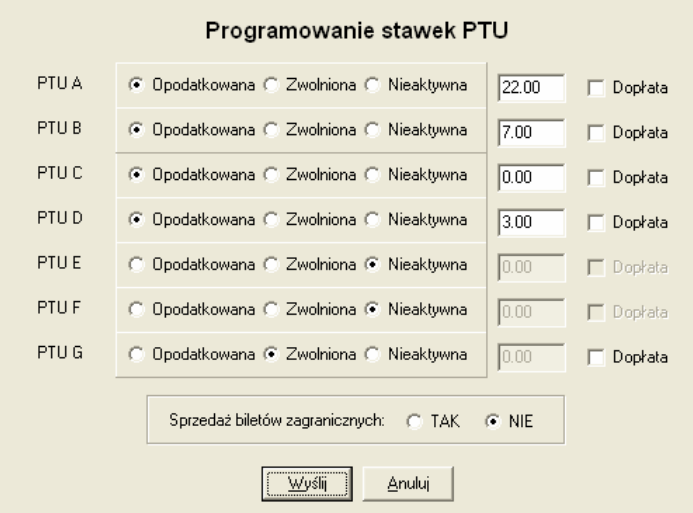

5. Dla każdej stawki należy zaznaczyć, czy ma być opodatkowana, zwolniona czy nieaktywna. Dla stawek aktywnych należy podać wartość stawki, która może zawierać się w granicach od 0.00 do 99.99.

Aby zdefiniować zamiast stawki podatkowej dopłatę do biletów z ulgami ustawowymi, należy zaznaczyć przy danej stawce opcję **Dopłata**.

W celu uaktywnienia rejestracji sprzedaży biletów zagranicznych (niepodlegającej opodatkowaniu) należy wybrać opcję TAK w pozycji Sprzedaż biletów zagranicznych.

 6. Aby wysłać rozkaz do drukarki naleŜy wcisnąć klawisz **Wyślij**. Wciśnięcie przycisku **Anuluj**  spowoduje zaniechanie wykonania tej operacji.

7. Zostaną wydrukowane wartości stawek, które mają być zaprogramowane a na wyświetlaczu operatora pojawi się poniższy komunikat:

> **Data dd-mm-rrrr Zap. stawki PTU?**

Jeżeli wyświetlona data jest zgodna z aktualną oraz wartości stawek są zgodne z oczekiwanymi, należy nacisnąć na drukarce fiskalnej klawisz **TAK**, co spowoduje zapis stawek W przeciwnym przypadku naleŜy nacisnąć klawisz **NIE**.

#### **Uwaga: Zapis stawek podatkowych z błędną datą może się wiązać z koniecznością wymiany pamięci fiskalnej.**

**Uwaga**: Jeśli podczas wykonywania powyższych operacji wystąpi błąd, który będzie zasygnalizowany zapaleniem czerwonej diody i wyświetleniem komunikatu błędu to dodatkowe informacje o tym błędzie i ewentualnym sposobie jego usunięcia można znaleźć w rozdziale Opis błędów drukarki.

#### **10.7. Programowanie numeru NIP w trybie niefiskalnym (szkoleniowym).**

Zapisanie numeru NIP w trybie niefiskalnym nie powoduje fiskalizacji drukarki.

Aby zaprogramować numer NIP w trybie niefiskalnym należy:

- 1. Podłączyć drukarkę do komputera. (pkt 3.2 )
- 2. Włączyć drukarkę.

3. Uruchomić program **PrintoDiag** i przygotować go do pracy z drukarką. (pkt 5.1 )

 4. W oknie głównym programu w zakładce **Programowanie** wybrać funkcję **Programowanie NIP (szkoleniowo)**.

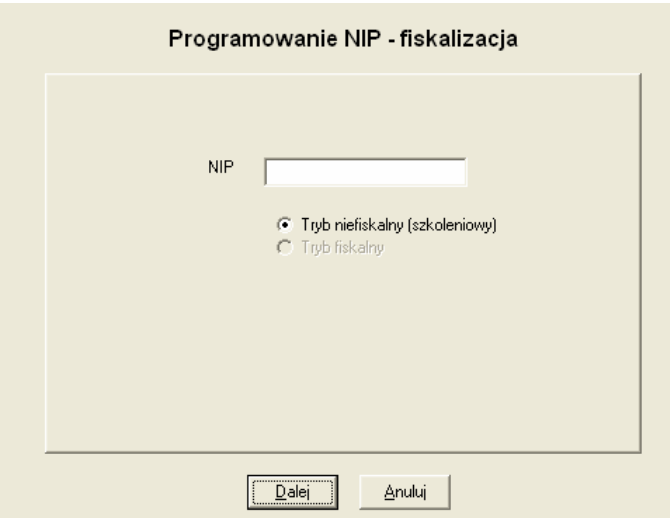

5. W oknie dialogowym należy wpisać numer NIP.

 6. NaleŜy wcisnąć klawisz **Dalej,** co spowoduje wysłanie rozkazu do drukarki i zapisanie numeru NIP w trybie niefiskalnym. Wciśnięcie przycisku **Anuluj** spowoduje zaniechanie wykonanie tej operacji.

#### **10.8. Generowanie komunikatu przypominającego o przeglądach serwisowych.**

Drukarka fiskalna EMAR PRINTO umożliwia generowanie komunikatu, który przypomina użytkownikowi o konieczności wykonania obowiązkowego, okresowego przeglądu serwisowego. Jeżeli funkcja generowania takiego komunikatu jest aktywna i do zaprogramowanej daty kolejnego przeglądu serwisowego pozostało 10 dni lub mniej, to przy każdym włączeniu drukarki pojawią się: informacja na wyświetlaczu operatora:

> **Potrzebny przegląd serwisowy!**

oraz wydruk na drukarce:

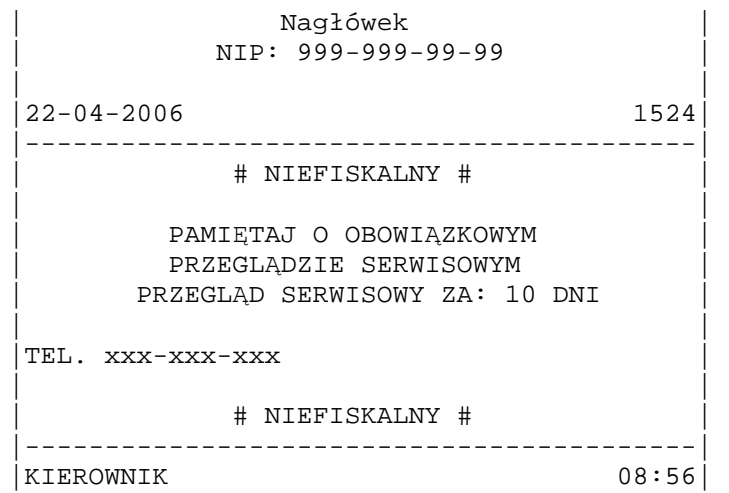

Aby uaktywnić lub zablokować generowanie powyższego komunikatu należy wykonać następujące czynności:

1. Podłączyć drukarkę do komputera. (pkt 3.2 )

2. Włączyć drukarkę.

3. Uruchomić program **PrintoDiag** i przygotować go do pracy z drukarką. (pkt 5.1 )

 4. W oknie głównym programu w zakładce **Programowanie** wybrać funkcję **Przeglądy serwisowe**.

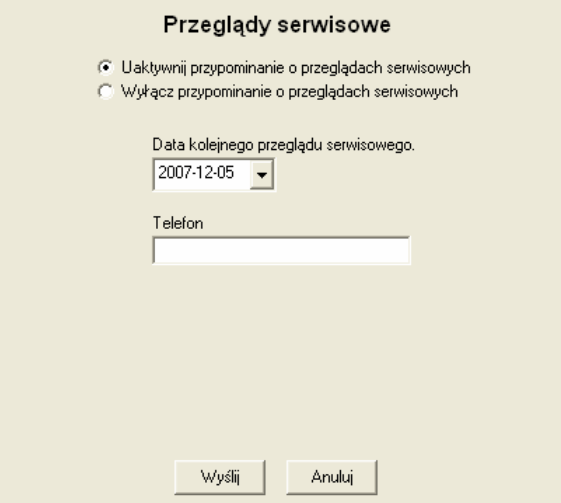

5. Należy wybrać opcję Uaktywnij przypominanie o przeglądach serwisowych i wpisać datę następnego przeglądu serwisowego. Domyślnie ustawiana jest data o rok większa od aktualnej. W oknie Telefon można podać numer telefonu, pod jaki ma zadzwonić użytkownik, aby wezwać serwisanta. Aby wyłączyć funkcję przypominania o przeglądach, należy zaznaczyć opcję **Wyłącz przypominanie o przeglądach serwisowych.**.

6. Aby wysłać rozkaz do drukarki należy wcisnąć klawisz Wyślij. Wciśnięcie przycisku Anuluj spowoduje zaniechanie wykonania tej operacji.

Istnieje możliwość uaktywnienia funkcji przypominania o przeglądach serwisowych i ustalenia daty kolejnego przeglądu posługując się wyłącznie menu drukarki Aby tego dokonać należy wprowadzić drukarkę w tryb serwisowy (pkt 7.1). Potem należy wybrać 6 pozycję menu "**Funkcje serwisowe**" a następnie 6.4 "Data przel serwisowego".

$$
\fbox{\parbox{1.5cm}{} \begin{bmatrix} Data\textbf{ }przeg1adu: \\ 02-06-2010 \end{bmatrix}}
$$

Podczas korzystania z menu drukarki, nie ma możliwości wpisania telefonu, który będzie drukowany na wydruku przypominającym o przeglądzie serwisowym. Jeżeli funkcją była uaktywniona wcześniej za pomocą komputera to telefon zostanie zachowany z poprzedniego ustawienia. W innym przypadku telefon będzie pusty. Nie ma możliwości wyłączenia przypominania o przeglądach posługując się menu.

**Uwaga**: Jeśli podczas wykonywania powyższych operacji wystąpi błąd, który będzie zasygnalizowany zapaleniem czerwonej diody i wyświetleniem komunikatu błędu to dodatkowe informacje o tym błędzie i ewentualnym sposobie jego usunięcia można znaleźć w rozdziale **Opis błędów drukarki.** 

#### **10.9. Ograniczenie czasu pracy urządzenia za pomocą kodów autoryzacyjnych.**

Drukarka fiskalna **EMAR PRINTO** posiada funkcję, której uaktywnienie spowoduje zablokowanie pracy drukarki po upływie zadanej liczby dni. Odblokowanie nastąpi dopiero po wprowadzeniu odpowiedniego kodu autoryzacyjnego. Czas pracy może być ograniczony trzykrotnie, za każdym razem za pomocą innego kodu. Zgodnie z nakazem Ministerstwa Finansów takie ograniczenie pracy drukarki może być stosowane przez sprzedawców jedynie dla jej końcowego użytkownika.

Jeżeli czas pracy drukarki został ograniczony to przy każdym jej włączeniu zostanie wyświetlony komunikat:

**Zostało X dni pracy drukarka**

Blokada będzie się objawiać uniemożliwieniem drukowania paragonów oraz odpowiednim komunikatem na wyświetlanym po każdym włączeniu.

Z każdą drukarką są dostarczane przez sprzedawcę 4 kody autoryzacyjne. Za pomocą trzech z nich można trzykrotnie ograniczyć czas pracy do zadanej liczby dni z zakresu 1-99. Jeden z kodów służy do całkowitego odblokowania drukarki. Dany kod autoryzacyjny może być użyty tylko raz.. Raz odblokowana drukarka nie może być ponownie zablokowana.

Aby zaprogramować do drukarki dany kod autoryzacyjny należy:

1. Podłączyć drukarkę do komputera. (pkt 3.2).

2. Włączyć drukarkę.

3. Uruchomić program **PrintoDiag** i przygotować go do pracy z drukarką. (pkt. 5.1)

 4. W oknie głównym programu w zakładce **Programowanie** wybrać funkcję **Kody autoryzacyjne**.

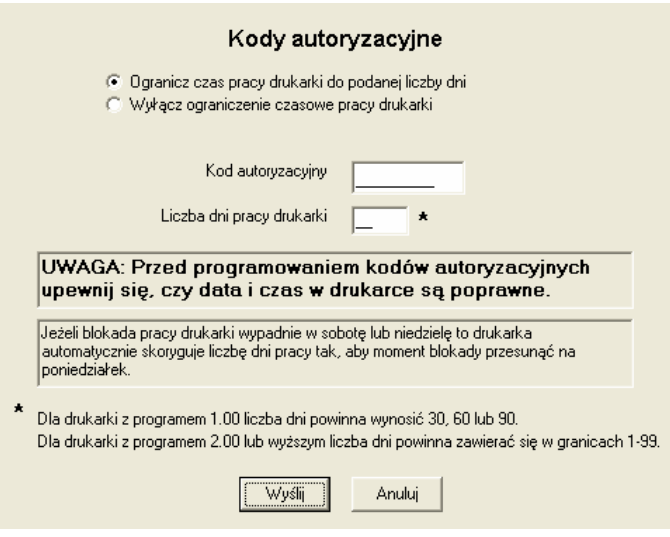

5. Aby ograniczyć czas pracy drukarki fiskalnej należy wybrać opcję **Ogranicz czas pracy drukarki do podanej liczby dni**, a następnie wpisać odpowiednią liczbę dni pracy drukarki. Aby zdjąć całkowicie ograniczenie czasowe pracy urządzenia należy wybrać opcję **Wyłącz ograniczenie czasowe pracy urządzenia**. W oknie edycyjnym **Kod autoryzacyjny** należy wpisać kod autoryzacyjny właściwy dla operacji, jaką chcemy wykonać.

6. Aby wysłać rozkaz do drukarki naleŜy wcisnąć klawisz **Wyślij**. Wciśnięcie przycisku **Anuluj**  spowoduje zaniechanie wykonania tej operacji.

W przypadku podania niewłaściwego kodu autoryzacyjnego drukarka zwróci błąd **137** (błędny kod autoryzacyjny). Ilość prób programowania zakończonych błędem jest ograniczona i wynosi 3 na raport dobowy.

Dla drukarek z wersją programu 2.00 lub nowszą istnieje również możliwość odblokowania drukarki przy pomocy klawiatury drukarki. Aby tego dokonać należy podczas podczas wyświetlania komunikatu na wyświetlaczu "Blokada pracy drukarki" lub "Zostało X dni pracy drukarki" nacisnać klawisz **NIE**.

#### **10.10. Sposób kodowania polskich liter.**

 Drukarka EMAR PRINTO obsługuje następujące standardy kodowania polskich liter: MAZOVIA, LATIN, ISOLATIN i WINDOWS. Domyślnie polskie litery kodowane są w standardzie MAZOVIA. Aby dowiedzieć się, jakiego sposobu kodowania polskich liter drukarka aktualnie używa, należy wydrukować raport informacyjny (pkt 4.4.4) i odszukać pozycję **Standard kodowania polskich liter.** 

Aby zmienić standard kodowania polskich liter należy:

- 1. Podłączyć drukarkę do komputera. (pkt 3.2 )
- 2. Włączyć drukarkę.
- 3. Uruchomić program **PrintoDiag** i przygotować go do pracy z drukarką. (pkt 5.1 )

 4. W oknie głównym programu w zakładce **Konfiguracja** wybrać funkcję **Kodowanie polskich liter**.

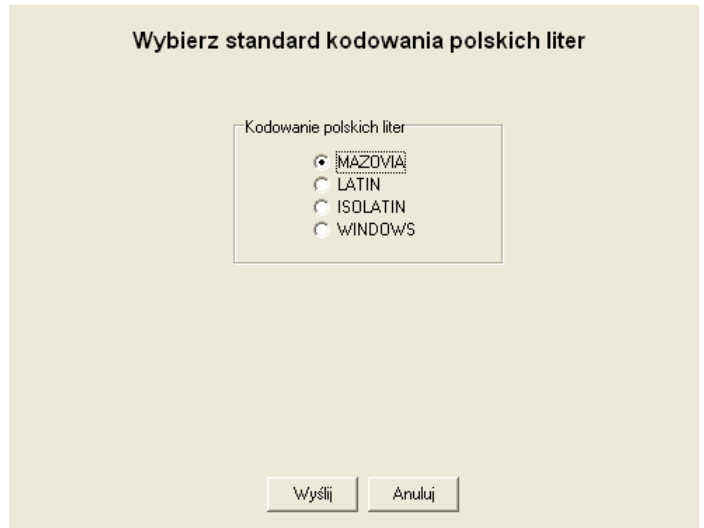

5. Wybrać odpowiedni sposób kodowania polskich liter.

 6. Aby wysłać rozkaz do drukarki naleŜy wcisnąć klawisz **Wyślij**. Wciśnięcie przycisku **Anuluj**  spowoduje zaniechanie wykonania tej operacji.

#### **10.11. Przypominanie o raporcie okresowym miesięcznym.**

Drukarka umożliwia uaktywnienie funkcji przypominania o konieczności wykonania raportu okresowego miesięcznego. Poniższy komunikat będzie generowany przy każdym włączeniu drukarki, jeśli użytkownik nie wykona pełnego raportu miesięcznego za ostatni zakończony miesiąc.

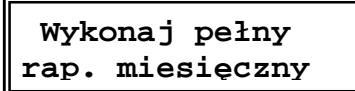

Aby skonfigurować drukarkę tak by przypominała o przeglądzie miesięcznym należy:

1. Podłączyć drukarkę do komputera. (pkt 3.2 )

2.Włączyć drukarkę.

3.Uruchomić program **PrintoDiag** i przygotować go do pracy z drukarką. (pkt. 5.1).

 4. W oknie głównym programu w zakładce **Konfiguracja** wybrać funkcję **Przypominanie o raporcie miesięcznym**.

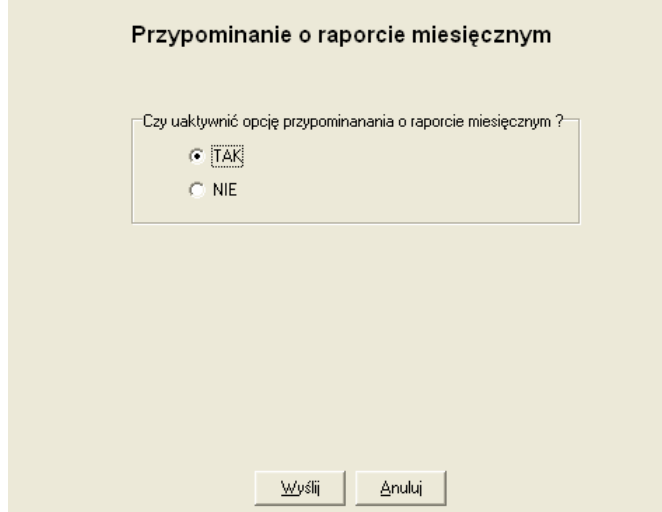

5. Aby wysłać rozkaz do drukarki należy wcisnąć klawisz Wyślij. Wciśnięcie przycisku Anuluj spowoduje zaniechanie wykonania tej operacji.

**Uwaga:** Drukarka **EMAR PRINTO BUS** zawsze wymusza wykonanie pełnego raportu miesięcznego za ostatnio zakończony miesiąc. Wraz z wydrukiem tego raportu jest również drukowany miesięczny raport dopłat do biletów ulgowych. Miesięczny raport dopłat do biletów ulgowych zawiera informacje o sprzedanych biletach ulgowych z ulgą ustawową w okresie danego miesiąca i jest sumą dobowych raportów dopłat. Miesięczny raport dopłat drukowany tylko raz dla danego miesiąca i przy kolejnych raportach miesięcznych za ten sam miesiąc już się nie pojawi.

## **10.12. Programowanie waluty ewidencyjnej.**

Wydruk oznaczenia waluty ewidencyjnej oraz możliwość jej zmiany jest dostępna jedynie w drukarkach z programem sterującym o numerze **2.00** lub nowszym. Oznaczenie waluty ewidencyjnej jest drukowane przy łącznej sumie paragonu oraz podczas wydruku raportu dobowego.

Aby można było zmienić walutę ewidencyjną należy uprzednio wydrukować raport dobowy. Wskazane jest również wykonanie raportu zmiany oraz wykonanie wypłaty z z kasy. Jeżeli użytkownik nie zrobi tego samodzielnie drukarka wykona te operacje automatycznie tuż przed zmianą waluty.

Należy upewnić się czy zegar drukarki jest poprawnie ustawiony.

Walutę ewidencyjną można zmienić natychmiast lub zaprogramować jej zmianę z wyprzedzeniem czasowym. W drugim przypadku należy podać datę i godzinę kiedy ma nastąpić ta zmiana. Po osiągnieciu przez drukarkę określonego tego terminu zmina waluty nastąpi automatycznie.

Istanieje możliwość anulowania zaprogramowanej zmiany waluty w okreslonym terminie.

- 1. Aby zmienić walutę ewidencyjną należy:
- 2. Podłączyć drukarkę do komputera. (pkt 3.2)
- 3. Włączyć drukarkę.
- 4. Uruchomić program **PrintoDiag** i przygotować go do pracy z drukarką. (pkt 5.1).
- 5. W oknie głównym programu w zakładce **Programowanie** wybrać funkcję **Programowanie waluty ewidencyjnej**.

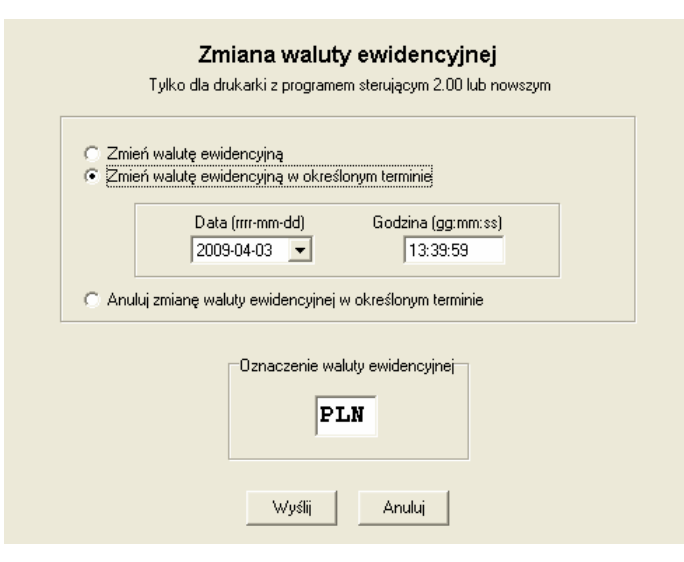

- 6. Należy wpisać odpowiednie oznaczenie waluty w okno edycyjne "Oznaczenie waluty ewidencyjnej".
- 7. Mamy trzy możliwości:
	- Zmiana waluty natychmiast.
	- Zaprogramowania automatycznej zmiany waluty w przyszłości w ściśle określonym terminie.

- Anulowanie zaprogramowania automatycznej zmiany waluty w przyszłości w ściśle określonym terminie.

Po wybraniu odpowiedniej opcji oraz wpisaniu oznaczenia waluty należy wcisnąć klawisz **Wyślij**. Wciśnięcie przycisku **Anuluj** spowoduje zaniechanie wykonania tej operacji.

#### **10.13. Programowanie przelicznika łącznej kwoty paragonu na waluty obce.Programowanie waluty ewidencyjnej.**

W drukarkach z numerem programu 2.00 lub nowszym istnieje możliwość wydruku przeliczenia należności paragonu na waluty obce. Wynik takiego przeliczenia wraz z podaniem kursu waluty jest drukowany każdorazowo na końcu paragonu w jego części niefiskalnej po logo fiskalnym.

Aby uaktywnić możliwość przeliczania łącznej kwoty paragonu na walutę obcą należy:

- 1. Podłączyć drukarkę do komputera. (pkt 3.2)
- 2 Włączyć drukarkę.
- 3. Uruchomić program **PrintoDiag** i przygotować go do pracy z drukarką. (pkt. 5.1).

 4. W oknie głównym programu w zakładce **Konfiguracja** wybrać funkcję **Przeliczanie na waluty obce**.

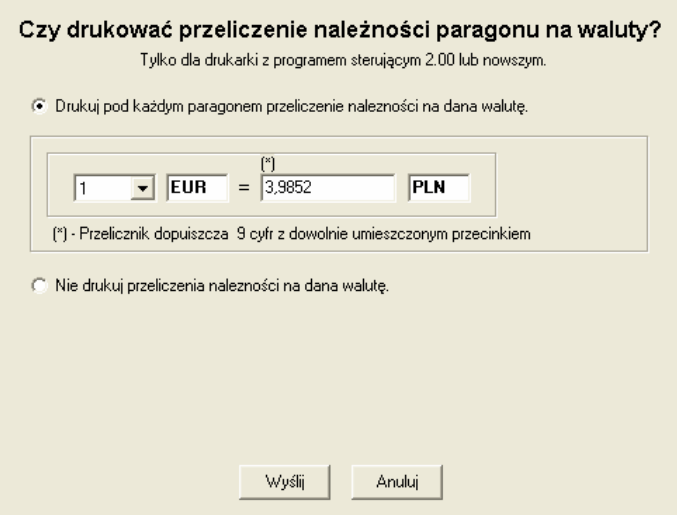

5. Aby uaktywnić drukowanie przeliczenia należności należy zaznaczyć górny przycisk oraz wybrać odpowiedni kurs i oznaczenie waluty. Oznaczenie waluty musi się składać z trzech dużych liter. Oznaczenie waluty z prawej strony powinno być zgodne z oznaczeniem waluty ewidencyjnej aktualnie zaprogramowanym w drukarce fiskalnej.

6. Jeżeli chcemy aby przeliczenie należności nie było drukowane to należy wybrać dolny przycisk.

7. Po wybraniu odpowiedniej opcji oraz wpisaniu oznaczenia waluty należy wcisnąć klawisz

**Wyślij**. Wciśnięcie przycisku **Anuluj** spowoduje zaniechanie wykonania tej operacji.

#### **10.14. Odczyt danych raportu okresowego.**

W drukarkach z numerem programu 2.00 lub nowszym istnieje możliwość odczytania danych raportu okresowego do komputera. Odczytanie danych raportu zamiast ich drukowania zajmuje mniej czasu. Istnieje możliwość wydruku odczytanych informacji na zwykłej drukarce, zapisania ich na dysk twardy lub nagrania na płytę CD/DVD. Format odczytanych danych jest identyczny z tym jaki jest drukowany podczas raportu okresowego. Aby odczytać dane z raportu okresowego do komputera należy:

1. Podłączyć drukarkę do komputera. (pkt 3.2 )

2. Włączyć drukarkę.

3. Uruchomić program **PrintoDiag** i przygotować go do pracy z drukarką. (pkt 5.1 )

 4. W oknie głównym programu w zakładce **Podstawowe** wybrać funkcję **Odczytaj raport okresowy**.

5 . Należy wybrać rodzaj i zakres raportu który nas interesuje.

 6. Po naciśnięciu przycisku **Odczytaj** nastąpi przesyłanie danych z komputera, które przy szybkości transmisji 115200 bitów/sekundę nie powinno trwać dłużej niż 1 minuta.

7. Jeżeli dane zostaną poprawnie odczytane będzie możliwość ich obejrzenia, wydruku lub zapisania na płytę CD / DVD.

# **11. Obsługa drukarki**

## **11.1. Zdejmowanie pokrywy drukarki**

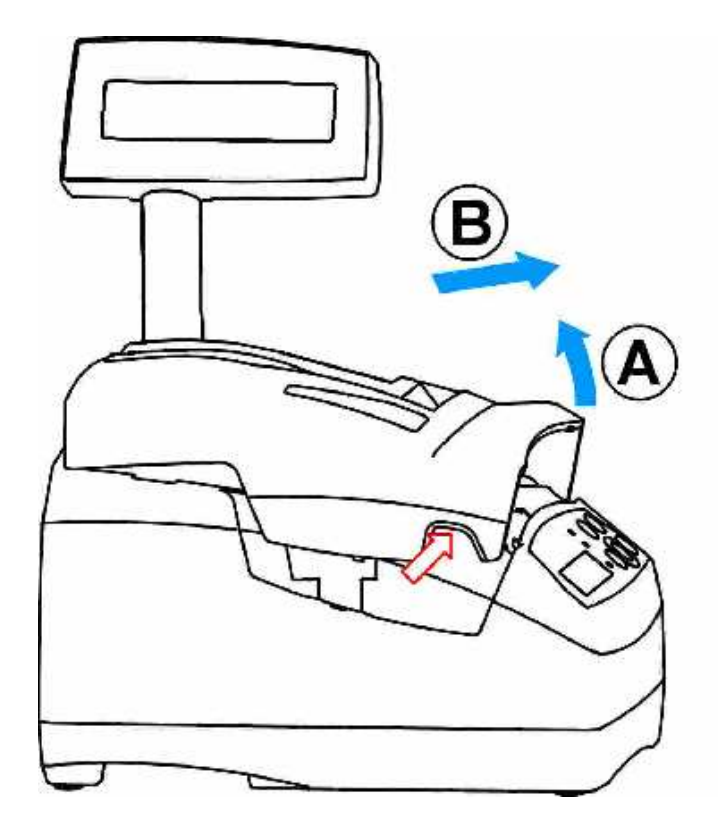

**Rysunek 11.** Zdejmowanie pokrywy drukarki.

# **11.2. Zakładanie pokrywy drukarki**

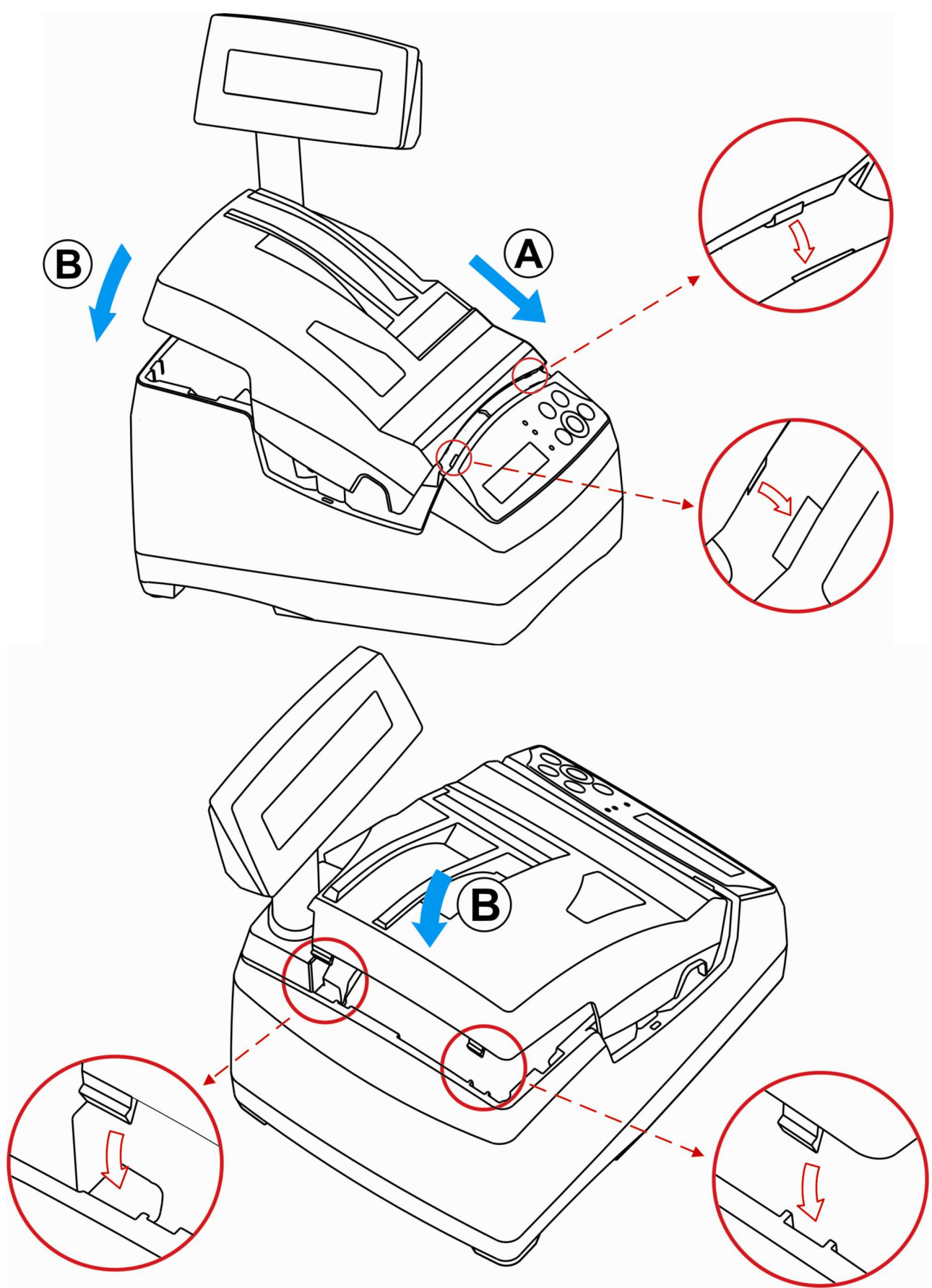

**Rysunek 12.** Zakładanie pokrywy drukarki.

#### **11.2.1. Zakładanie papieru oryginału**

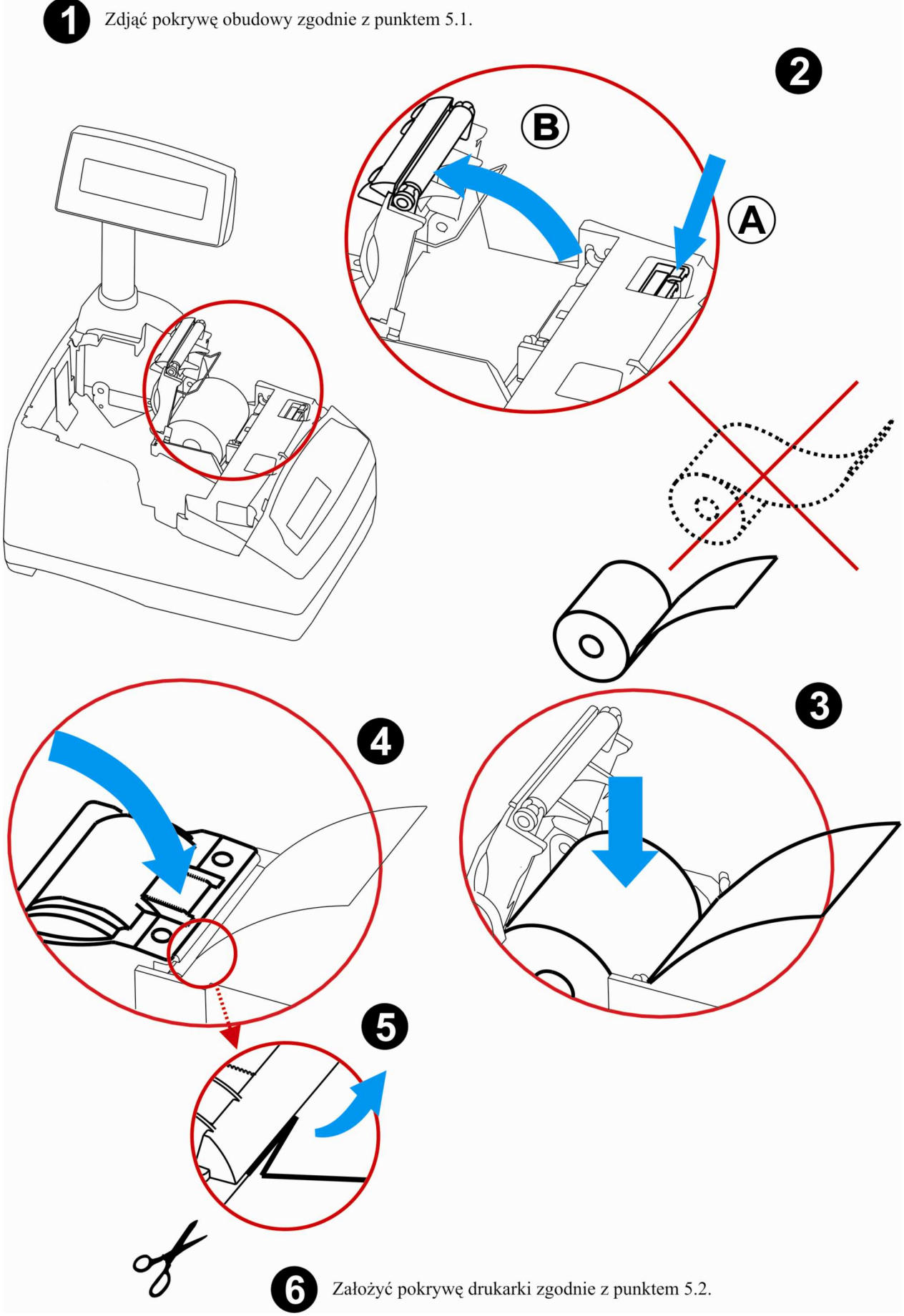

**Rysunek 13.** Zakładanie papieru oryginału.

# **11.2.2. Wymiana Karty SD**

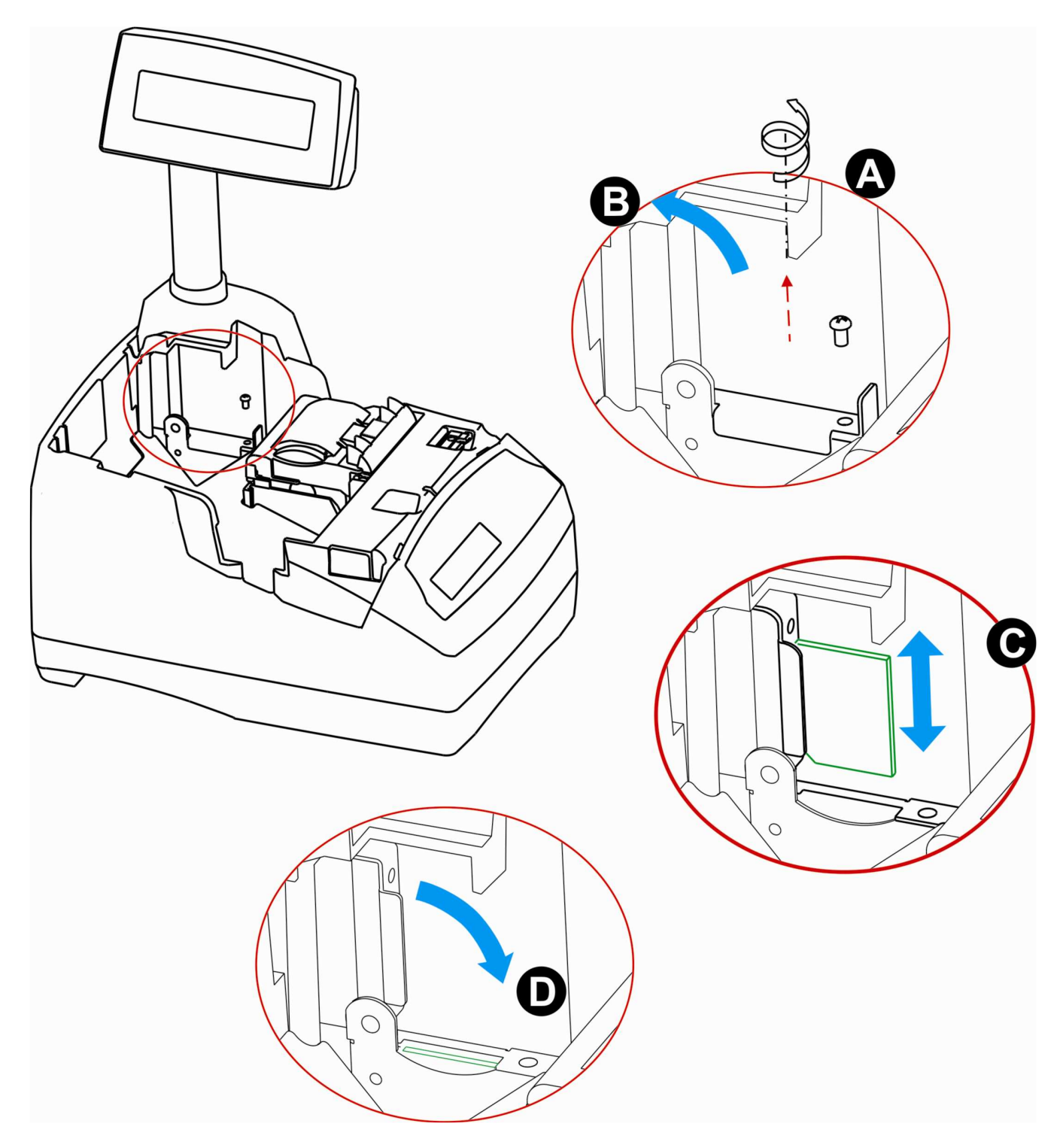

**Rysunek 14.** Wymiana karty SD.

#### 11.3. Obowiązki użytkownika

#### **11.3.1. Czyszczenie zewnętrznych części obudowy**

W przypadku zabrudzenia zewnętrznych części obudowy drukarki można je czyścić przy użyciu miękkiej, najlepiej bawełnianej szmatki lekko zwilżonej płynem antystatycznym lub wodą z dodatkiem delikatnych środków czyszczących, np.: płyn do mycia naczyń.

#### **11.3.2. Czyszczenie mechanizmu drukującego**

Co 50 zadrukowanych (zużytych) rolek papieru należy dokonać gruntownego czyszczenia mechanizmu drukującego. Zabiegi te należy wykonywać przy użyciu miękkiego pędzelka i sprężonego powietrza.

#### **11.3.3. Kontakt z serwisem**

Użytkownik drukarki fiskalnej EMAR PRINTO ma obowiązek przynajmniej raz w roku wezwać autoryzowanego serwisanta w celu wykonania przez niego technicznego, serwisowego przeglądu urządzenia, do którego zobowiązuje rozporządzenie ministra finansów z dn. 04.07.2002 - Dz. U. Nr 108, poz. 948. Wizyta serwisanta musi być potwierdzona odpowiednim wpisem w książce serwisowej.

# **12. Opis komunikatów drukarki**

## **12.1. Błędy ogólne, nienumerowane i niezwiązane z konkretną operacją**

Błąd ogólny drukarki może wystąpić w dowolnym momencie pracy urządzenia. Wystąpienie błędu sygnalizowane jest zapaleniem czerwonej diody oraz półsekundowym sygnałem dźwiękowym. Na wyświetlaczu operatora wyświetlany jest krótki komunikat informujący o przyczynie błędu i praca drukarki zostaje wstrzymana do momentu naciśnięcia klawisza **TAK** lub klawisza **NIE**. Oto przykładowy komunikat błędu:

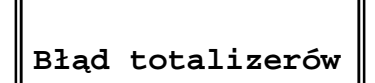

Poniższa tabela zawiera wykaz błędów nienumerowanych (ogólnych) drukarki. W kolumnie zatytułowanej: "Kto może usunąć błąd" zastosowano następujące oznaczenia:

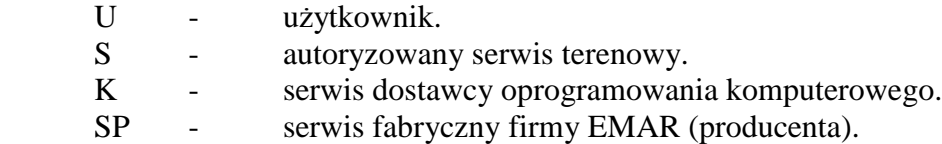

**Wykaz błędów nienumerowanych (w porządku alfabetycznym).** 

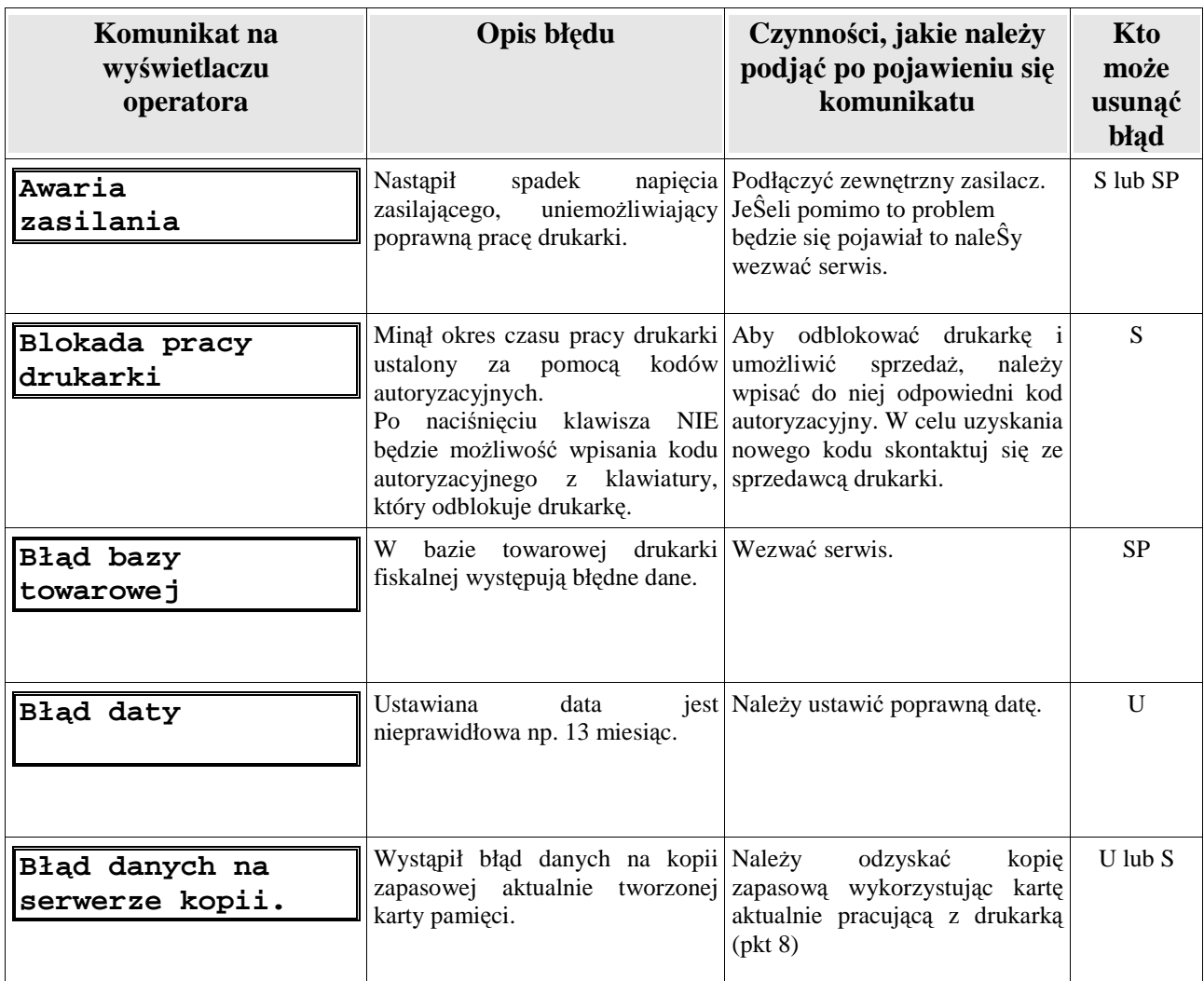

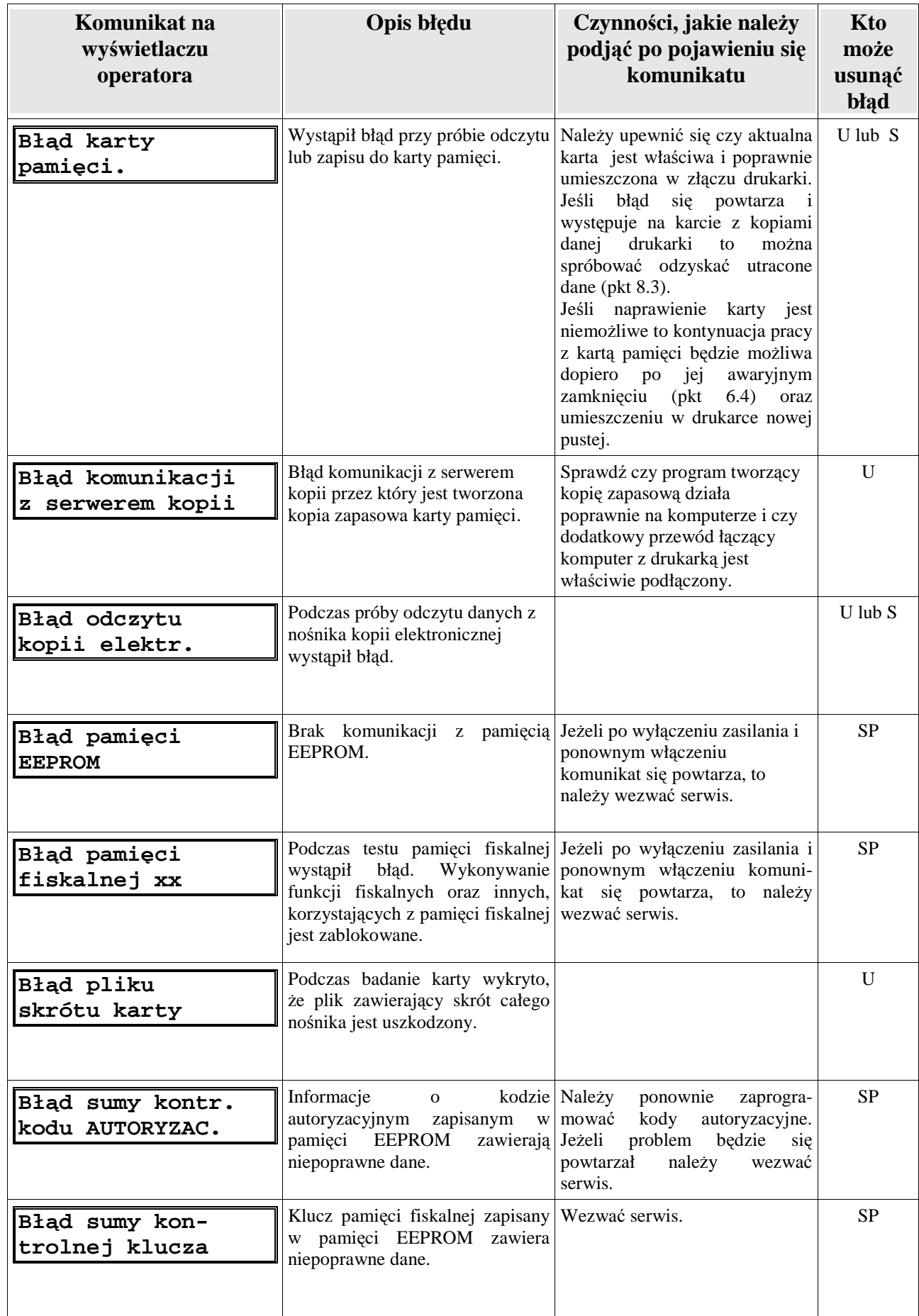

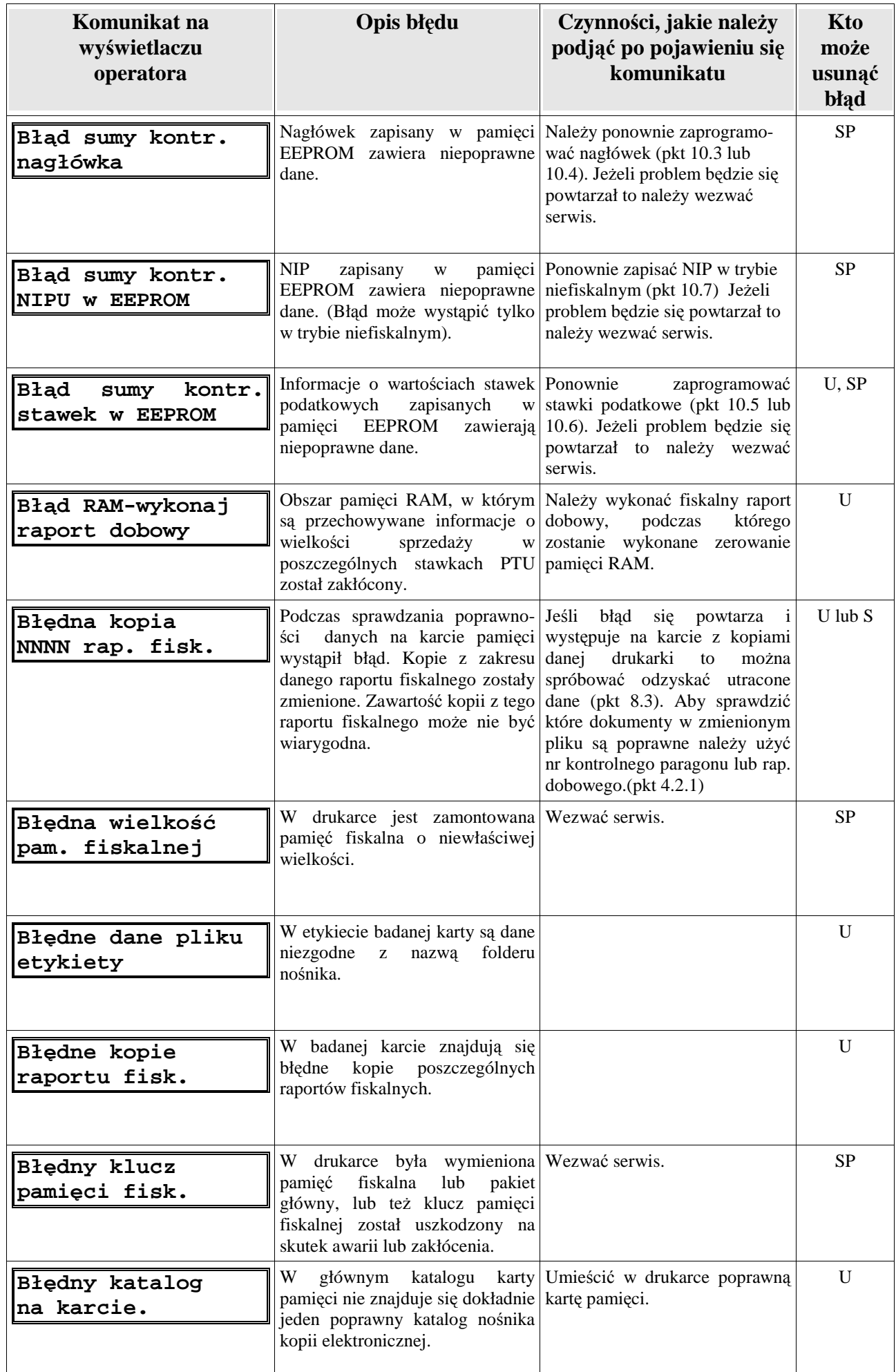
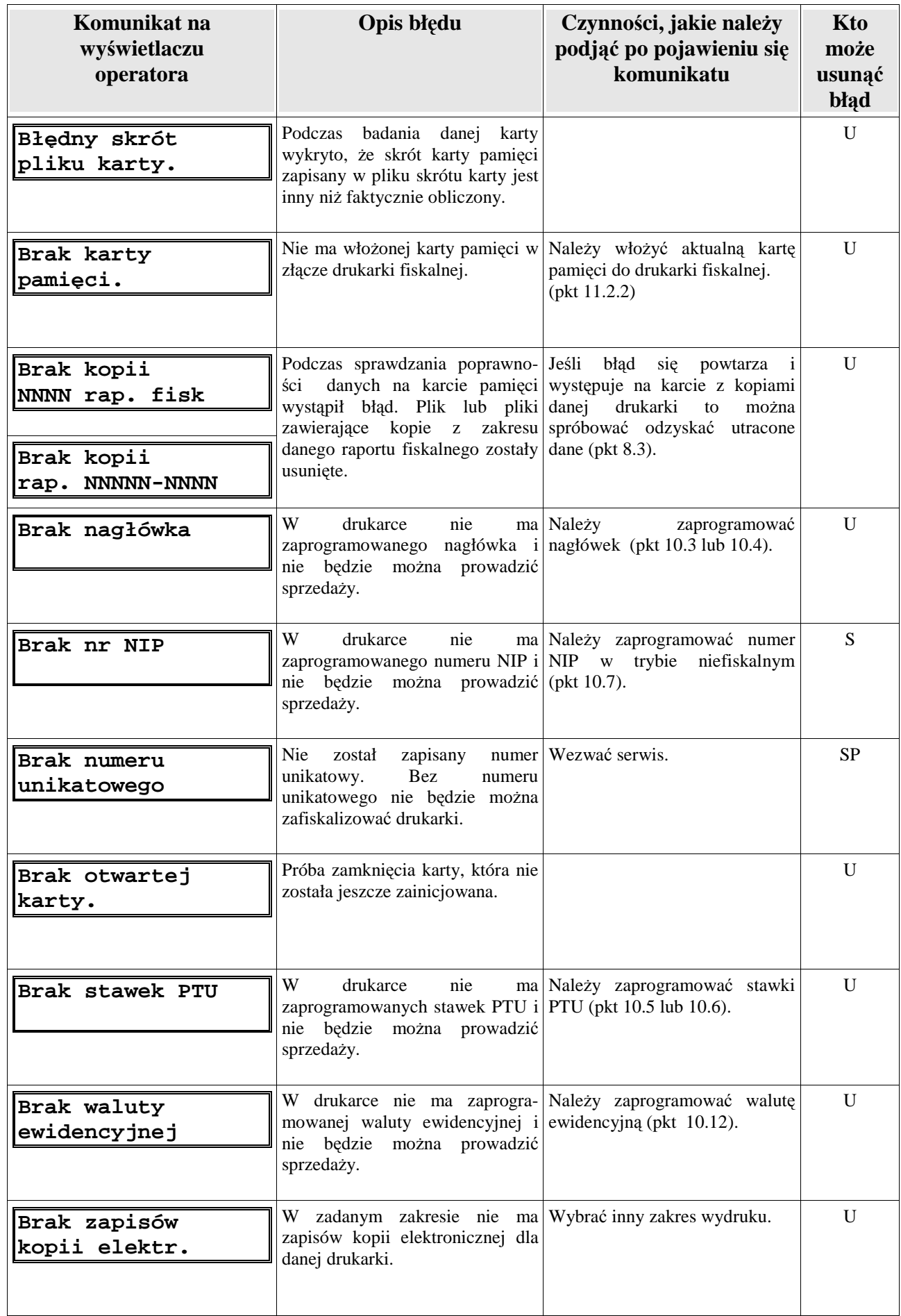

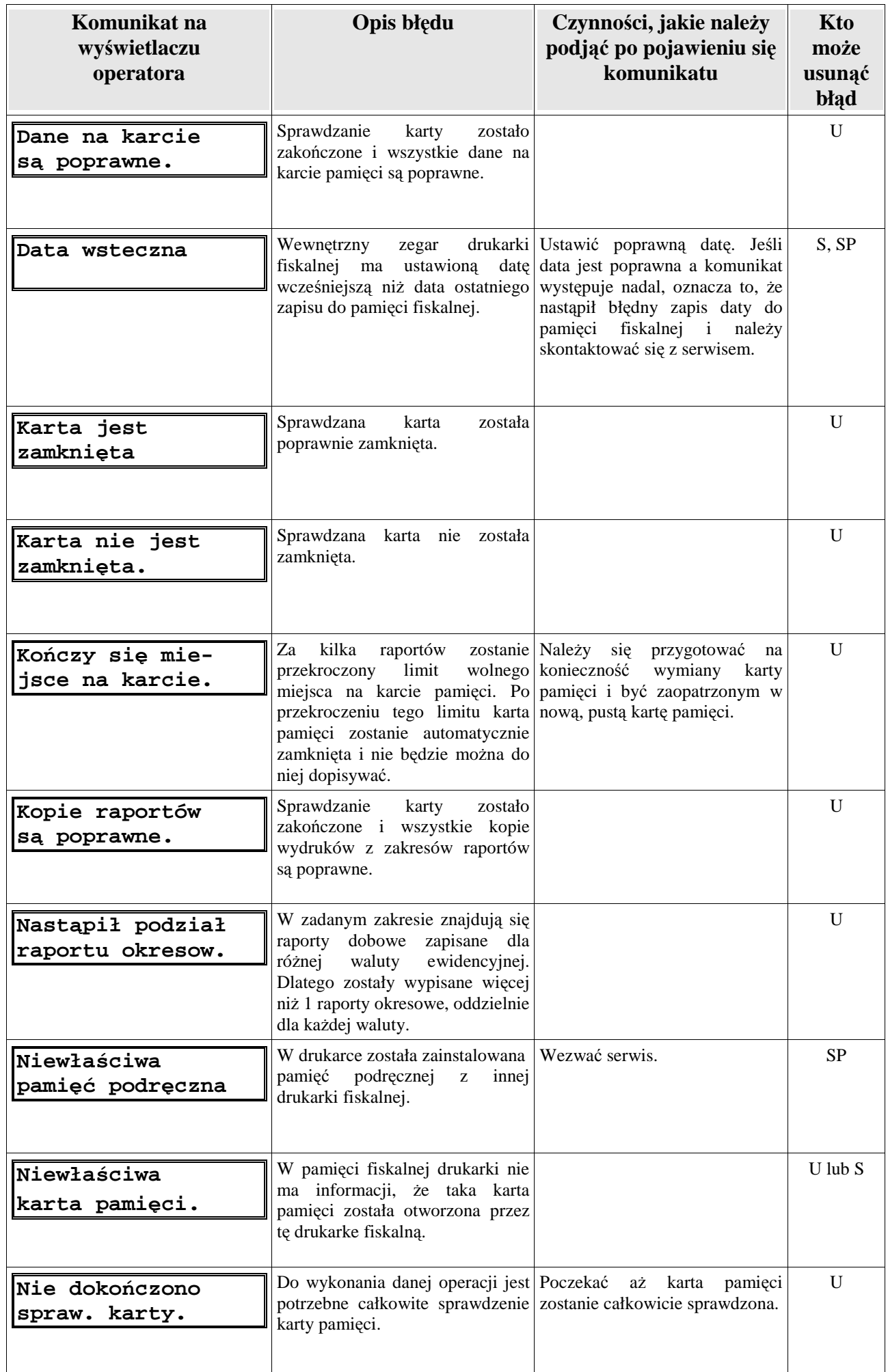

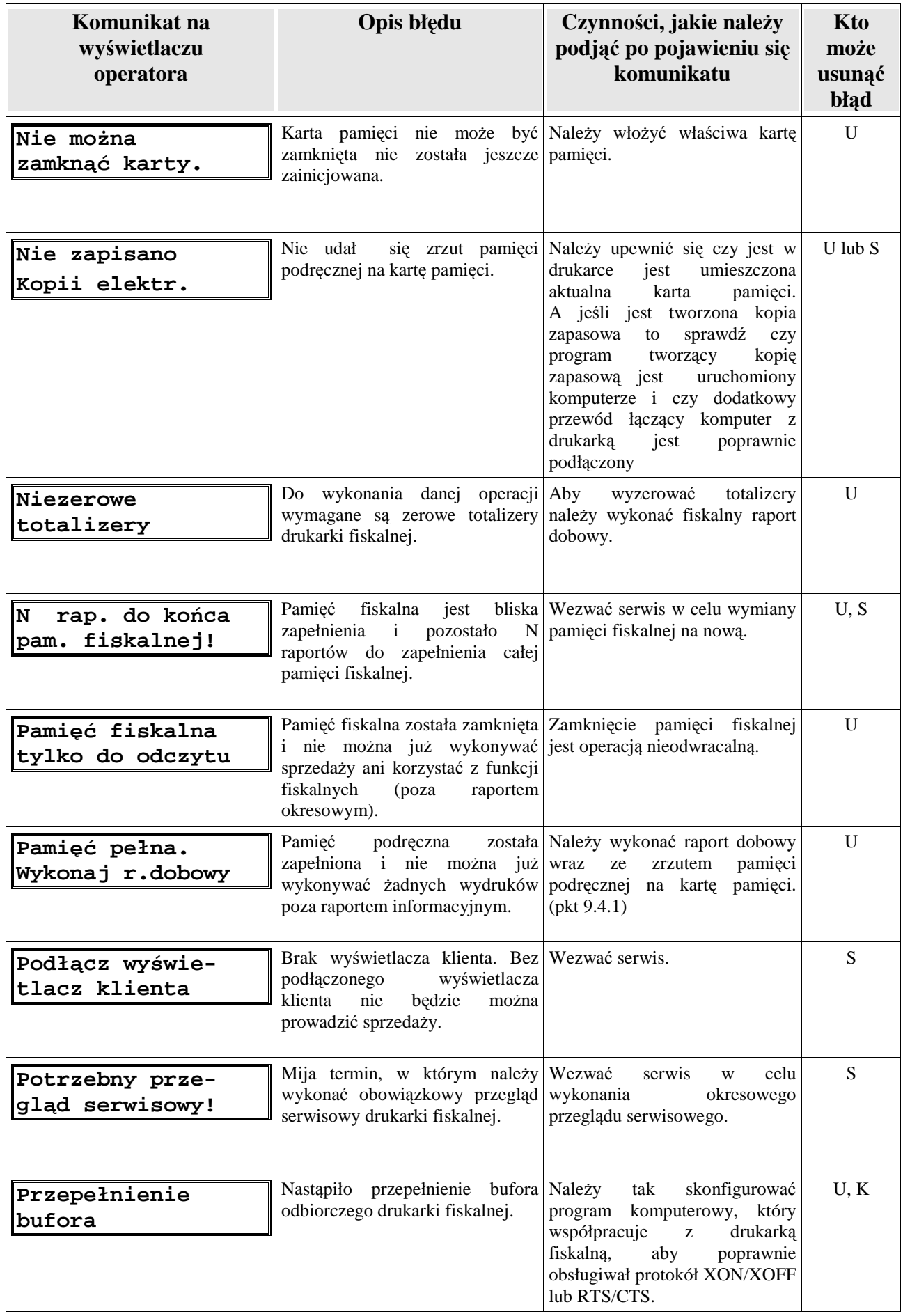

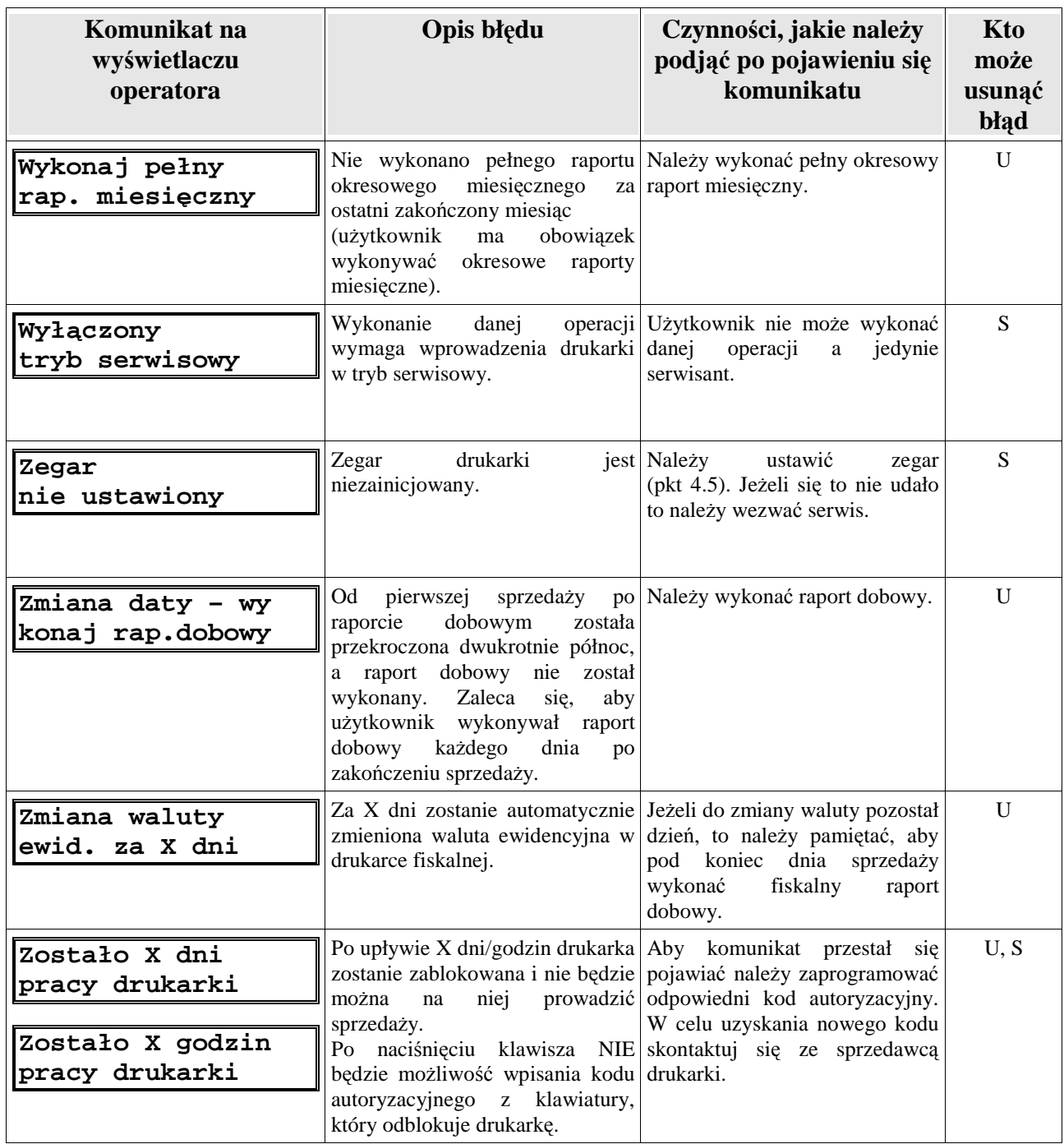

W poniższej tabeli przedstawiono błędy związane z mechanizmem drukującym.

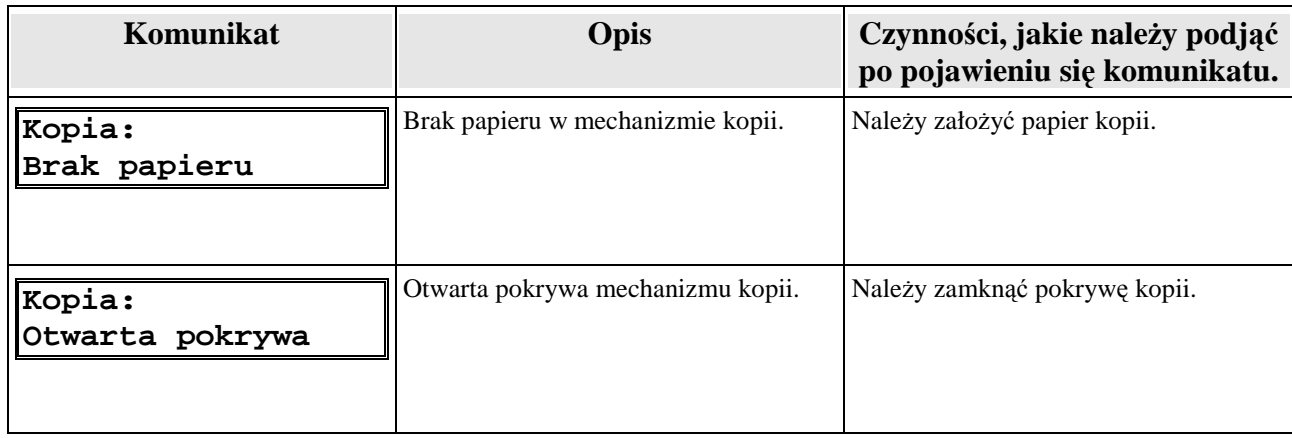

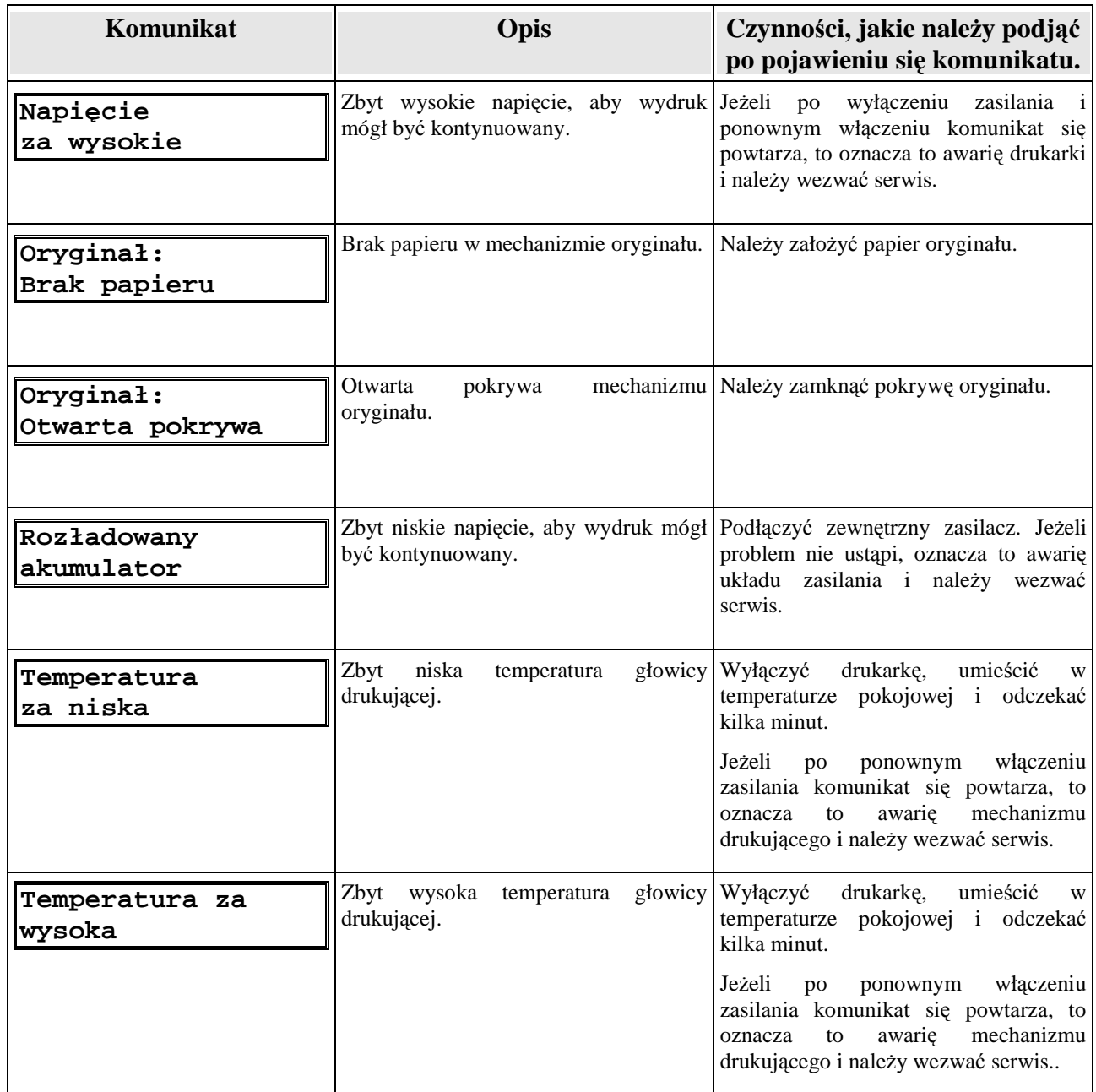

#### **12.2. Numerowane błędy spowodowane przez konkretne operacje**

 Jeśli błąd spowodowało wykonanie konkretnej operacji np. wykonanie funkcji z menu lub wysłanie danej z komputera, to komunikat błędu na wyświetlaczu będzie zawierał kolejno: numer błędu, kod sekwencji, która ten błąd spowodowała i informację o przyczynie błędu.

**NNNXX informacja o przyczynie** 

**NNN -** numer błędu.

 **XX -** kod sekwencji sterującej.

Np. komunikat:

**21\$l Wyłączony tryb transakcji**

oznacza, że wystąpił błąd nr 21 i spowodowała go sekwencja sterująca \$l (linijka paragonu).

Opis wszystkich błędów wraz ze sposobem reakcji Użytkownika po wystąpieniu błędu zawiera umieszczona na następnej stronie tabela..

W kolumnie "Kto może usunąć błąd" zastosowano następujące oznaczenia:

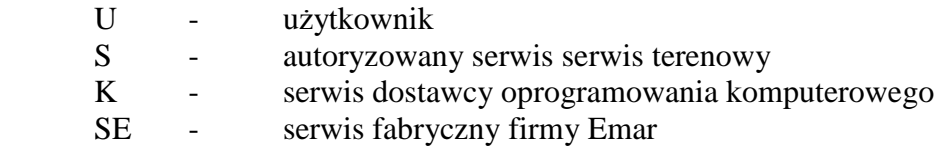

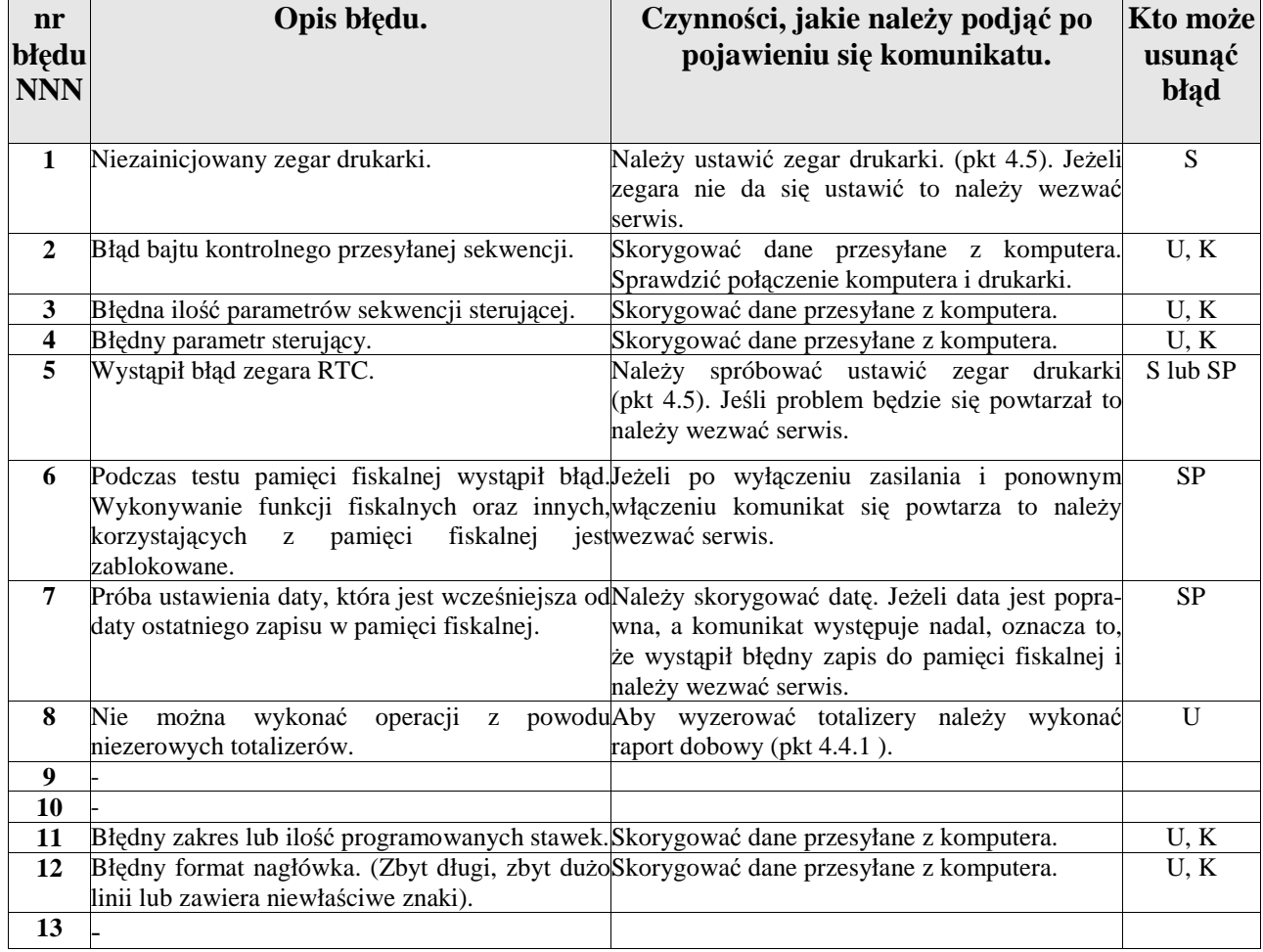

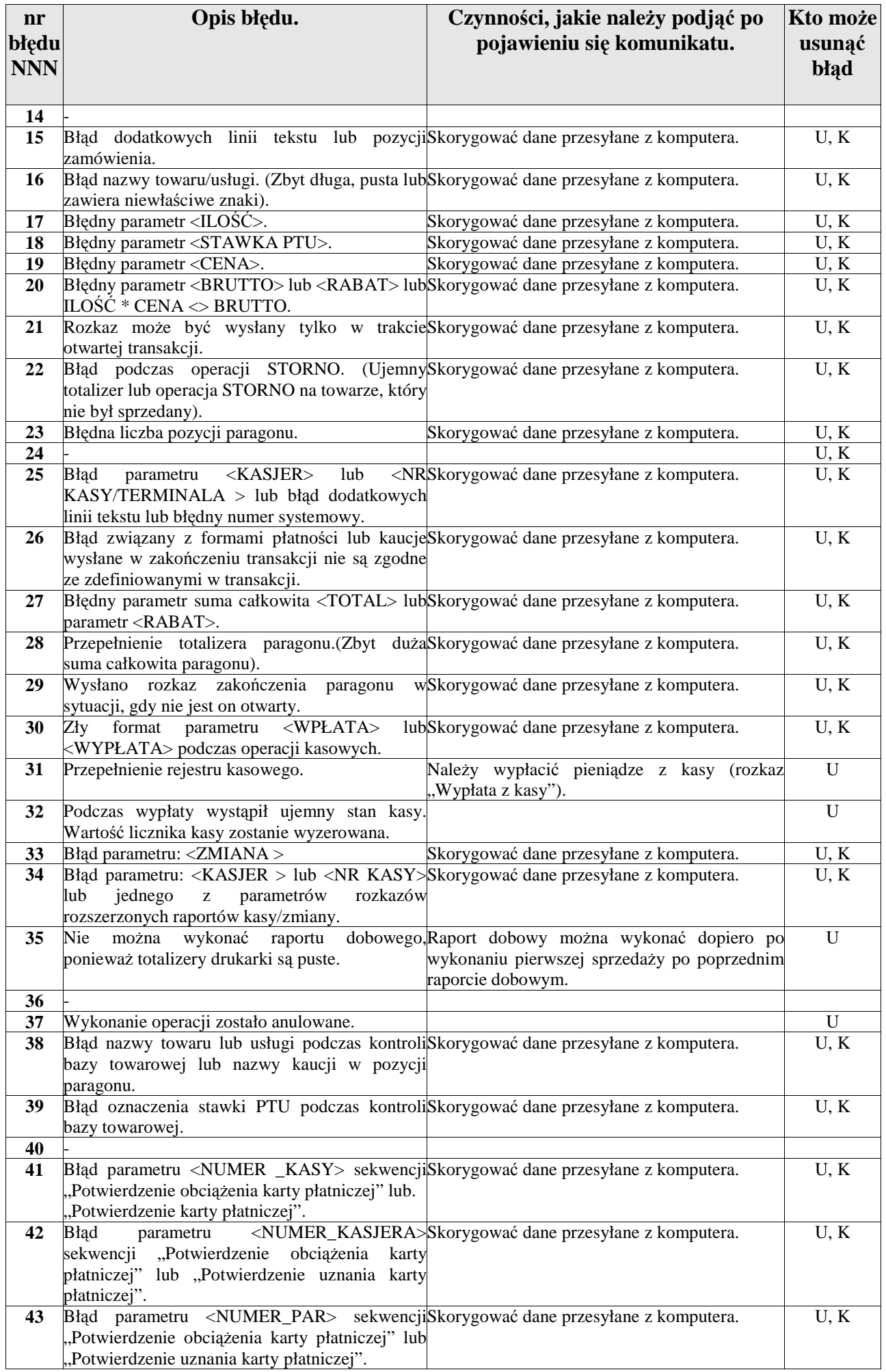

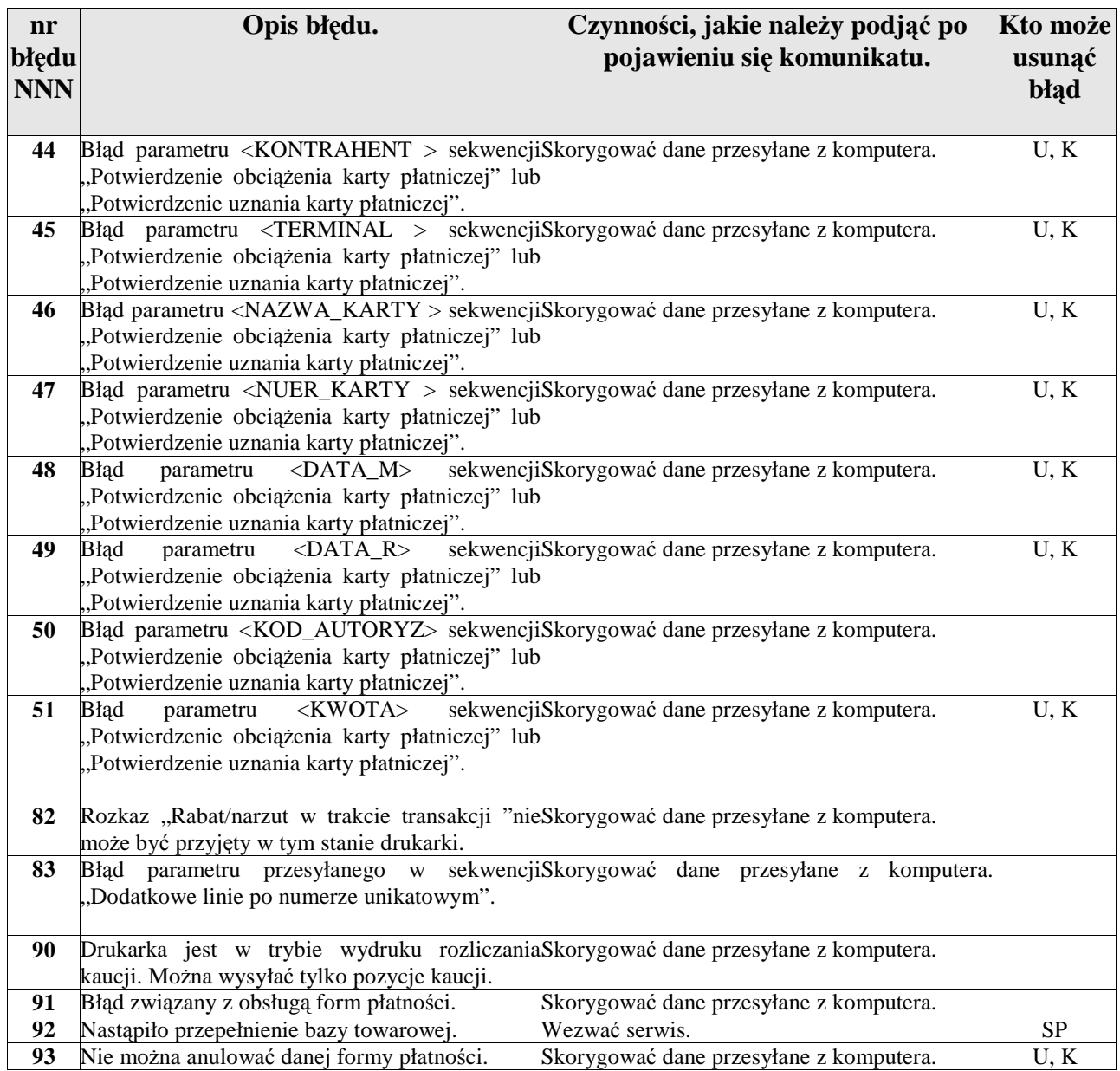

# **12.3. Błędy specyficzne dla drukarki EMAR PRINTO**

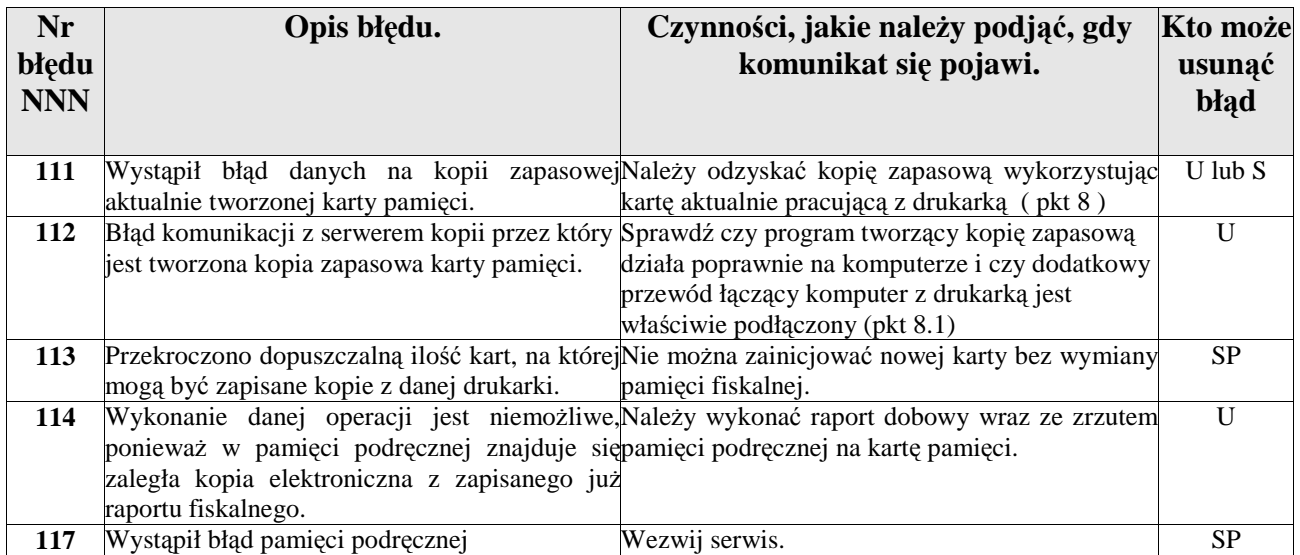

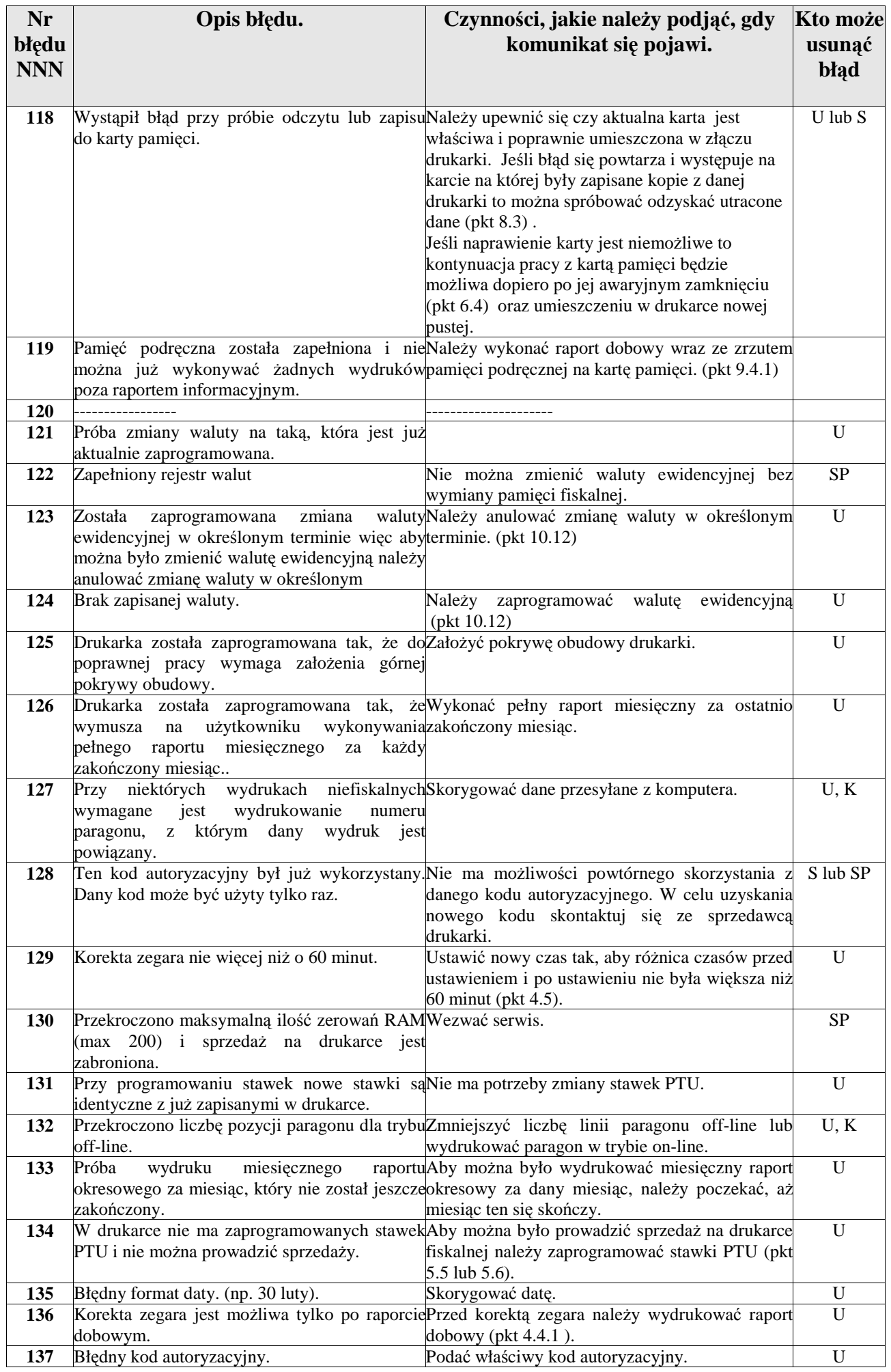

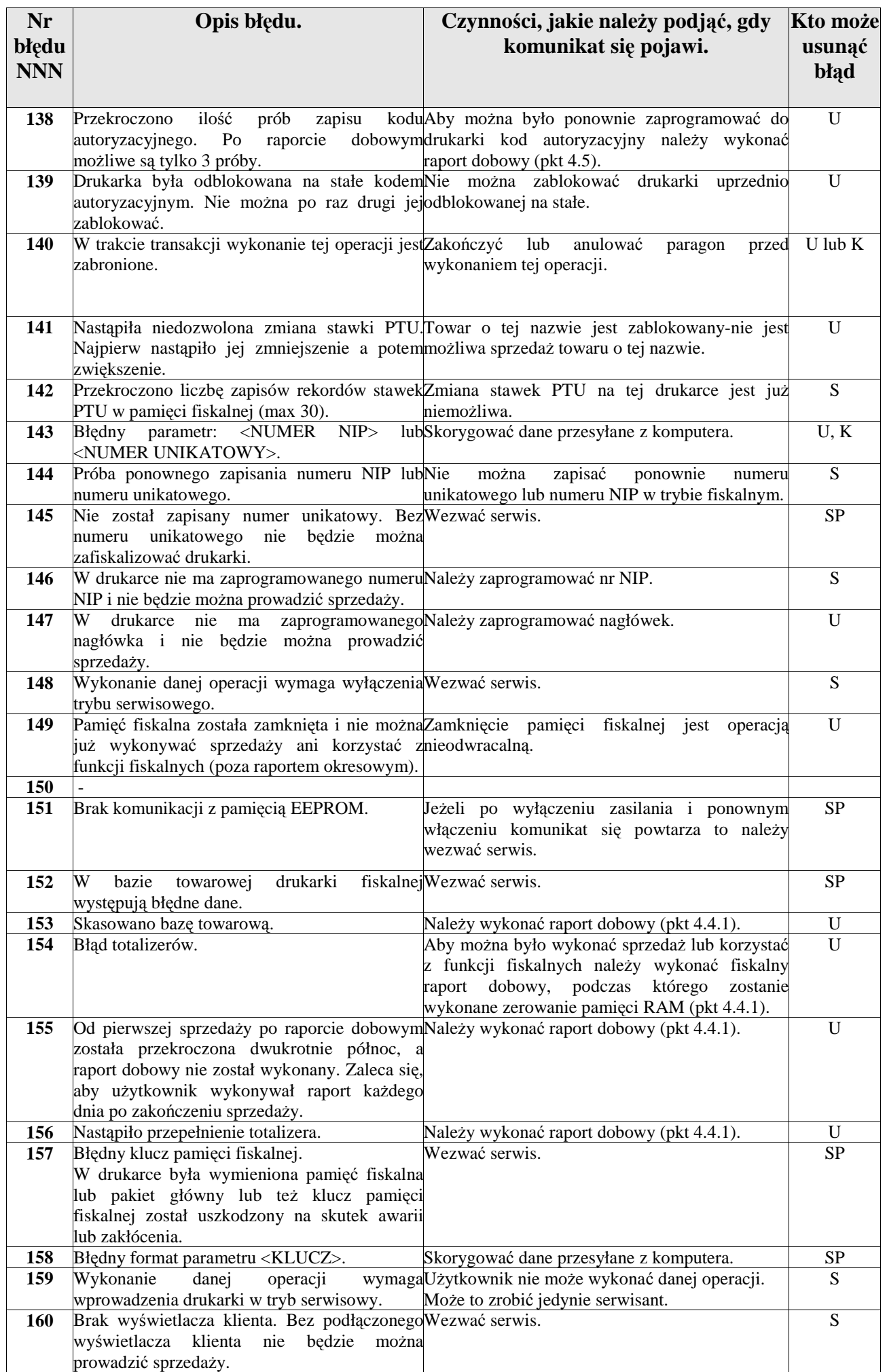

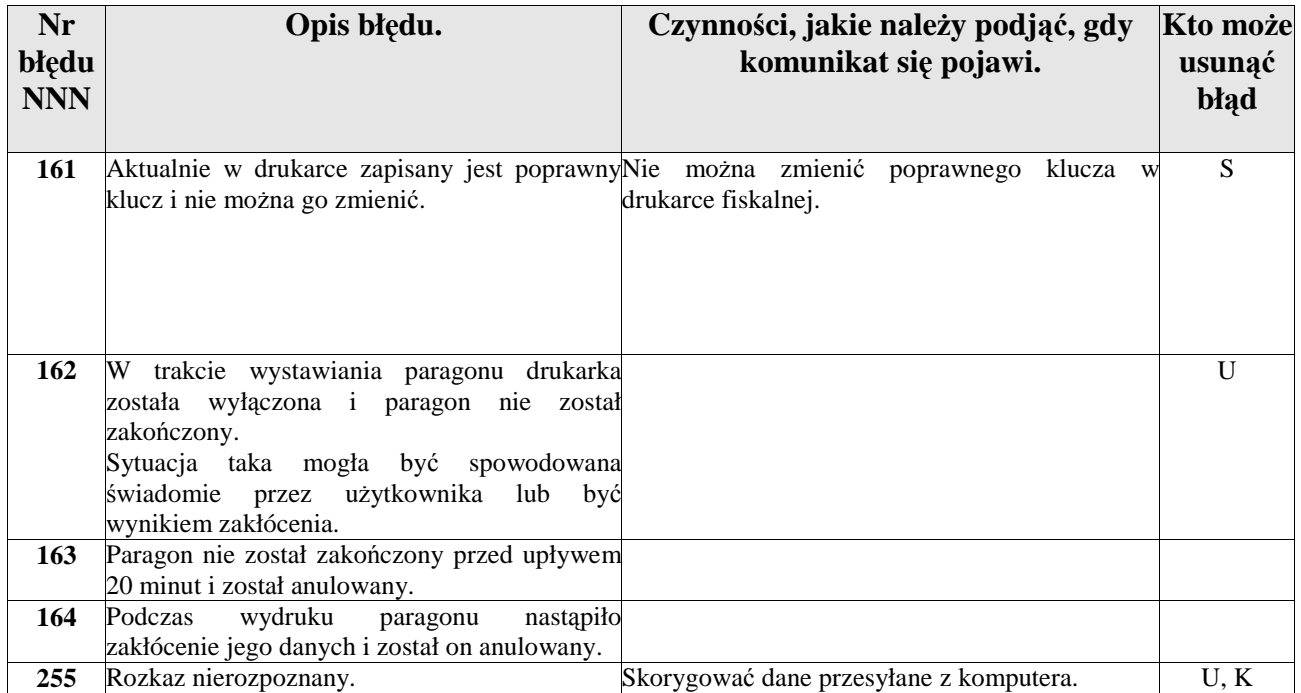

## **12.4. Stany awaryjne drukarki**

 Wystąpienie stanu awaryjnego drukarki fiskalnej objawia się zapaleniem czerwonej diody sygnalizacyjnej i pojawieniem się poniższego komunikatu na wyświetlaczu operatora:

> **Stan awaryjny XX Wyłącz drukarkę**

**XX -** Numer stanu awaryjnego.

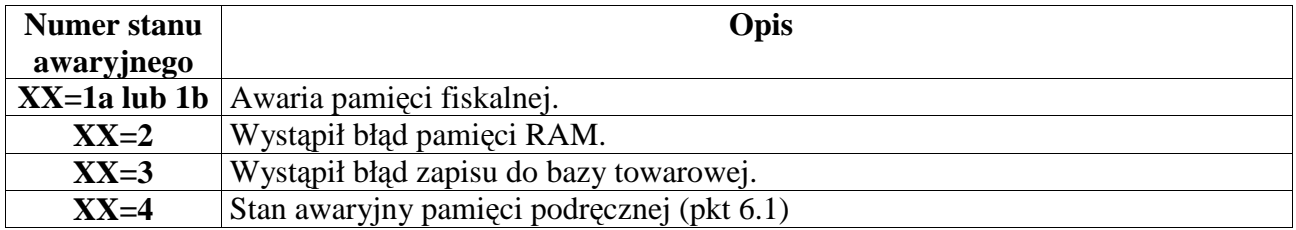

W przypadku wyświetlenia tego komunikatu należy wyłączyć zasilanie drukarki. Jeżeli po ponownym włączeniu zasilania lub powtórzeniu operacji komunikat się powtarza, drukarka wymaga interwencji serwisu producenta.

## **10. Decyzja Ministerstwa Finansów dopuszczająca drukarkę do obrotu**

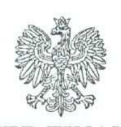

MINISTER FINANSÓW PT7/8012/35/335/SIU/09/PT1140 Warszawa, dnia // lipca 2010 roku

#### **DECYZJA** w sprawie potwierdzenia spełnienia przez kasę funkcji, kryteriów i warunków technicznych, którym muszą odpowiadać kasy rejestrujące

Na podstawie art. 104 ustawy z dnia 14 czerwca 1960 r. Kodeks postępowania administracyjnego (Dz. U. z 2000 r. Nr 98, poz. 1071, ze zm.) w związku z art. 111 ust. 6b ustawy z dnia 11 marca 2004 r. o podatku od towarów i usług (Dz. U. Nr 54, poz. 535, ze zm.) oraz w związku z § 9 ust. 1 i § 10 rozporządzenia Ministra Finansów z dnia 28 listopada 2008 r. w sprawie kryteriów i warunków technicznych, którym muszą odpowiadać kasy rejestrujące oraz warunków ich stosowania (Dz. U. Nr 212, poz. 1338) na wniosek z dnia 12 października 2009 r. firmy EMAR - Samoraj i spółka - spółka jawna z Kopytowa uzupełniony w dniu 24 listopada 2009 r., 18 marca, 9 kwietnia i 1 czerwca 2010 r. producenta krajowego kasy rejestrującej oznaczonej symbolem EMAR PRINTO 57 Te, Minister Finansów potwierdza, że w/w kasa spełnia funkcje, kryteria i warunki techniczne, którym muszą odpowiadać kasy rejestrujące.

Decyzja jest ważna przez okres trzech lat od dnia jej doreczenia.

Kasa zawiera program pracy w wersji źródłowej oznaczony przez producenta symbolem 1.00 oraz program zapisany w pamięci stałej kasy oznaczony symbolem EPE 1.00, z funkcja odczytu tych symboli w raporcie kasy z zapisów stałych. Kasa współpracuje z programem do odczytu pamięci fiskalnej o nazwie OPF PRINTO oraz programem archiwizującym DFRaporty PRINTO.

Program pracy zawarty w w/w kasie umożliwia stosowanie kasy w sieciach marketingowych i współpracuje z programem archiwizującym przewidującym dokonanie zapisu kopii wydruków z tych kas na informatycznym nośniku danych. Emitowane wydruki oznaczone sa numerem kontrolnym. Program zawiera również funkcje wydruku, sortowania i kontroli kompletności tych zapisów. Kasa nie ma zastosowania do prowadzenia ewidencji sprzedaży towarów i usług, gdzie ze względu na szczególne wymogi związane z jej użytkowaniem lub dokumentowaniem transakcji na specjalnych wydrukach stosuje się kasy dostosowane do ewidencji obrotów tylko określonego rodzaju towarów lub usług.

Na podstawie art. 107 § 4 K.p.a. odstępuje się od uzasadnienia decyzji, ponieważ uwzględnia ona w całości żądanie strony.

Mając na uwadze powyższe, Minister Finansów orzeka jak w sentencji.

#### **POUCZENIE**

Zgodnie z art. 127 § 3 K.p.a. od decyzji nie służy odwołanie, jednakże strona niezadowolona z decyzji może zwrócić się do Ministra Finansów z wnioskiem o ponowne rozpatrzenie sprawy. W szczególności wniosek o ponowne rozpatrzenie sprawy powinien być wniesiony w terminie 14 dni od otrzymania decyzji.

Finansów stanisław Rurka

Otrzymują:

1. EMAR - Samoraj i spółka- spółka jawna Kopytów 26, 05-870 Błonie

2. Izby Skarbowe wszystkie

3. Departament Informatyki